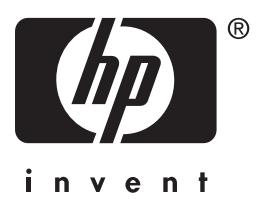

## **Manuel de l'utilisateur** hp iPAQ Pocket PC série hx4700

Référence du document : 361966-051

**Juillet 2004**

Remarque : certains modèles décrits dans ce document ne sont pas disponibles dans tous les pays. Le modèle présenté dans les illustrations est le HP iPAQ Pocket PC série hx4700

© 2004 Hewlett-Packard Development Company, L.P.

HP, Hewlett Packard et le logo Hewlett-Packard sont des marques de Hewlett-Packard Company aux États-Unis et dans d'autres pays.

iPAQ est une marque de Hewlett-Packard Development Company, L.P. aux États-Unis et dans d'autres pays.

Microsoft, Windows, le logo Windows, Outlook et ActiveSync sont des marques de Microsoft Corporation aux États-Unis et dans d'autres pays.

Le HP iPAQ Pocket PC exécute Windows Mobile™ 2003 pour Pocket PC.

Le logo SD est une marque de Secure Digital.

Bluetooth<sup>™</sup> est une marque appartenant à Bluetooth SIG, Inc.

Tous les autres noms de produits mentionnés dans ce document peuvent être des marques de leurs sociétés respectives.

Hewlett-Packard décline toute responsabilité en cas d'erreurs ou d'omissions de nature technique ou rédactionnelle dans le présent document. Les informations sont présentées "en l'état" sans garantie d'aucune sorte et elles sont soumises à modification sans préavis. Les garanties s'appliquant aux produits Hewlett-Packard sont définies dans la garantie limitée expresse qui accompagne ces produits. Aucun élément du présent document ne peut être interprété comme apportant une garantie supplémentaire.

Le présent document contient des informations propriétaires qui sont protégées par copyright. Aucune partie de ce document ne doit être photocopiée, reproduite ou traduite dans une autre langue sans l'accord écrit préalable de Hewlett-Packard.

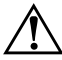

Å**AVERTISSEMENT :** le non-respect de ces instructions expose l'utilisateur à des risques potentiellement très graves.

Ä**ATTENTION :** le non-respect de ces instructions présente des risques, tant pour le matériel que pour les informations qu'il contient.

Manuel de l'utilisateur hp iPAQ Pocket PC série hx4700 Première édition (juillet 2004) Référence du document : 361966-051

# **Table des matières**

#### **[1](#page-9-0) [Familiarisation avec l'iPAQ Pocket PC](#page-9-1)**

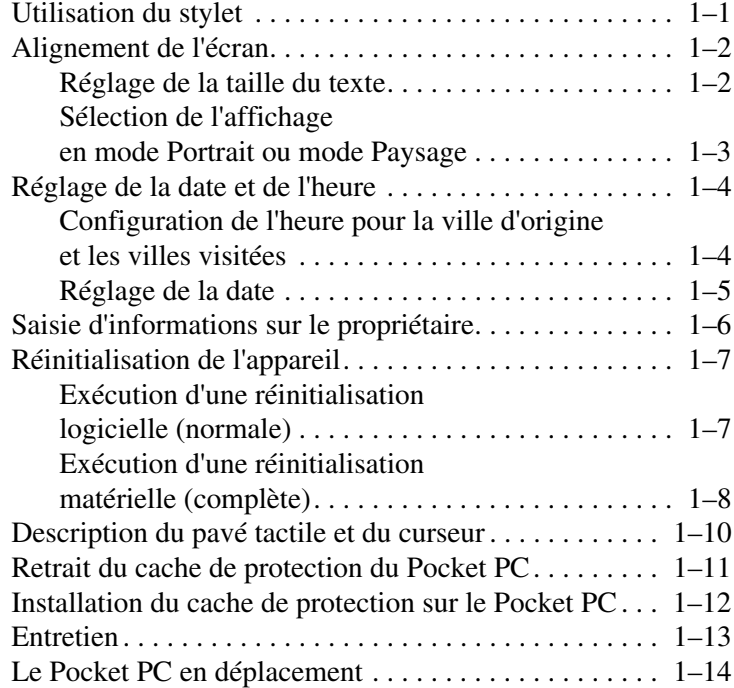

#### **[2](#page-23-0) [Synchronisation avec l'ordinateur](#page-23-1)**

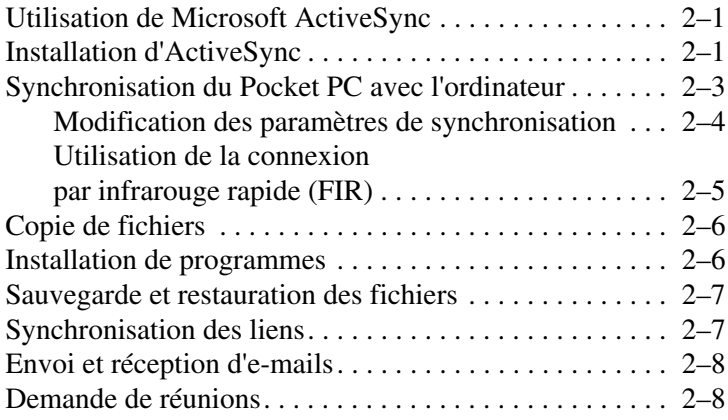

#### **[3](#page-31-0) [Gestion de la batterie](#page-31-1)**

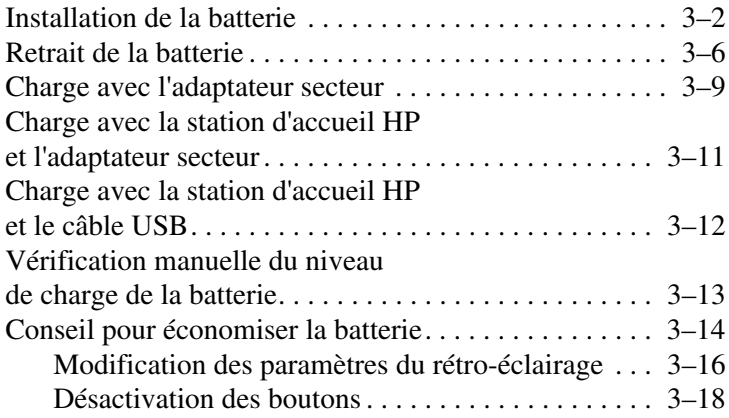

#### **[4](#page-49-0) [Notions de base](#page-49-1)**

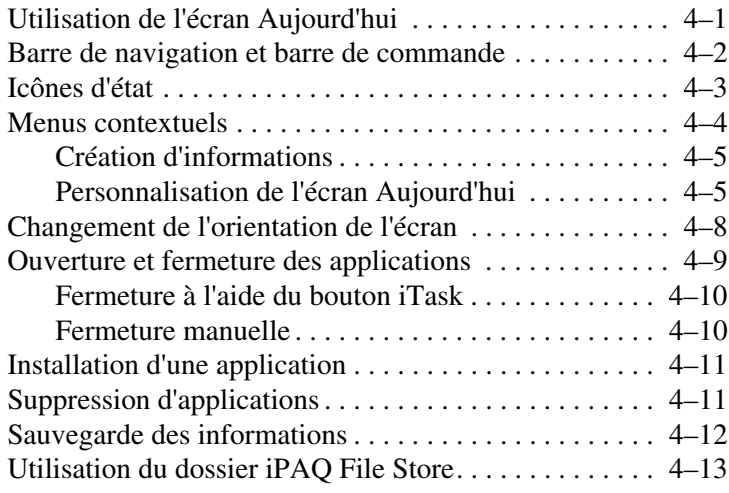

#### **[5](#page-62-0) [Description des modes de saisie](#page-62-1)**

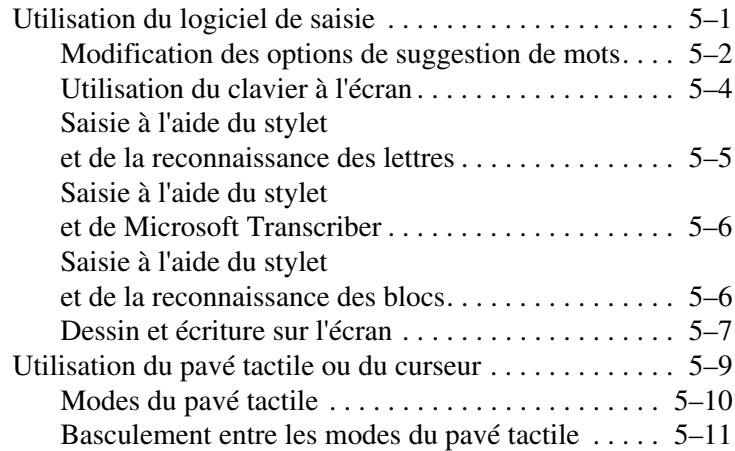

### **[6](#page-74-0) [Applications](#page-74-1)**

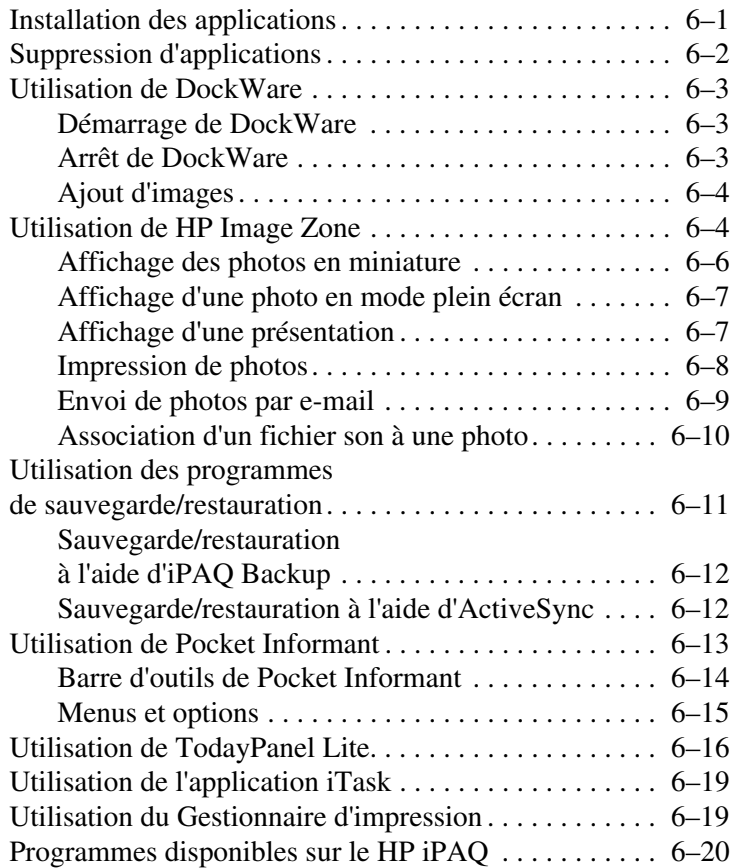

#### **[7](#page-98-0) [Utilisation de HP ProtectTools](#page-98-1)**

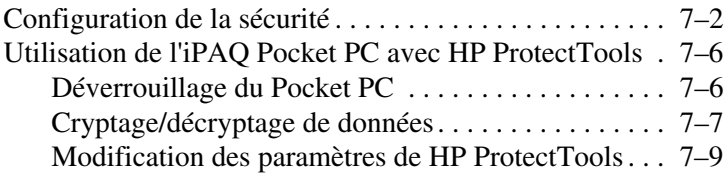

#### **[8](#page-109-0) [Utilisation de Wi-Fi](#page-109-1)**

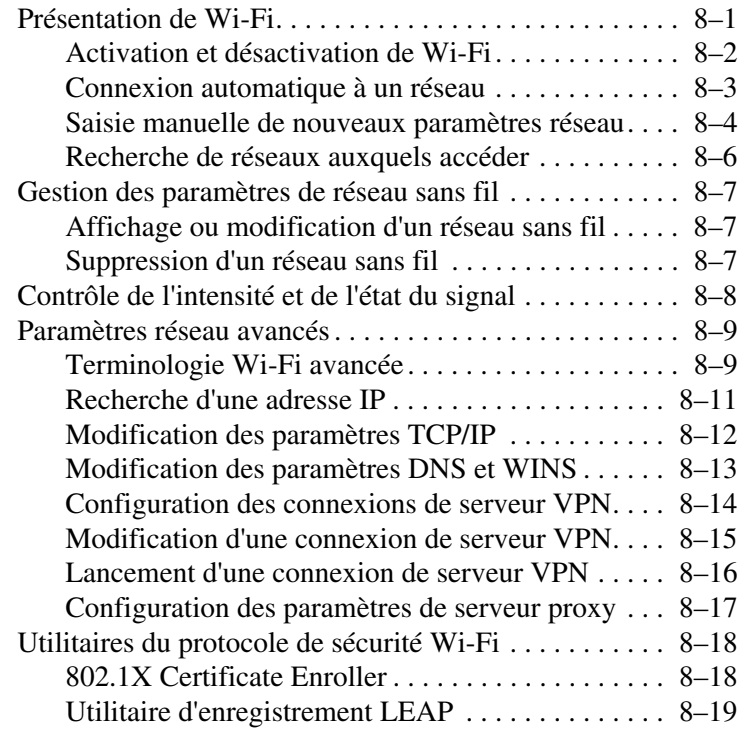

#### **[9](#page-128-0) [Utilisation de Bluetooth](#page-128-1)**

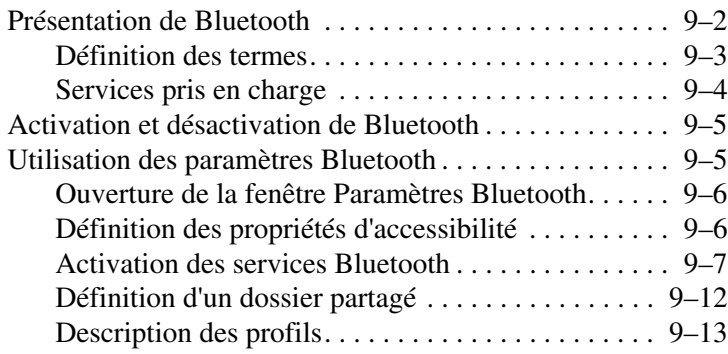

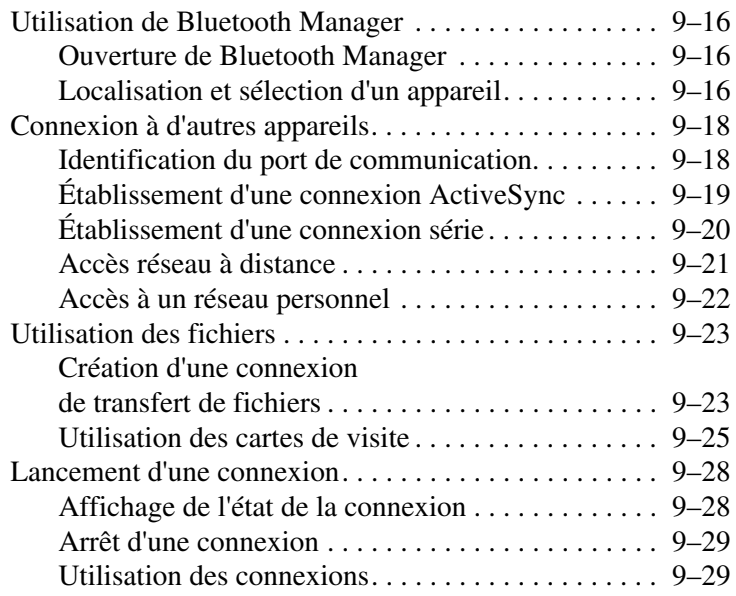

#### **[10](#page-158-0)[Connexion à Internet](#page-158-1)**

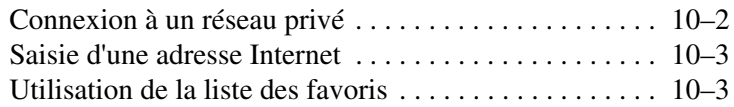

#### **[11](#page-161-0)[Cartes d'extension](#page-161-1)**

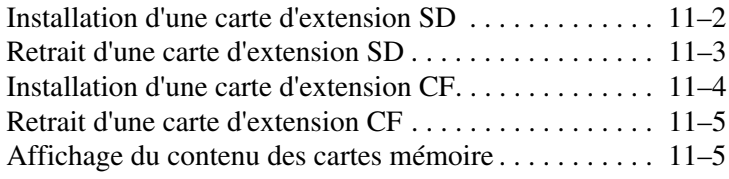

### **[12](#page-166-0)[Résolution des problèmes](#page-166-1)**

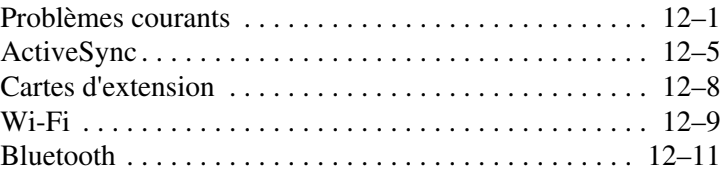

#### **[A](#page-178-0) [Avis de conformité](#page-178-1)**

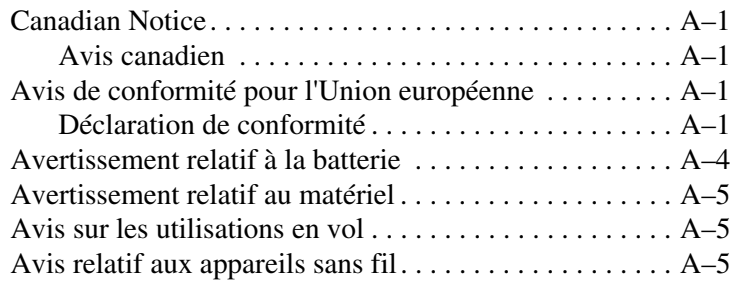

#### **[B](#page-183-0) [Caractéristiques](#page-183-1)**

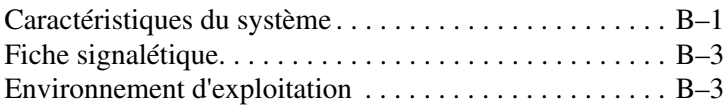

**1**

# <span id="page-9-1"></span><span id="page-9-0"></span>**Familiarisation avec l'iPAQ Pocket PC**

Nous vous remercions d'avoir choisi un Pocket PC HP iPAQ série hx4700. Ce manuel vous aide à configurer votre Pocket PC et explique son fonctionnement.

### <span id="page-9-2"></span>**Utilisation du stylet**

Votre iPAQ Pocket PC est livré avec un stylet permettant d'appuyer ou d'écrire sur l'écran de l'appareil.

Le stylet permet d'exécuter trois actions de base :

**Appuyer** : touchez délicatement l'écran pour sélectionner ou ouvrir un élément. Retirez le stylet après avoir appuyé sur un élément. Cette action équivaut à cliquer sur un élément avec la souris d'un ordinateur.

**Glisser** : placez la pointe du stylet sur l'écran, puis faites glisser un élément sur l'écran en ne retirant le stylet qu'après avoir terminé la sélection. Ce mouvement équivaut à déplacer la souris de votre ordinateur après avoir appuyé sur son bouton gauche.

**Appuyer et maintenir la pression** : appuyez sur un élément avec la pointe du stylet pendant un court instant pour faire apparaître un menu. Cette action équivaut à cliquer avec le bouton droit de la souris d'un ordinateur. Une fois cette action exécutée, un cercle de points rouges apparaît autour du stylet, indiquant l'affichage imminent du menu contextuel.

Ä**ATTENTION :** pour éviter d'endommager l'écran de votre iPAQ Pocket PC, n'utilisez aucun autre objet que le stylet livré avec l'appareil ou un stylet de rechange agréé pour appuyer ou écrire sur l'écran. En cas de perte ou de détérioration du stylet, vous pouvez en commander d'autres à l'adresse [www.](www.hp.com/fr/accessoire-ipaq)hp.com/fr/accessoire-ipaq.

## <span id="page-10-0"></span>**Alignement de l'écran**

Au démarrage initial du HP iPAQ, le système vous assiste dans la procédure d'alignement de l'écran. Il est nécessaire de réaligner l'écran dans les cas suivants :

- Lorsque le Pocket PC ne réagit pas assez précisément aux pressions.
- Lorsque vous avez effectué une réinitialisation complète de votre Pocket PC.

Pour réaligner l'écran de l'iPAQ Pocket PC :

- 1. Dans le menu **Démarrer**, appuyez sur **Paramètres** > onglet **Système** > icône **Écran**.
- 2. Appuyez sur le bouton **Configurer l'écran**.

**Raccourci :** pour accéder à l'application **Aligner l'écran** sans appuyer sur l'écran, appuyez sur le pavé tactile, puis appuyez sur le bouton Calendrier  $(\mathbf{H})$ .

- 3. Appuyez sur la cible à chaque position. Soyez très précis en appuyant sur la cible.
- 4. Appuyez sur **OK**.

#### <span id="page-10-1"></span>**Réglage de la taille du texte**

La quantité d'informations qui s'affiche dépend de la taille du texte. Pour régler la taille du texte :

- 1. Dans le menu **Démarrer**, appuyez sur **Paramètres** > onglet **Système** > **Écran** onglet > **Taille du texte**.
- 2. Déplacez le curseur jusqu'à la taille de texte souhaitée, puis appuyez sur **OK**.

#### <span id="page-11-0"></span>**Sélection de l'affichage en mode Portrait ou mode Paysage**

Pour sélectionner l'orientation d'écran Portrait ou Paysage :

- 1. Dans le menu **Démarrer**, appuyez sur **Paramètres** > onglet **Système**t > **Écran**.
- 2. Appuyez sur **Portrait**, **Paysage Droitier** ou **(Paysage Gaucher)**.
- 3. Appuyez sur **OK**.

**Raccourci :** Appuyez sur le bouton **Calendrier** pendant deux secondes pour permuter les modes portrait et paysage.

**Remarque :** l'antenne Wi-Fi du HP iPAQ se trouve dans la partie supérieure de l'unité. Si vous la recouvrez après avoir activé Wi-Fi, l'intensité du signal risque de diminuer.

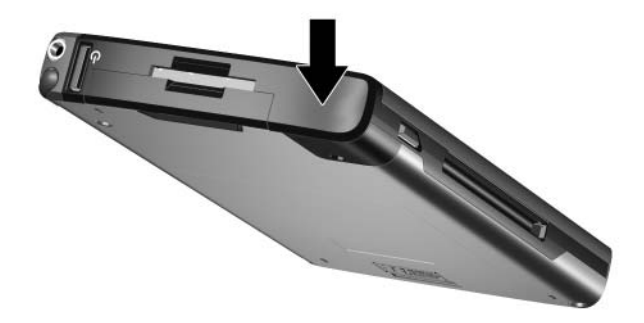

## <span id="page-12-0"></span>**Réglage de la date et de l'heure**

À la première mise sous tension de votre iPAQ Pocket PC, le système vous invite à sélectionner un fuseau horaire. Une fois le fuseau horaire défini, il reste encore à régler la date et l'heure de l'appareil. Ces trois paramètres figurent dans l'écran Paramètres de l'horloge et peuvent être réglés en même temps.

**Remarque :** par défaut, l'heure de l'iPAQ Pocket PC est synchronisée avec celle de votre ordinateur chaque fois que les deux appareils se connectent à l'aide d'ActiveSync.

#### <span id="page-12-1"></span>**Configuration de l'heure pour la ville d'origine et les villes visitées**

Dans le menu **Démarrer**, appuyez sur **Paramètres** > onglet **Système** > icône **Horloge et alarmes**.

**Raccourci :** dans l'écran **Aujourd'hui**, appuyez sur l'icône **Horloge** pour régler l'heure.

- 1. Appuyez sur **Accueil** ou sur **Ville visitée**.
- 2. Appuyez sur la flèche vers le bas de l'option **Fuseaux horaires** pour sélectionner le fuseau approprié.
- 3. Appuyez sur l'heure, les minutes et les secondes, puis réglez l'heure à l'aide des flèches orientées vers le haut et le bas.

**Raccourci :** il est également possible de régler l'heure en déplaçant les aiguilles de l'horloge avec le stylet.

- 4. Appuyez sur **OK**.
- 5. Appuyez sur **Oui** pour enregistrer les paramètres de date.

### <span id="page-13-0"></span>**Réglage de la date**

1. Dans le menu **Démarrer**, appuyez sur **Paramètres** > onglet **Système** > icône **Horloge et alarmes**.

**Raccourci :** dans l'écran **Aujourd'hui**, appuyez sur l'icône **Horloge** pour régler la date.

- 2. Appuyez sur la flèche vers le bas en regard de la date.
- 3. Appuyez sur les flèches gauche ou droite pour définir le mois et l'année.
- 4. Appuyez sur un jour.
- 5. Appuyez sur **OK**.
- 6. Appuyez sur **Oui** pour enregistrer les paramètres de date.

Il est indispensable de régler à nouveau le fuseau horaire, la date et l'heure dans les cas suivants :

- Nécessité de changer d'heure (ville d'origine ou ville visitée).
- Perte complète d'alimentation de l'iPAQ Pocket PC, ce qui supprime les paramètres enregistrés.
- Lorsque vous avez effectué une réinitialisation complète de votre iPAQ Pocket PC.

**Raccourci :** dans la page **Aujourd'hui**, appuyez sur l'icône **Horloge** pour régler le fuseau horaire, l'heure et la date.

## <span id="page-14-0"></span>**Saisie d'informations sur le propriétaire**

Vous pouvez personnaliser votre iPAQ Pocket PC en entrant des informations personnelles. Pour ce faire :

1. Dans l'écran **Aujourd'hui**, appuyez sur **Démarrer** > **Paramètres** > **Info**. **du propriétaire**.

**Raccourci :** dans l'écran **Aujourd'hui**, appuyez sur **Définir les infos du propriétaire**.

2. Appuyez sur le champ **Nom**. Un clavier apparaît en bas de l'écran. Appuyez sur les caractères pour entrer votre nom.

**Remarque :** vous pouvez également utiliser la reconnaissance des lettres, Microsoft Transcriber ou la reconnaissance des blocs pour saisir des informations. Pour plus d'informations, reportez-vous au [Chapitre 5, "Description des modes de saisie"](#page-62-3).

- 3. Appuyez sur la touche **Tabulation** du clavier pour déplacer le curseur vers le champ suivant.
- 4. Continuez ainsi pour entrer les informations que vous souhaiter ajouter.
- 5. Pour afficher les informations du propriétaire au démarrage, appuyez sur l'onglet **Options** et cochez la case **Informations d'identification**.
- 6. Appuyez sur l'onglet **Notes** pour entrer des notes.
- 7. Appuyez sur **OK** pour enregistrer les informations et revenir à l'écran **Aujourd'hui**.

## <span id="page-15-0"></span>**Réinitialisation de l'appareil**

Vous devrez parfois réinitialiser votre Pocket PC. La réinitialisation du Pocket PC peut être "logicielle" ou "matérielle".

#### <span id="page-15-1"></span>**Exécution d'une réinitialisation logicielle (normale)**

Une réinitialisation logicielle arrête toutes les applications, mais n'efface ni les programmes ni les données enregistrées. Pensez à enregistrer toutes les données d'une application en cours d'exécution avant d'exécuter une réinitialisation logicielle.

Exécutez une réinitialisation partielle pour :

- Arrêter toutes les applications en cours
- Installer une nouvelle application
- Redémarrer le Pocket PC s'il cesse de répondre

Pour exécuter une réinitialisation logicielle :

- 1. Identifiez le bouton **Réinitialiser** à la base de votre iPAQ Pocket PC.
- 2. Appuyez délicatement sur le bouton **Réinitialiser**  avec le stylet.
- Le Pocket PC redémarre et affiche l'écran **Aujourd'hui**.

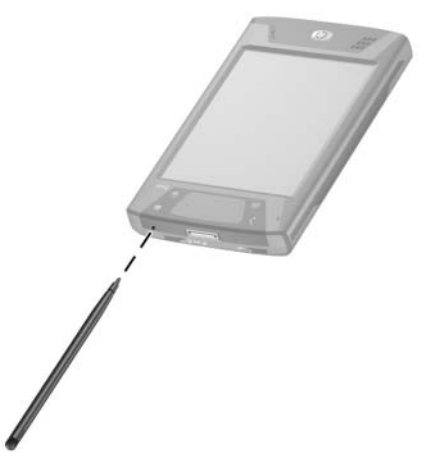

#### <span id="page-16-0"></span>**Exécution d'une réinitialisation matérielle (complète)**

Exécutez une réinitialisation matérielle uniquement lorsque vous voulez effacer tous les paramètres, applications et données installés par l'utilisateur dans la mémoire RAM, où sont stockées les données et applications que vous avez chargées.

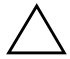

Ä**ATTENTION :** si vous exécutez une réinitialisation matérielle, le Pocket PC perd tous les programmes et données non enregistrés dans iPAQ File Store.

Pour exécuter une réinitialisation matérielle :

- 1. Appuyez sur les boutons **Calendrier** et **iTask**  $\bullet$  et maintenez la pression.
- 2. Tout en maintenant ces boutons enfoncés, utilisez le stylet pour appuyer légèrement sur le bouton **Réinitialiser** sur la base de l'iPAQ Pocket PC <sup>o</sup> pendant environ deux secondes.

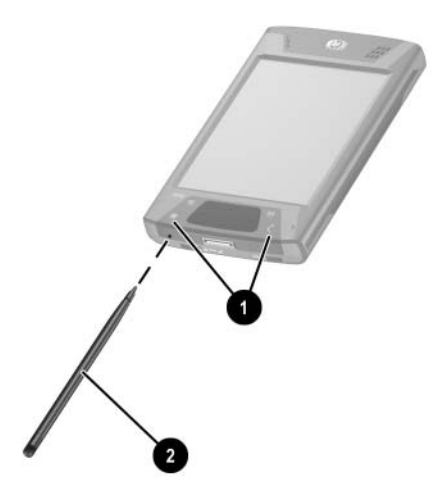

3. Lorsque l'écran du Pocket PC commence à s'estomper, relâchez les boutons **Calendrier** et **iTask**, puis retirez le stylet du bouton **Réinitialiser**.

**Remarque :** si vous appuyez simultanément sur les boutons **Réinitialiser**, **Calendrier** et **iTask** pendant plus de deux secondes, la batterie se déconnecte. Pour redémarrer l'unité, branchez-la dans l'adaptateur secteur ou appuyez à nouveau sur le bouton **Réinitialiser**.

Après avoir exécuté une réinitialisation matérielle, vous devrez probablement réinstaller les applications stockées dans iPAQ File Store afin de rétablir les raccourcis et les fonctionnalités.

Le Pocket PC se réinitialise et démarre.

S'il ne démarre pas après une réinitialisation, procédez comme suit :

Vérifiez que le volet de la batterie est correctement verrouillé. Si ce n'est pas le cas, faites coulisser le commutateur de verrouillage de la batterie vers la gauche (position de verrouillage) sur la base du Pocket PC. Cette opération permet de verrouiller le volet de la batterie.

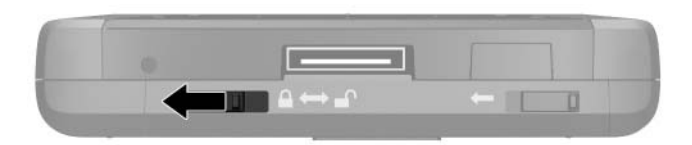

Si ce volet n'est pas verrouillé, le Pocket PC ne démarre pas. Pour plus d'informations, reportez-vous au [Chapitre 3, "Gestion de la](#page-31-2)  [batterie".](#page-31-2)

Pour rétablir les paramètres de l'iPAQ Pocket PC définis en usine après une réinitialisation totale :

- 1. Appuyez sur **Démarrer** > **Programmes** > **Explorateur de fichiers** > **Mon Pocket PC**.
- 2. Appuyez sur le dossier **iPAQ File Store** afin de l'ouvrir.
- 3. Appuyez sur **Édition** > **Sélectionner tout**.
- 4. Appuyez sur les fichiers sélectionnés et maintenez la pression, puis appuyez sur **Supprimer**.
- 5. Appuyez sur **Oui** afin de supprimer tous les fichiers du dossier iPAQ File Store.

### <span id="page-18-0"></span>**Description du pavé tactile et du curseur**

Le pavé tactile du HP iPAQ détecte la position du doigt sur sa surface, ce qui permet de naviguer à l'écran, de déplacer le curseur et d'assurer la saisie interactive. Utilisez le pavé tactile pour sélectionner des éléments, faire défiler, lancer les applications et contrôler le curseur.

Pour plus d'informations sur le pavé tactile ou le curseur, reportez-vous à ["Utilisation du pavé tactile ou du curseur"](#page-70-1) au chapitre 5 ou à l'aide en ligne du Pocket PC. Pour accéder à l'aide en ligne, dans le menu **Démarrer**, appuyez sur **Paramètres** > onglet **Système**> **Synaptics NavPoint** > **Help (Aide)**.

### <span id="page-19-0"></span>**Retrait du cache de protection du Pocket PC**

Le Pocket PC est livré avec un cache qui protège l'écran.

Ä**ATTENTION :** il est conseillé de laisser le cache de protection en place. Vous pouvez toutefois le retirer si vous le souhaitez.

Si vous souhaitez retirer le cache de protection :

- 1. Ouvrez le couvercle et soulevez la charnière du cache  $\bullet$ .
- 2. Faites pivoter le cache pour le retirer  $\bullet$ .

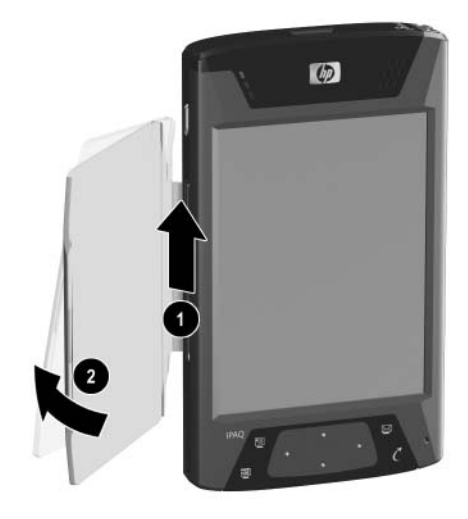

### <span id="page-20-0"></span>**Installation du cache de protection sur le Pocket PC**

Pour réinstaller le cache :

- 1. Placez la broche supérieure dans la charnière située sur le côté gauche du Pocket PC  $\bullet$ .
- 2. Appuyez la broche inférieure du cache sur son emplacement <sup>0</sup>.

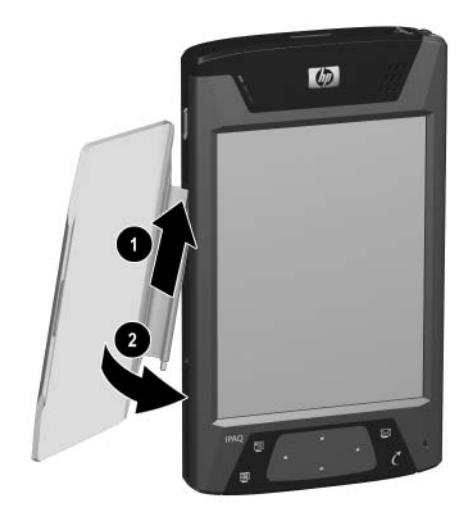

### <span id="page-21-0"></span>**Entretien**

Ä**ATTENTION :** l'écran de l'iPAQ Pocket PC est en verre et il peut être détérioré ou cassé en cas de chute, de chocs ou de pression.

**Remarque :** HP n'est pas responsable en cas de détérioration résultant d'un non-respect des instructions livrées avec le produit de marque HP. Pour plus d'informations, reportez-vous au document de garantie livré avec l'iPAQ Pocket PC.

Suivez les instructions suivantes afin d'éviter toute détérioration de l'écran de votre iPAQ Pocket PC.

- Ne vous asseyez pas sur l'iPAQ Pocket PC.
- Lorsque vous transportez votre iPAQ Pocket PC dans un sac à main, une pochette, une mallette, etc., prenez soin de ne pas compresser, tordre, laisser tomber, cogner ou écraser l'appareil.
- Lorsque vous ne l'utilisez pas, fermez le couvercle sur l'iPAQ Pocket PC et rangez-le dans un étui. Une vaste gamme d'étui vous est proposée à l'adresse [www.](www.hp.com/fr/accessoire-ipaq)hp.com/fr/accessoire-ipaq.
- Ne posez rien sur la partie supérieure de votre Pocket PC.
- Ne le heurtez pas contre des objets rigides.
- Pour appuyer ou écrire sur l'écran, n'utilisez aucun autre objet que le stylet livré avec l'appareil ou un stylet de rechange agréé. En cas de perte ou de détérioration du stylet, vous pouvez en commander d'autres à l'adresse [www.](www.hp.com/fr/accessoire-ipaq)hp.com/fr/accessoire-ipaq.
- Pour nettoyer votre Pocket PC, essuyez l'écran et la surface extérieure à l'aide d'un chiffon doux légèrement imbibé d'eau.

Ä**ATTENTION :** pour éviter tout risque de détérioration des composants internes, ne vaporisez aucun liquide directement sur l'écran et évitez toute infiltration de substance liquide dans votre iPAQ Pocket PC. L'utilisation de savon ou de tout autre détergent pour nettoyer l'écran peut le décolorer ou l'endommager.

### <span id="page-22-0"></span>**Le Pocket PC en déplacement**

Lorsque vous voyagez avec votre Pocket PC, suivez les recommandations suivantes.

- Sauvegardez les informations personnelles.
- Emportez une copie de la sauvegarde sur une carte mémoire SD.
- Déconnectez tous les périphériques externes.
- Emportez l'adaptateur secteur et l'adaptateur de chargeur.
- Rangez votre Pocket PC dans un étui de protection, à l'intérieur de votre bagage à main.
- En cas de déplacement aérien, pensez à mettre hors tension Bluetooth et Wi-Fi. Pour mettre hors tension toutes les fonctionnalités sans fil, dans l'écran **Aujourd'hui**, appuyez sur **Démarrer** > **Programmes** > **iPAQ Wireless**. Ensuitez, appuyez sur le bouton **Tout hors tension** en bas de l'écran.
- Si vous voyagez à l'étranger, assurez-vous que vous êtes muni d'un adaptateur approprié au pays que vous allez visiter.

**2**

# **Synchronisation avec l'ordinateur**

## <span id="page-23-2"></span><span id="page-23-1"></span><span id="page-23-0"></span>**Utilisation de Microsoft ActiveSync**

Votre appareil peut se connecter à un ordinateur afin de transférer des fichiers. Ainsi, vous ne devez entrer les données qu'une fois. Microsoft ActiveSync est une application de synchronisation que vous installez sur votre ordinateur portable ou de bureau pour :

- Copier des fichiers (données, audio ou vidéo) entre votre appareil et deux ordinateurs hôtes au maximum. Ainsi, vous disposez toujours des informations les plus récentes sur tous les emplacements.
- Installer des applications sur votre appareil.
- Sauvegarder et restaurer des données relatives au Pocket PC.
- Synchroniser des liens.
- Envoyer et recevoir des messages électroniques.
- Demander des réunions.

## <span id="page-23-3"></span>**Installation d'ActiveSync**

Ä**ATTENTION :** pour un meilleur fonctionnement de la synchronisation, installez Microsoft ActiveSync sur l'ordinateur **avant** d'y connecter l'iPAQ Pocket PC (étape 3).

Pour installer Microsoft ActiveSync sur l'ordinateur hôte :

1. Insérez le CD livré avec l'appareil dans le chargeur de CD de l'ordinateur.

- 2. Lorsque l'écran de présentation s'affiche, cliquez sur **Assistant d'installation**. L'**Assistant d'installation** détecte les applications installées sur votre ordinateur, et vous guide pas à pas afin que vous puissiez installer ActiveSync sur votre ordinateur ainsi que d'autres applications en option sur votre Pocket PC.
- 3. Suivez les recommandations qui s'affichent et lorsque vous y êtes invité, connectez votre Pocket PC à votre ordinateur :
	- a. Branchez l'adaptateur secteur sur une prise électrique  $\bullet$ , puis branchez l'autre extrémité sur le connecteur secteur de la station d'accueil HP $\bullet$ .
	- b. Insérez la base du Pocket PC dans la station d'accueil  $\bullet$  du Pocket PC et appuyez fermement.

**ATTENTION :** pour éviter d'endommager le Pocket PC ou la station<br>d'accueil, vérifiez que leurs connecteurs sont correctement alignés avant d'insérer le Pocket PC dans la station d'accueil.

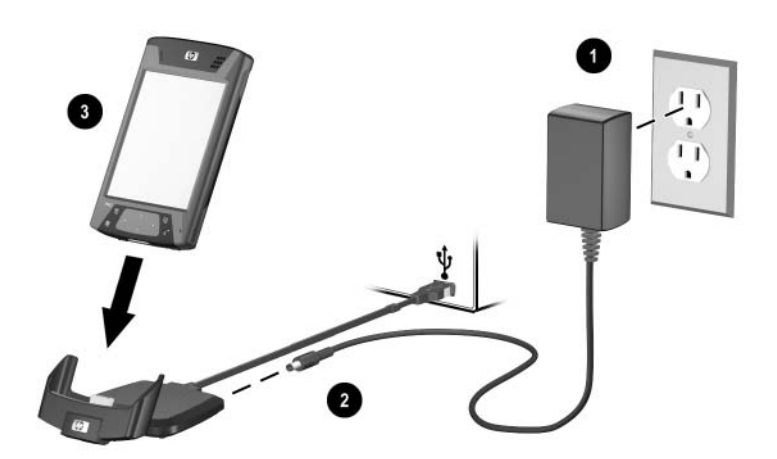

4. Une fois que vous avez terminé avec l'**Assistant d'installation**, vous pouvez déconnecter le Pocket PC du câble de synchronisation.

## <span id="page-25-0"></span>**Synchronisation du Pocket PC avec l'ordinateur**

Une fois ActiveSync installé sur votre ordinateur, vous pouvez :

- L'utiliser à tout moment pour créer un partenariat supplémentaire afin de pouvoir synchroniser les informations avec deux ordinateurs au maximum.
- Ajouter ou supprimer le type de données à synchroniser avec l'iPAQ Pocket PC (Contacts, Calendrier, Boîte de réception, Tâches, Favoris, Fichiers, Notes et AvantGo).

**Remarque :** lorsque vous effectuez la synchronisation des fichiers, vous pouvez glisser-déplacer les fichiers sélectionnés depuis l'ordinateur vers le dossier synchronisé sur l'iPAQ Pocket PC. Si, lors de la création du partenariat, vous avez nommé votre HP iPAQ "PC1", le dossier synchronisé porte également le même nom. Lorsque vous effectuez la synchronisation, les fichiers sont automatiquement déplacés vers et depuis l'iPAQ Pocket PC.

#### <span id="page-26-0"></span>**Modification des paramètres de synchronisation**

Vous pouvez modifier les paramètres de synchronisation de Microsoft ActiveSync pour :

- Changer le moment où l'iPAQ Pocket PC se synchronise avec l'ordinateur hôte.
- Changer le type de connexion (série, USB ou infrarouge) entre l'iPAQ Pocket PC et l'ordinateur.
- Sélectionner les fichiers et les informations à synchroniser.
- Sélectionner les fichiers et les informations que vous ne voulez pas synchroniser (par exemple, les pièces jointes aux e-mails).
- Définir le mode de traitement des conflits entre les données des deux unités synchronisées.

Pour modifier les paramètres de synchronisation :

- 1. Dans le menu **Démarrer** sur votre ordinateur, cliquez sur **Programmes** > **Microsoft ActiveSync** > **Outils** > **Options**.
	- a. Sur l'onglet **Options de synchronisation**, sélectionnez les fichiers et informations à synchroniser avec l'ordinateur.
	- b. Sur l'onglet **Planification**, sélectionnez à quel moment l'iPAQ Pocket PC doit se synchroniser avec l'ordinateur.
	- c. Sur l'onglet **Règles**, définissez le mode de traitement des conflits entre les données des deux unités synchronisées.
- 2. Appuyez sur **OK** lorsque vous avez terminé.
- 3. Dans le menu **Fichier**, cliquez sur **Paramètres de connexion**. Sélectionnez le type de connexion à utiliser entre l'iPAQ Pocket PC et l'ordinateur.

#### <span id="page-27-0"></span>**Utilisation de la connexion par infrarouge rapide (FIR)**

En lieu et place de la station d'accueil de bureau, vous pouvez synchroniser votre Pocket PC et votre ordinateur à l'aide de la connexion infrarouge rapide si vous disposez d'un port infrarouge ou si un adaptateur USB infrarouge est installé sur votre ordinateur. L'option de connexion infrarouge rapide ne fonctionne que sur les ordinateurs dotés des systèmes d'exploitation Microsoft Windows 98SE, Me, 2000 ou XP.

Pour configurer une connexion infrarouge rapide sur votre ordinateur :

- 1. Synchronisez votre Pocket PC avec votre ordinateur à l'aide de la station d'accueil de bureau **avant** d'établir une connexion ActiveSync par infrarouge.
- 2. Suivez les instructions du fabricant de l'ordinateur pour installer et configurer le port infrarouge.
- 3. Retirez le Pocket PC de la station d'accueil et alignez le port infrarouge avec celui de l'ordinateur afin qu'ils ne soient pas obstrués et qu'ils soient distants de moins de 30,5 cm.
- 4. Initiez une connexion en appuyant sur **Démarrer** > **Programmes** > **ActiveSync** > **Outils** > **Connexion infrarouge**. La synchronisation commence sur le Pocket PC.
- 5. Pour vous déconnecter, éloignez les appareils ou appuyez sur **X** dans l'angle supérieur droit de l'écran.

## <span id="page-28-0"></span>**Copie de fichiers**

Vous pouvez copier des fichiers depuis et vers l'ordinateur hôte à l'aide de la fonction **Explorer** disponible dans ActiveSync et l'Explorateur Windows.

Pour copier des fichiers :

- 1. Insérez l'iPAQ Pocket PC dans le câble de synchroniation.
- 2. Dans le menu **Démarrer** sur votre ordinateur, cliquez sur **Programmes** > **Microsoft ActiveSync**.
- 3. Cliquez sur **Explorer**.
- 4. Double-cliquez sur **Mon Pocket PC**.
- 5. Sur votre ordinateur, cliquez avec le bouton droit sur le menu **Démarrer**, et sélectionnez **Explorer**.
- 6. Recherchez le fichier à déplacer.

**Remarque :** vous ne pouvez pas copier des fichiers préinstallés ou des fichiers système.

7. Glissez-déplacez les fichiers entre l'iPAQ Pocket PC et l'ordinateur. ActiveSync convertit les fichiers pour qu'ils puissent être utilisés par les programmes Pocket Office, si nécessaire.

### <span id="page-28-1"></span>**Installation de programmes**

Pour installer des programmes sur l'iPAQ Pocket PC depuis votre ordinateur à l'aide d'ActiveSync :

- 1. Connectez votre iPAQ Pocket PC à votre ordinateur à l'aide du câble de synchroniation.
- 2. Suivez les instructions affichées à l'écran.
- 3. Vérifiez l'écran de votre iPAQ Pocket PC pour voir si d'autres étapes sont nécessaires pour terminer l'installation.

### <span id="page-29-0"></span>**Sauvegarde et restauration des fichiers**

Afin d'éviter toute perte de données, effectuez une sauvegarde régulière de vos informations sur l'ordinateur. Pour plus d'informations sur la sauvegarde et la restauration des données à l'aide de Microsoft ActiveSync, reportez-vous à la section ["Sauvegarde/restauration à l'aide d'ActiveSync"](#page-85-2) au chapitre 6.

### <span id="page-29-1"></span>**Synchronisation des liens**

Vous pouvez synchroniser des liens à des sites Web à partir de la liste **Favoris** de votre ordinateur, afin de les visualiser hors ligne à l'aide de Pocket Internet Explorer.

- 1. Dans le menu **Démarrer** de votre ordinateur, cliquez sur **Programmes** et double-cliquez sur **Internet Explorer**.
- 2. Cliquez sur **Favoris** pour afficher la liste des liens vers vos sites Web favoris.
- 3. Pour enregistrer un lien à un site Web dans le dossier Favoris de l'appareil mobile, ouvrez le site Web, puis cliquez sur **Créer un favori de l'appareil mobile**.

Si vous avez sélectionné "Favoris" comme type d'informations à synchroniser, ActiveSync copie le favori de l'appareil mobile dans votre iPAQ Pocket PC lors de la synchronisation suivante.

4. Suivez les instructions dans les informations de synchronisation pour synchroniser manuellement vos liens favoris.

## <span id="page-30-0"></span>**Envoi et réception d'e-mails**

Vous pouvez envoyer et recevoir des e-mails en synchronisant votre iPAQ Pocket PC avec votre ordinateur à l'aide d'ActiveSync. Si vous utilisez ActiveSync pour envoyer et recevoir des e-mails, le nom du dossier que vous utilisez apparaît en bas de l'écran. Pour plus d'informations sur l'envoi et la réception d'e-mails avec ActiveSync, dans le menu **Démarrer**, appuyez sur **Aide** > **Messagerie**.

## <span id="page-30-1"></span>**Demande de réunions**

Vous pouvez programmer une réunion et envoyer la demande correspondante via ActiveSync. Pour plus d'informations, dans le menu **Démarrer**, appuyez sur **Aide** > **Calendrier**.

**3**

# <span id="page-31-2"></span><span id="page-31-0"></span>**Gestion de la batterie**

<span id="page-31-1"></span>Votre iPAQ Pocket PC est livré avec une batterie rechargeable partiellement chargée. Il est conseillé de charger complètement la batterie du Pocket PC **avant** de configurer l'appareil, et de la recharger régulièrement. Votre Pocket PC consomme de l'énergie pour conserver les fichiers dans la mémoire RAM et gérer l'horloge. Lorsque vous travaillez à votre bureau, laissez le Pocket PC et l'adaptateur secteur connectés via la station d'accueil commune de synchronisation USB. Lorsque vous voyagez, il est recommandé d'emporter un adaptateur secteur, un adaptateur de chargeur ou une batterie de rechange en option.

Ä**ATTENTION :** utilisez uniquement une batterie agréée par HP. L'utilisation d'une batterie non conforme aux spécifications HP peut entraîner le dysfonctionnement du Pocket PC et annuler la garantie limitée HP iPAQ.

L'iPAQ Pocket PC possède également une petite batterie interne de secours, qui permet de remplacer la batterie principale sans perdre les données contenues dans la mémoire RAM (programmes et données installés par l'utilisateur). Le remplacement doit s'effectuer dans les 15 minutes. La batterie interne ne peut être retirée que par le support technique HP qualifié.

## <span id="page-32-0"></span>**Installation de la batterie**

Pour installer la batterie amovible/rechargeable :

1. Une fois l'unité retournée, faites coulisser le commutateur de verrouillage de la batterie vers la droite ou en position de déverrouillage  $\bullet$ .

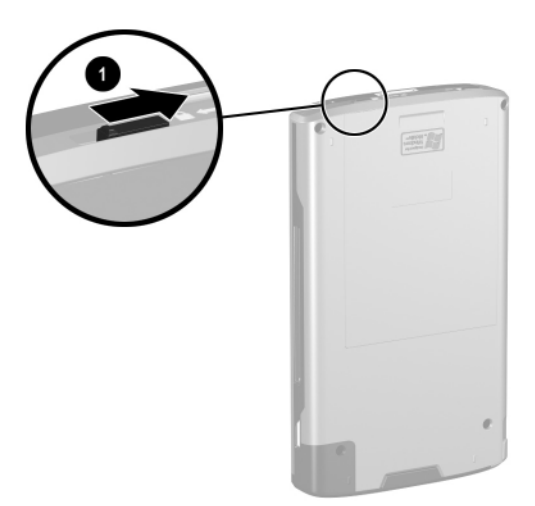

2. Appuyez sur le levier de dégagement de la batterie vers la gauche  $\bullet$ , puis extrayez la batterie  $\bullet$  tout en maintenant le levier de dégagement vers la gauche.

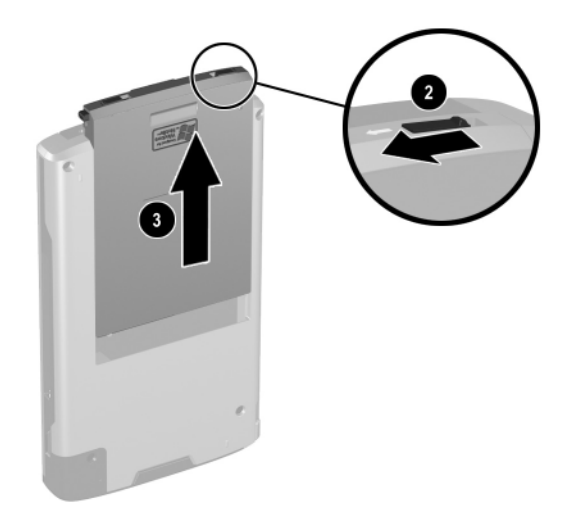

3. Insérez la batterie dans son cache en plaçant d'abord l'extrémité avec connecteur de la batterie  $\bullet$ , puis en appuyant sur l'autre extrémité  $\bullet$ .

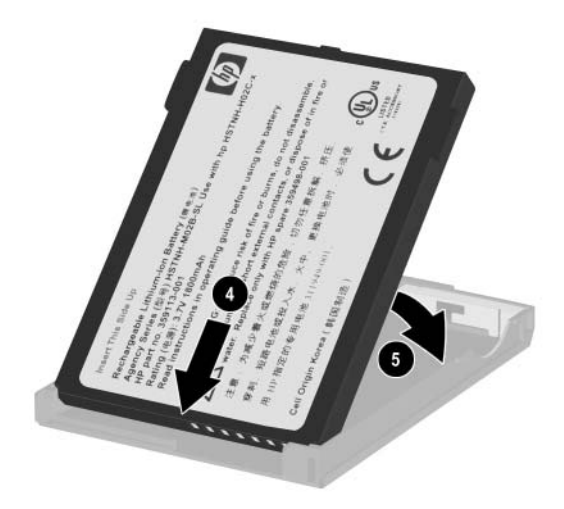

- 4. Introduisez la batterie dans le cache arrière du Pocket PC et insérez la base de la batterie jusqu'à ce qu'elle s'enclenche  $\odot$ .
- 5. Actionnez le commutateur de verrouillage de la batterie vers la gauche ou en position verrouillée  $\bullet$ .

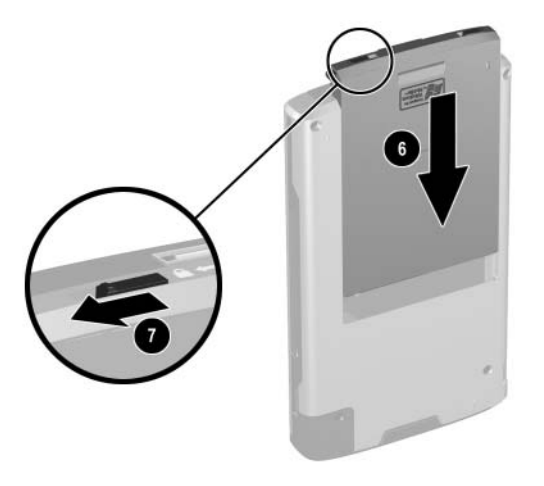

Ä**ATTENTION :** le cache doit être en place et le **verrou de la batterie doit être verrouillé** pour que le Pocket PC fonctionne. Si le verrou de la batterie n'est pas en position verrouillée, lorsque vous appuyez sur l'interrupteur d'alimentation, le Pocket PC ne se met pas en marche.

**Remarque :** si la batterie est complètement chargée, vous devez brancher l'adaptateur secteur sur le Pocket PC pour la charger complètement avant de poursuivre. La charge complète d'une batterie vide peut durer jusqu'à quatre heures.
## **Retrait de la batterie**

Ä**ATTENTION :** avant de retirer la batterie, utilisez iPAQ Backup ou ActiveSync pour sauvegarder les données présentes sur le Pocket PC.

**Remarque :** si vous retirez ou remettez en place la batterie, le HP iPAQ exécute une réinitialisation logicielle. Pensez à fermer toutes les applications et à sauvegarder les données avant de retirer la batterie.

Pour retirer la batterie :

1. Une fois l'unité retournée, faites coulisser le commutateur de verrouillage de la batterie vers la droite ou en position de déverrouillage  $\bullet$ .

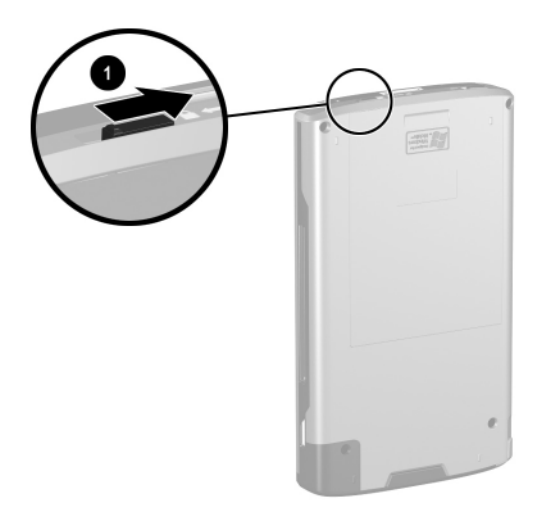

2. Appuyez sur le levier de dégagement de la batterie vers la gauche  $\bullet$ , puis extrayez la batterie  $\bullet$  tout en maintenant le levier de dégagement vers la gauche.

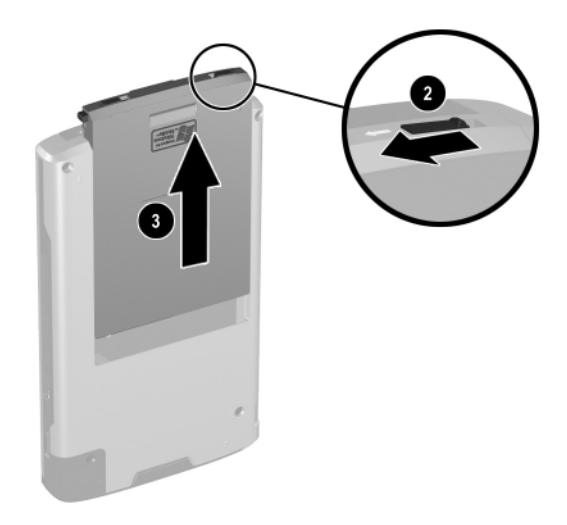

3. Retirez la batterie de son cache en soulevant l'arrière au niveau des orifices dans le cache  $\Theta$ , puis en extrayant la batterie **O**.

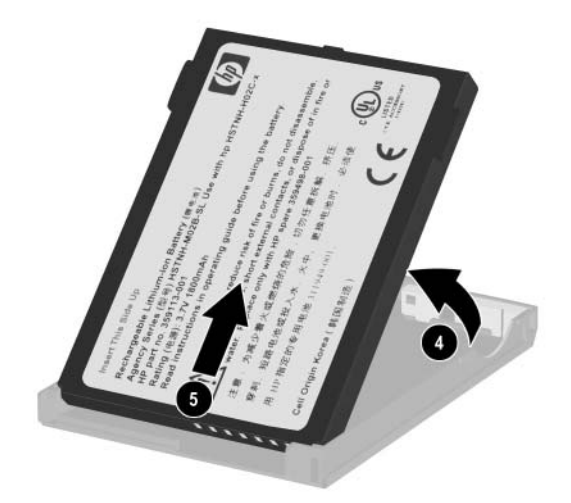

Ä**ATTENTION :** la plupart des applications et données que vous installez dans votre Pocket PC étant gérées dans la mémoire RAM, vous devez les réinstaller en cas de décharge complète ou de retrait de la batterie de l'unité pendant plus de quelques minutes. Sinon, lorsqu'elle est complètement chargée, la batterie de sauvegarde interne conserve les données installées par l'utilisateur pendant au maximum 15 minutes lorsque la batterie standard est retirée. Avant de retirer la batterie, vérifiez que la batterie de sauvegarde interne est complètement chargée en appuyant sur **Démarrer** > **Paramètres** > onglet **Système** > icône **Alimentation**.

Il n'est pas nécessaire de réinstaller les applications et les données présentes dans le dossier iPAQ File Store puisqu'elles sont enregistrées dans la mémoire rémanente.

## <span id="page-39-0"></span>**Charge avec l'adaptateur secteur**

L'adaptateur secteur peut se brancher sur une prise de courant standard. Vous pouvez également charger votre Pocket PC à l'aide d'un adaptateur voiture qui se connecte à l'allume-cigare de votre véhicule ou sur une prise secteur de 12 volts.

Pour acheter un adaptateur automobile, consultez le site Web HP à : [www.](www.hp.com/fr/accessoire-ipaq)hp.com/fr/accessoire-ipaq.

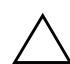

Ä**ATTENTION :** n'utilisez que les adaptateurs secteur agréés HP.

Pour charger le Pocket PC à l'aide de l'adaptateur secteur :

- 1. Insérez le connecteur de l'adaptateur secteur dans l'adaptateur chargeur  $\bullet$ .
- 2. Branchez l'adaptateur secteur sur une prise électrique <sup>2</sup>.
- 3. Insérez l'adaptateur chargeur dans la base du Pocket PC <sup>6</sup>.

Ä**ATTENTION :** pour éviter d'endommager le Pocket PC ou l'adaptateur secteur, vérifiez que tous les connecteurs sont correctement alignés avant toute connexion.

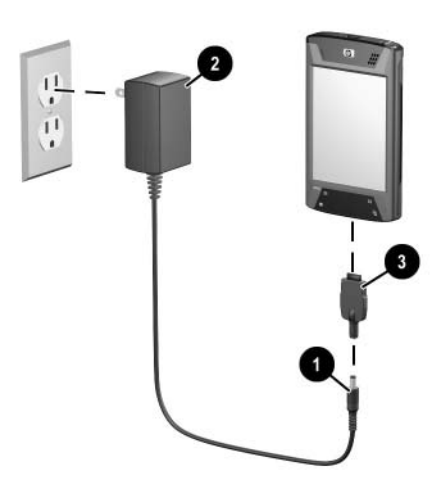

4. Lorsque le voyant de l'interrupteur d'alimentation situé à l'avant du Pocket PC devient orange fixe, la batterie de l'appareil est pleine et vous pouvez déconnecter l'adaptateur secteur. La charge complète d'une batterie vide dure environ quatre heures.

**Remarque :** une batterie standard peut être chargée en quatre heures environ, alors qu'une batterie étendue en option prend plus de temps.

## **Charge avec la station d'accueil HP et l'adaptateur secteur**

Utilisez la station d'accueil HP pour charger le Pocket PC.

**Remarque :** il est inutile de synchroniser votre Pocket PC avant de le charger.

Pour charger le Pocket PC à l'aide de la station d'accueil HP :

- 1. Branchez l'adaptateur secteur sur une prise électrique  $\bullet$ , puis branchez l'autre extrémité sur le connecteur secteur de la station d'accueil  $HP$   $\odot$
- 2. Insérez la base du Pocket PC dans lastation d'accueil  $\bigcirc$  du Pocket PC et appuyez fermement.

**ATTENTION :** pour éviter d'endommager le Pocket PC ou la station<br>d'accueil, vérifiez que leurs connecteurs sont correctement alignés avant d'insérer le Pocket PC dans la station d'accueil.

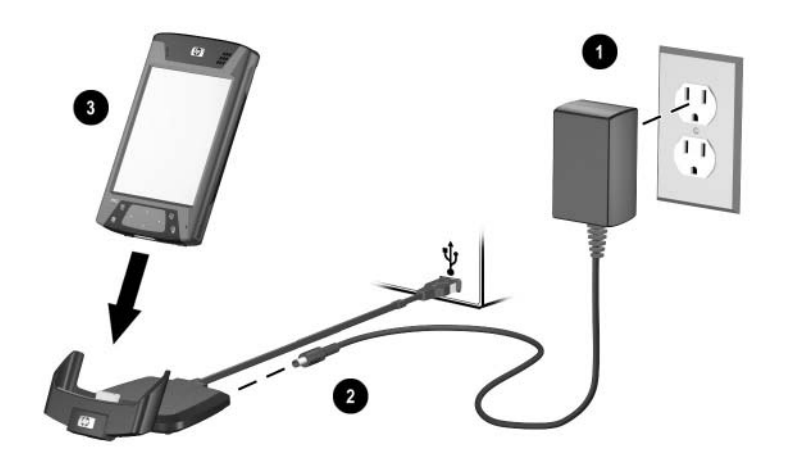

**Remarque :** le voyant de charge orange à l'avant du Pocket PC clignote lorsque la batterie est en cours de charge et il cesse de clignoter lorsqu'elle est complètement chargée.

## **Charge avec la station d'accueil HP et le câble USB**

Une méthode alternative de charge du Pocket PC consiste à charger l'unité à l'aide d'un câble USB. Toutefois, comme cette méthode de chargement vide la batterie hôte (par exemple, celle du portable), vous devez activer la charge USB **sur le Pocket PC** avant de pouvoir charger l'unité.

Pour charger le Pocket PC à l'aide de la station d'accueil de bureau HP et du câble USB :

- 1. Activez la charge USB en appuyant sur **Démarrer** > **Paramètres** > onglet **Système** > icône **Alimentation** sur le Pocket PC.
- 2. Sélectionnez l'onglet **Charge USB**, puis cochez **Utiliser charge USB**.
- 3. Appuyez sur **OK** une fois la charge USB activée.

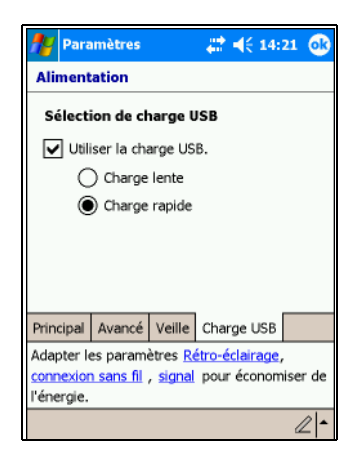

- 4. Connectez une extrémité du câble USB sur la base du Pocket PC.
- 5. Connectez le câble USB à un port USB libre de l'appareil hôte, par exemple un portable.

**Remarque :** la charge du Pocket PC est plus lente avec le câble USB par rapport à l'adaptateur secteur.

## **Vérification manuelle du niveau de charge de la batterie**

Pour surveiller visuellement la charge de la batterie :

- 1. Dans le menu **Démarrer**, appuyez sur **Paramètres** > onglet **Système**.
- 2. Ensuite, appuyez sur **Alimentation** > onglet **Principal**.

Si le niveau de charge de la batterie est bas, connectez l'appareil au secteur à l'aide de la station d'accueil du bureau HP et de l'adaptateur secteur, ou changez la batterie. Pour des informations sur l'achat d'une batterie de rechange ou d'une batterie étendue en option, rendez-vous sur le site Web HP : [www.](www.hp.com/fr/accessoire-ipaq)hp.com/fr/accessoire-ipaq.

Pour utiliser un raccourci afin d'afficher le niveau de charge de la batterie, appuyez sur l'icône de la batterie située dans le plug-in TodayPanel Lite de l'écran Aujourd'hui.

**Conseil pour économiser la batterie :** appuyez sur **Démarrer** > **Paramètres** > onglet **Système** > icône **Alimentation** > **Avancé**, puis cochez la case **Désactiver l'unité si elle n'est pas utilisée pendant**, et définissez un délai court de mise hors tension de l'iPAQ Pocket PC en cas de non-utilisation.

Ä**ATTENTION :** il est déconseillé de laisser la batterie installée dans l'iPAQ Pocket PC se décharger complètement. Même si cela n'endommage pas le Pocket PC ni la batterie, vous perdez toutes les données non enregistrées dans File Store (ROM). La décharge complète de la batterie équivaut à effectuer une réinitialisation matérielle. Pour plus d'informations, reportez-vous au chapitre 1, ["Exécution d'une réinitialisation matérielle \(complète\)".](#page-16-0)

## **Conseil pour économiser la batterie**

Voici quelques conseils permettant d'économiser l'énergie de la batterie.

Configurez le rétro-éclairage afin qu'il se désactive rapidement (10 ou 30 secondes) lorsque vous cessez d'utiliser votre Pocket PC, ou modifiez le mode Économie d'énergie pour le désactiver complètement. Pour plus d'informations, reportez-vous à la section ["Modification des paramètres](#page-46-0)  [du rétro-éclairage"](#page-46-0) plus loin dans ce chapitre.

**Remarque :** le réglage du curseur de **niveau de luminosité de la batterie** en position intermédiaire est la chose la plus importante que vous pouvez faire pour augmenter l'autonomie de la batterie.

- Laissez votre Pocket PC connecté à l'alimentation secteur lorsque vous ne l'utilisez pas. Pour plus d'informations, reportez-vous à la section ["Charge avec l'adaptateur secteur"](#page-39-0) plus haut dans ce chapitre.
- Configurez votre Pocket PC pour qu'il s'éteigne après une courte période s'il n'est pas utilisé. Appuyez sur **Démarrer** > **Paramètres** > **Système** > **Alimentation** > **Avancé**. Ensuite, cochez la case **Désactiver l'unité si elle n'est pas utilisée pendant**, puis sélectionnez une durée.
- Désactivez les activités sans fil lorsque vous ne les utilisez pas. Reportez-vous au sections ["Activation et désactivation](#page-110-0)  [de Wi-Fi"](#page-110-0) au chapitre 8 et ["Activation et désactivation](#page-132-0)  [de Bluetooth"](#page-132-0) au chapitre 9.
- **Désactivez le paramètre Recevoir tous les envois entrants** et choisissez de recevoir les faisceaux infrarouges manuellement. Reportez-vous au [Chapitre 2,](#page-27-0)  ["Synchronisation avec l'ordinateur"](#page-27-0).
- Vous pouvez programmer l'un des boutons d'application afin qu'il désactive l'écran pendant la lecture d'un fichier MP3, ce qui permet d'économiser l'énergie de la batterie utilisée pour activer l'écran. Appuyez sur **Démarrer** > **Windows Media** > **Outils** > **Paramètres** > **Boutons**. Dans la liste déroulante **Choisir une fonction**, appuyez sur **Changement d'écran**. Appuyez sur l'un des boutons programmables situés à l'avant de votre iPAQ Pocket PC, puis sur **OK**.
- Mettez hors tension votre Pocket PC lorsqu'il est en cours de charge pour lui permettre de se charger plus rapidement.
- Pour être sûr de toujours disposer d'alimentation batterie, procurez-vous une batterie standard supplémentaire ou une batterie étendue. Il est possible de charger ces batteries dans le chargeur en option. Pour acheter une batterie supplémentaire et/ou un chargeur de batterie, rendez-vous sur le site Web HP : [www.](www.hp.com/fr/accessoire-ipaq)hp.com/fr/accessoire-ipaq.

### <span id="page-46-0"></span>**Modification des paramètres du rétro-éclairage**

Votre nouveau Pocket PC est livré avec une fonction de contrôle automatique de la luminosité pouvant augmenter jusqu'à 25% l'autonomie de la batterie. L'icône Rétro-éclairage  $\ddot{\bullet}$  qui apparaît sur l'écran Aujourd'hui facilite l'accès à ces fonctions. Outre le raccourci TodayPanel Lite, vous pouvez accéder à l'application Rétro-éclairage en sélectionnant le menu **Démarrer**, **Paramètres** > onglet **Système** > **Rétro-éclairage**.

Pour modifier les paramètres de rétro-éclairage :

- 1. Appuyez sur l'icône Rétro-éclairage  $\mathbb{S}^3$  sur l'écran **Aujourd'hui**.
- 2. Sur l'onglet **Alimentation par batterie**, cochez la case **Arrêter le rétro-éclairage si l'unité n'est pas utilisée pendant** et entrez la durée souhaitée avant que le rétro-éclairage ne s'arrête.

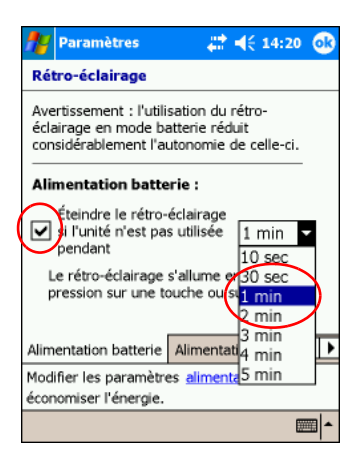

- 3. Appuyez sur l'onglet **Alimentation externe** pour changer le paramètre de rétro-éclairage à appliquer lorsque vous utilisez une source d'alimentation externe (station d'accueil, adaptateur secteur, etc.)
- 4. Appuyez sur l'onglet **Luminosité** pour changer le niveau de luminosité sur le Pocket PC lorsque vous utilisez le Pocket PC sur batterie ou sur alimentation externe.
- 5. Une fois que vous avez terminé, appuyez sur **OK**.

**Remarque :** le rétro-éclairage s'active automatiquement lorsque vous appuyez sur l'écran ou actionnez un bouton.

#### **Contrôle automatique de la luminosité**

Le contrôle automatique de la luminosité est une autre fonction de l'application Rétro-éclairage. Cette fonction règle automatiquement le paramètre de rétro-éclairage sur le Pocket PC en fonction de l'environnement.

Par exemple, si vous vous trouvez dans une zone peu éclairée (théâtre, salle de concert, etc.), le Pocket PC règle automatiquement le rétro-éclairage. En revanche, si vous êtes à l'extérieur ou dans un endroit bien éclairé, cette fonction assombrit le rétro-éclairage, afin d'économiser l'énergie.

Pour plus d'informations sur le rétro-éclairage, appuyez sur **Démarrer** > **Aide** sur le Pocket PC.

#### **Désactivation des boutons**

L'applet de verrouillage des boutons vous permet de désactiver tous les boutons du Pocket PC, à l'exception du bouton d'alimentation lorsque l'unité se trouve en mode Veille. En activant cette fonction, vous pouvez vous assurer que l'appareil n'est pas mis sous tension par erreur, ce qui pourrait vider la batterie.

Pour activer la fonction de verrouillage des boutons :

- 1. Dans le menu **Démarrer**, appuyez sur **Paramètres** > icône **Boutons**.
- 2. Appuyez sur l'onglet **Verrouillage** et cochez **Désactiver tous les boutons à l'exception de l'interrupteur d'alimentation**.
- 3. Appuyez sur **OK**.

**4**

# **Notions de base**

### **Utilisation de l'écran Aujourd'hui**

Lorsque vous allumez l'iPAQ Pocket PC pour la première fois, l'écran **Aujourd'hui** s'affiche. Vous pouvez également l'afficher en appuyant sur **Démarrer**, puis sur **Aujourd'hui**. Utilisez l'écran **Aujourd'hui** pour afficher les éléments suivants :

- Informations sur le propriétaire
- Rendez-vous planifiés
- Messages à lire et à envoyer
- Tâches à exécuter

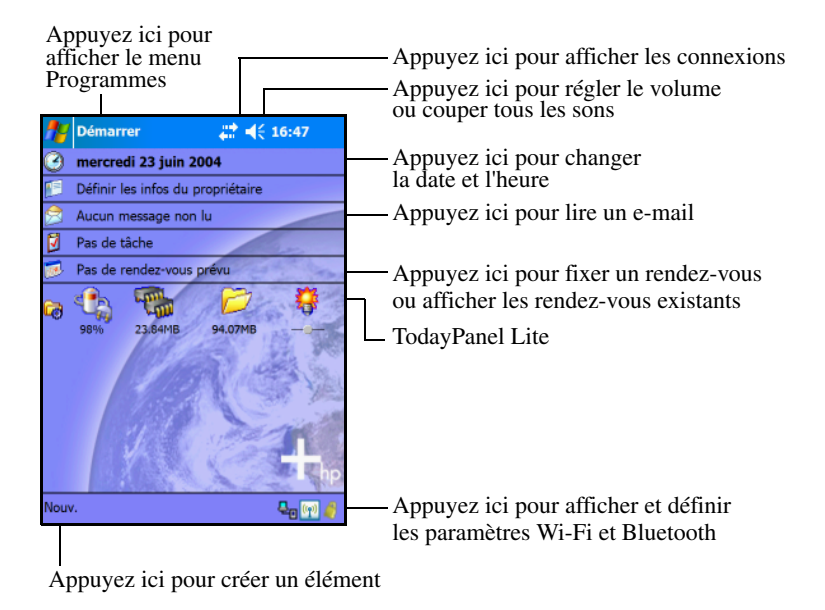

### **Barre de navigation et barre de commande**

La barre de navigation se situe sur la partie supérieure de l'écran. Elle contient le bouton **Démarrer** et affiche les notifications actives (par exemple, un nouveau message, l'état de la connexion Wi-Fi, l'état des haut-parleurs) et l'heure. Pour sélectionner une application, utilisez le menu **Démarrer**.

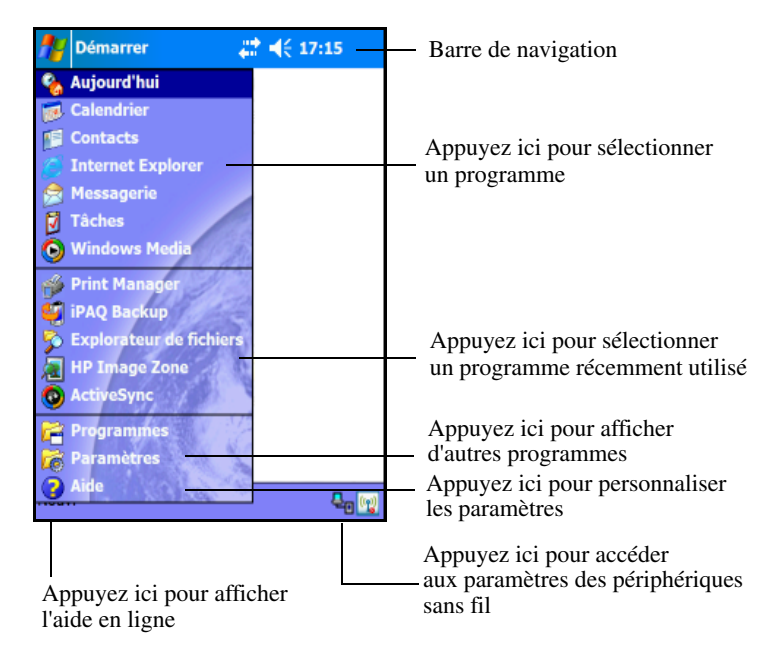

La barre de commande se situe sur la partie inférieure de l'écran. Le bouton **Nouveau** est un raccourci permettant de créer des rendez-vous, des contacts, des tâches, des notes, etc. Le bouton **Panneau de saisie** permet d'entrer du texte.

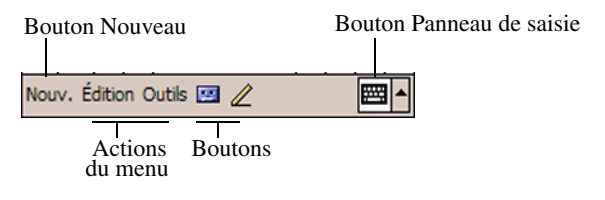

### **Icônes d'état**

Les icônes d'état suivantes peuvent s'afficher sur la barre de navigation ou la barre de commande. Pour obtenir plus d'informations sur un élément, appuyez sur son icône.

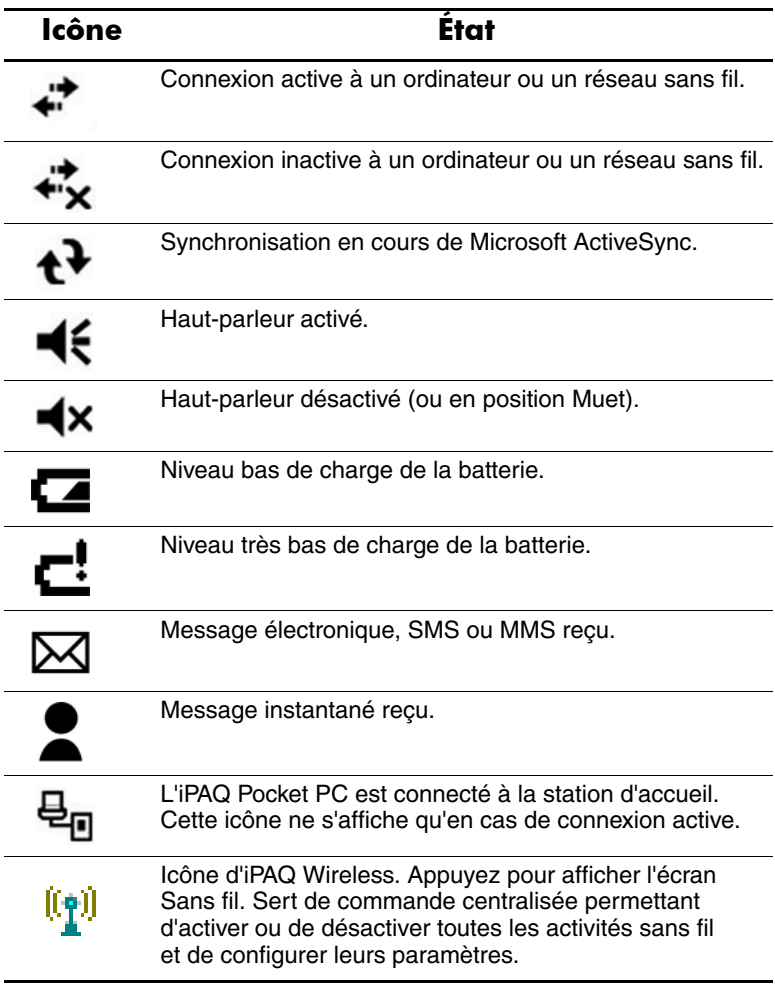

### **Menus contextuels**

Les menus contextuels permettent d'exécuter rapidement une action. Utilisez-les pour couper, copier, renommer et supprimer un élément. Ils permettent également d'envoyer un e-mail ou de transférer un fichier vers un autre appareil.

Pour ouvrir un menu contextuel, **appuyez le stylet sur l'élément pour lequel vous voulez exécuter l'action** et **maintenez la pression**. Lorsque le menu s'affiche, appuyez sur l'option de votre choix. Vous pouvez également appuyer à l'extérieur du menu pour le refermer sans exécuter d'action.

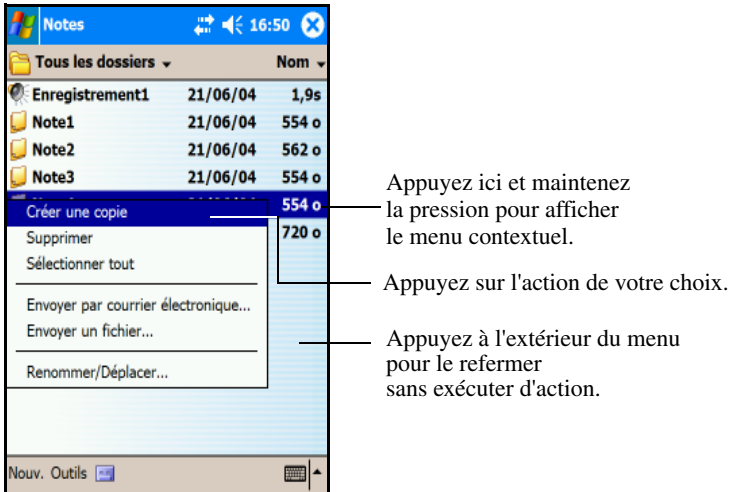

#### **Création d'informations**

Dans l'écran **Aujourd'hui**, vous pouvez créer des informations, notamment :

- Rendez-vous
- Contacts
- Messages
- Classeur Excel
- Notes
- Tâches
- Documents Word
	- 1. Dans le menu **Démarrer**, appuyez sur **Aujourd'hui** > **Nouveau** au bas de l'écran.
	- 2. Appuyez sur une option pour créer un élément.
	- 3. Une fois l'élément créé, appuyez sur **OK**.

#### **Personnalisation de l'écran Aujourd'hui**

#### L'écran **Paramètres Aujourd'hui** permet de :

- Ajouter une image comme arrière-plan.
- Sélectionner les informations qui s'affichent sur l'écran **Aujourd'hui**.
- Sélectionnez le thème de l'écran **Aujourd'hui**.
- Définir l'ordre des informations.
- Déterminer à quel moment l'écran **Aujourd'hui** doit s'afficher.
- 1. Dans le menu **Démarrer**, appuyez sur **Paramètres** > onglet **Privé** > **Aujourd'hui**.
- 2. Cochez la case **Utiliser cette image comme papier peint**.

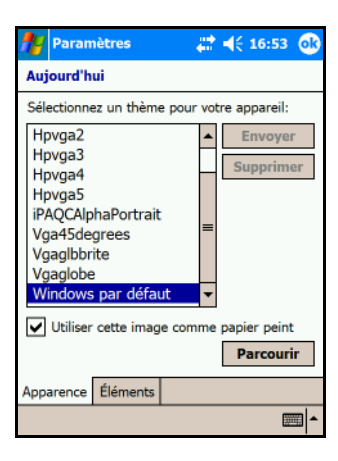

3. Pour sélectionner une image depuis l'Explorateur de fichiers, appuyez sur **Parcourir**.

4. Appuyez sur l'onglet **Éléments** pour sélectionner ou reclasser les informations de l'écran **Aujourd'hui**.

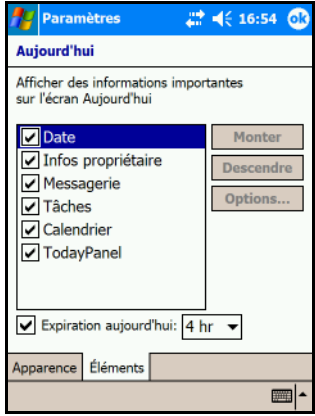

- 5. Appuyez sur un élément pour le sélectionner.
- 6. Appuyez sur **Monter** ou **Descendre** pour modifier l'ordre des éléments sur l'écran **Aujourd'hui**.

**Remarque :** vous ne pouvez pas modifier l'emplacement de la **date** de l'écran **Aujourd'hui**.

- 7. Appuyez sur la flèche vers le bas associée à la case **Expiration Aujourd'hui** pour spécifier le temps (en heures) devant s'écouler avant l'affichage de l'écran **Aujourd'hui**.
- 8. Appuyez sur **OK**.

### **Changement de l'orientation de l'écran**

Vous pouvez changer l'orientation de votre Pocket PC du mode Portrait au mode Paysage.

Pour changer l'orientation de l'écran du Pocket PC :

- 1. Dans le menu **Démarrer**, appuyez sur **Paramètres** > onglet **Système** tab **Écran**.
- 2. Appuyez sur **Paysage (droitiers)** ou sur **Paysage (gauchers)**.

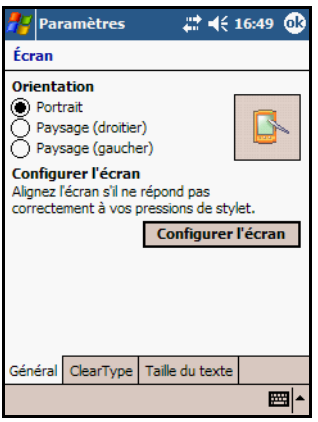

3. Appuyez sur **OK**.

**Raccourci :** appuyez sur bouton **Calendrier** pendant deux secondes pour basculer entre les modes Portrait et Paysage.

## **Ouverture et fermeture des applications**

Les applications de votre iPAQ Pocket PC sont accessibles via le menu **Démarrer**.

**Remarque :** vous pouvez également ouvrir une application en l'associant à un bouton d'application. Pour attribuer des boutons d'application, dans l'écran **Aujourd'hui**, appuyez sur **Démarrer** > **Paramètres** > **Boutons**.

Pour ouvrir une application :

- 1. Appuyez sur **Démarrer** > **Programmes**.
- 2. Appuyez sur l'intitulé ou le logo de l'application.

Pour réduire une application ouverte, appuyez sur le **x** dans la partie supérieure droite de l'écran.

Fermez les applications manuellement ou à l'aide du bouton iTask.

**Remarque :** les applications se ferment automatiquement selon la mémoire disponible.

### **Fermeture à l'aide du bouton iTask**

- 1. Appuyez sur le bouton **iTask**.
- 2. Appuyez sur le programme à fermer et maintenez la pression.
- 3. Dans le menu contextuel, appuyez sur **Fermer cette tâche**.

#### **Fermeture manuelle**

- 1. Dans le menu **Démarrer**, appuyez sur **Paramètres** > onglet **Système** > **Mémoire** > onglet **Progr**. **exécutés**.
- 2. Appuyez sur **Arrêter tout** ou sélectionnez l'une des applications, puis appuyez sur **Arrêter**.

**Remarque :** pour relancer un programme en cours d'exécution, appuyez sur **Activer**.

## **Installation d'une application**

Vous pouvez installer des applications sur l'iPAQ Pocket PC depuis :

- Votre ordinateur à l'aide de Microsoft ActiveSync.
- L'iPAQ Pocket PC si l'extension .cab est associée au fichier d'application.
- L'un ou l'autre, en copiant un fichier d'application auquel est associée l'extension .exe ou .cef.

Pour installer des applications supplémentaires sur le Pocket PC :

- 1. Connectez le Pocket PC à votre ordinateur de bureau à l'aide de la station d'accueil HP.
- 2. Suivez les instructions de l'assistant d'installation fourni avec le programme à installer.
- 3. Vérifiez l'écran de votre Pocket PC pour voir si d'autres étapes sont nécessaires pour terminer l'installation.

### **Suppression d'applications**

Pour supprimer des applications du Pocket PC :

- 1. Dans le menu **Démarrer**, appuyez sur **Paramètres** > onglet **Système** > **Suppression de programmes**
- 2. Cochez la case associée à chaque programme à supprimer, puis appuyez sur **Supprimer**.

**Remarque :** en supprimant une application de votre Pocket PC, vous augmentez la mémoire de stockage (qui sert à stocker les données et les fichiers de documents) et la mémoire des programmes (mémoire utilisée pour exécuter les programmes).

### **Sauvegarde des informations**

Pour sauvegarder ou restaurer des informations sur l'iPAQ Pocket PC, utilisez iPAQ Backup ou Microsoft ActiveSync Backup.

**Remarque :** iPAQ Backup est déjà installé sur votre iPAQ Pocket PC. Toutefois, vous devez installer ActiveSync sur votre PC afin d'utiliser ActiveSync Backup.

Pour éviter tout risque de perte de données, vous devez les sauvegarder régulièrement. Pour plus d'informations sur la sauvegarde de vos données, reportez-vous à la section ["Sauvegarde/restauration à l'aide d'iPAQ Backup"](#page-85-0) du chapitre 6.

### **Utilisation du dossier iPAQ File Store**

Vous pouvez installer des applications et enregistrer des fichiers dans le dossier iPAQ File Store, accessible depuis l'Explorateur de fichiers de l'iPAQ Pocket PC.

Les applications et les fichiers enregistrés dans iPAQ File Store sont contenus dans la mémoire ROM et ne se perdent pas en cas de réinitialisation complète de l'iPAQ Pocket PC ou si la batterie se vide complètement.

Pour enregistrer des données dans le dossier iPAQ File Store :

- 1. Copiez les fichiers à enregistrer dans iPAQ File Store.
- 2. Dans le menu **Démarrer**, appuyez sur **Programmes** > **Explorateur de fichiers** > **Mon Pocket PC** > **iPAQ File Store**.
- 3. Collez les fichiers sélectionnés.

ATTENTION : en cas de formatage du dossier iPAQ File Store, n'exécutez pas une réinitialisation totale ou partielle. Autrement, vous risquez d'affecter le fonctionnement normal du Pocket PC. Pour plus d'informations sur le formatage du dossier iPAQ File Store, reportez-vous à la section ["Exécution d'une réinitialisation matérielle \(complète\)"](#page-16-0) du chapitre 1.

**Remarque :** il est recommandé de déterminer la quantité de mémoire disponible dans le dossier iPAQ File Store avant de procéder à l'enregistrement de fichiers. Pour afficher la quantité de mémoire, dans le menu **Démarrer**, appuyez sur **Paramètres** > onglet **Système** > **Mémoire** > onglet **Carte de stockage**, puis sélectionnez **iPAQ File Store** dans le menu déroulant.

**5**

# **Description des modes de saisie**

## **Utilisation du logiciel de saisie**

Pour saisir des informations sur le Pocket PC, vous pouvez appuyer sur le clavier à l'écran ou écrire dans une application à l'aide de la reconnaissance des lettres, de Microsoft Transcriber ou de la reconnaissance des blocs. Dans l'application Notes ou dans les onglets **Notes** des applications Calendrier, Contacts et Tâches, vous pouvez utiliser le stylet pour écrire ou dessiner sur l'écran.

Ä**ATTENTION :** pour ne pas endommager l'écran de l'iPAQ Pocket PC, utilisez toujours un stylet. N'appuyez **jamais** sur l'écran avec un stylo ou un autre type de pointeur métallique.

**Remarque :** Microsoft Transcriber est un programme gratuit que vous pouvez télécharger à partir du site Web de Microsoft.

### **Modification des options de suggestion de mots**

Notez que lorsque vous effectuez de la saisie ou écrivez, le Pocket PC fait des suggestions dans une zone située au-dessus du clavier, de la reconnaissance des lettres ou de la reconnaissance des blocs, mais pas dans la fonction Transcriber.

C'est vous qui définissez :

- Si des mots doivent être suggérés.
- Le nombre de lettres à saisir avant une suggestion.
- Le nombre de mots suggérés par entrée.

Pour modifier les paramètres de suggestion de mots :

- 1. Dans le menu **Démarrer**, appuyez sur **Paramètres** > **Saisie**.
- 2. Appuyez sur l'onglet **Saisie automatique**.

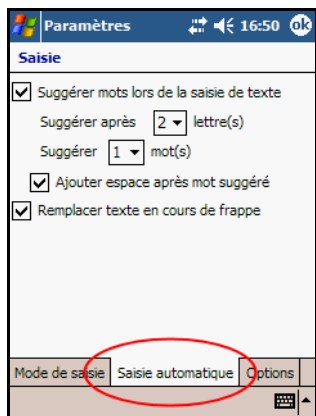

3. Appuyez sur la flèche vers le bas associée aux lettres, puis sélectionnez le nombre de lettres à saisir avant une suggestion.

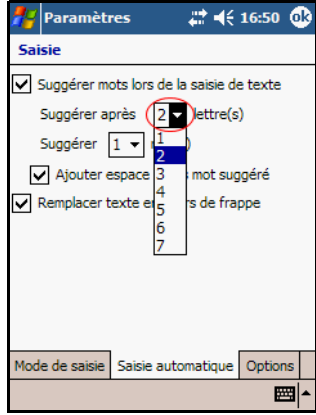

4. Appuyez sur la flèche vers le bas associée aux mots, puis sélectionnez le nombre de mots à suggérer.

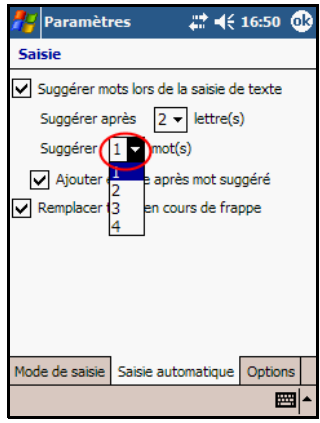

5. Appuyez sur **OK**.

**Remarque :** pour qu'aucun mot ne soit suggéré, désactivez la case **Suggérer mots lors de la saisie de texte**.

### **Utilisation du clavier à l'écran**

Le stylet permet d'appuyer sur les lettres, les chiffres et les symboles du clavier à l'écran pour saisir directement du texte.

1. Dans n'importe quelle application, appuyez sur la flèche vers le haut en regard de l'icône du **panneau de saisie**.

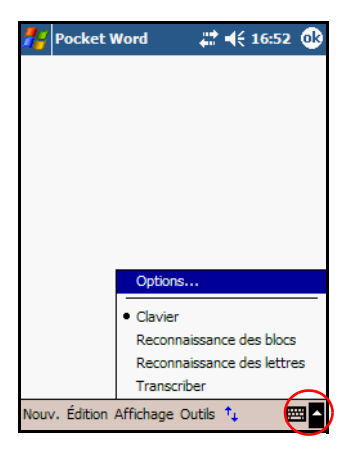

2. Appuyez sur **Clavier** pour afficher un clavier.

**Remarque :** pour afficher les symboles, appuyez sur les touches **123, Caps Lock** ou **âë**.

- 3. Appuyez sur une lettre, un symbole ou un chiffre pour entrer des informations.
- 4. Appuyez sur **OK**.

#### **Saisie à l'aide du stylet et de la reconnaissance des lettres**

Le stylet et la reconnaissance des lettres permettent d'écrire des lettres, des chiffres et des symboles sur l'écran. Vous pouvez créer des mots et des phrases en écrivant des lettres en majuscules (ABC), en minuscules (abc) et des symboles (123) comme indiqué dans cette section.

Pour saisir à l'aide du stylet et de la reconnaissance des lettres :

- 1. Dans n'importe quelle application, appuyez sur la flèche vers le haut en regard de l'icône du **panneau de saisie**.
- 2. Appuyez sur **Reconnaissance des lettres**.
- 3. Écrivez les lettres ou les symboles entre les pointillés et le trait.
	- ❏ Pour afficher en majuscules, écrivez une lettre entre les marques verticales portant la légende **ABC**.
	- ❏ Pour afficher en minuscules, écrivez une lettre entre les marques verticales portant la légende **abc**.
	- ❏ Écrivez les chiffres ou les symboles entre les marques verticales portant la légende **123**.

L'écriture est convertie en texte.

**Remarque :** pour que la reconnaissance des lettres soit efficace, vous devez écrire les caractères entre les pointillés et le trait continu.

- Par exemple, pour saisir la lettre "p", écrivez sa partie supérieure entre les pointillés et le trait continu, et sa partie verticale sous le trait continu.
- Pour saisir la lettre "b", écrivez sa partie inférieure entre les pointillés et le trait continu, et sa partie supérieure au-dessus des pointillés.

**Remarque :** pour accéder à l'aide sur l'utilisation de la reconnaissance des lettres, ouvrez le programme, puis appuyez sur le point d'interrogation qui se trouve à côté de la zone d'écriture.

#### **Saisie à l'aide du stylet et de Microsoft Transcriber**

Le stylet et Microsoft Transcriber permettent de saisir des mots, des lettres, des chiffres et des symboles sur l'écran.

- 1. Dans n'importe quelle application, appuyez sur la flèche vers le haut en regard de l'icône du **panneau de saisie**.
- 2. Appuyez sur **Transcriber** pour ouvrir l'écran **Intro de Transcriber**.
- 3. Appuyez sur **OK**.
- 4. Appuyez sur **Nouveau** au bas de l'écran.
- 5. Commencez à écrire sur l'écran. L'écriture est convertie en texte.

**Remarque :** pour "apprendre" à Transcriber à reconnaître votre écriture, appuyez sur l'icône "*a*" au bas de l'écran pour ouvrir l'écran **Formes des lettres**, puis suivez les instructions.

#### **Saisie à l'aide du stylet et de la reconnaissance des blocs**

Saisissez des lettres, des chiffres et des symboles à l'aide du stylet et de la reconnaissance des blocs. Créez des mots et des phrases en écrivant les lettres et les chiffres dans des zones spécifiques.

- 1. Dans n'importe quelle application, appuyez sur la flèche vers le haut en regard du bouton du **panneau de saisie**.
- 2. Appuyez sur **Reconnaissance des blocs**.
- 3. Écrivez un mot, une lettre ou un symbole entre les marques verticales.
	- ❏ Pour saisir du texte, écrivez les lettres entre les marques verticales portant la légende "abc".
	- ❏ Pour saisir des chiffres ou des symboles, écrivez-les entre les marques verticales portant la légende"123".

L'écriture est convertie en texte.

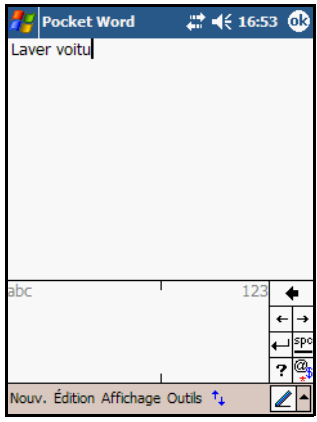

#### **Dessin et écriture sur l'écran**

Utilisez le stylet comme un stylo pour dessiner ou écrire sur l'écran dans l'application Notes ou dans les onglets **Notes** des applications Calendrier, Contacts ou Tâches.

- 1. Dans le menu **Démarrer**, appuyez sur **Notes** > **Nouveau**.
- 2. Dessinez et écrivez sur l'écran.
- 3. Appuyez sur l'icône **Stylet**.
- 4. Appuyez sur **OK**.

#### **Conversion de l'écriture manuscrite en texte**

Vous pouvez convertir l'écriture manuscrite en texte lorsque vous écrivez avec le stylet dans l'application Notes ou dans l'onglet Notes des applications :

- Calendrier
- Contacts
- Tâches

Pour convertir l'écriture manuscrite en texte :

- 1. Dans le menu **Démarrer**, appuyez sur **Notes** ou sur l'onglet **Notes** dans les applications Calendrier, Contacts ou Tâches.
- 2. Appuyez sur une note pour l'ouvrir.
- 3. Appuyez sur **Outils**.
- 4. Appuyez sur **Reconnaître**.

**Remarque :** pour convertir un mot ou une phrase, surlignez-le/la, puis appuyez sur **Reconnaître**. Si un mot n'est pas reconnu, il n'est pas converti.

5. Appuyez sur **OK**.

## **Utilisation du pavé tactile ou du curseur**

Le pavé du Pocket PC détecte la position du doigt de l'utilisateur à sa surface et permet de naviguer dans l'écran, de déplacer le curseur et d'entrer des commandes interactives. Utilisez-le pour :

- sélectionner des éléments
- faire défiler des éléments
- lancer des applications
- commander le curseur

Pour modifier les paramètres du pavé tactile :

- 1. Dans le menu **Démarrer**, appuyez sur **Paramètres** > onglet **Système**.
- 2. Appuyez sur **Synaptic NavPoint** pour ouvrir l'écran Paramètres de NavPoint.
- 3. Sélectionnez **Sensibilité de NavPoint** afin de régler l'intensité de la pression nécessaire pour déplacer le pointeur à une vitesse spécifique.
- 4. Appuyez sur le mode que vous voulez utiliser.
- 5. Appuyez sur **OK**.

### **Modes du pavé tactile**

Le pavé tactile peut fonctionner sous deux modes : Navigation et Curseur.

- En mode Navigation, le défilement est utilisé pour spécifier le déplacement du curseur après chaque **glissement** ou **glissement continu**. Les trois méthodes de navigation dans ce mode sont :
	- ❏ **Zone de pression**, qui déplace le curseur d'un pas dans le sens de défilement : haut, bas, gauche ou droite. Les quatre petites bosses à la surface du pavé tactile du Pocket PC indiquent l'emplacement des zones de pression.
	- ❏ **Glissement**, qui déplace le curseur d'un nombre de pas déterminé dans le sens du glissement (vertical ou horizontal). Cette méthode est recommandée pour les défilements courts.
	- ❏ **Glissement continu**, qui permet un déplacement continu du curseur dans le sens de défilement. Utilisez cette méthode pour les défilements longs.
- Le mode Curseur utilise un curseur pour la navigation. Le paramètre **vitesse du curseur** définit la vitesse de déplacement du curseur sur l'écran du Pocket PC. Les trois méthodes de navigation dans ce mode sont :
	- ❏ **Pression**, pour sélectionner.
	- ❏ **Pression et glissement**, pour sélectionner des éléments et les déplacer à l'aide du pavé tactile.
	- ❏ **Verrouillage des glissements**, pour "faire glisser" ou placer un élément sur l'écran du Pocket PC. Pour déposer l'objet et arrêter le glissement, appuyez sur le pavé tactile.

**Remarque :** si vous sélectionnez le bouton **Valeurs par défaut**  de l'écran Paramètres de NavPoint, les paramètres du Pocket PC définis en usine sont rétablis.
## **Basculement entre les modes du pavé tactile**

Il existe trois façons de basculer entre les modes Navigation et Curseur :

- Utilisation de l'icône NavPointMode
- Sélection d'un mode dans l'écran des paramètres
- Programmation d'un bouton

#### **Utilisation de l'icône NavPointMode**

Pour basculer entre les modes à l'aide de l'icône NavPointMode :

- 1. Dans le menu **Démarrer**, appuyez sur **Programmes**.
- 2. Appuyez sur l'icône **NavPointMode**. Un message s'affiche et indique le nom du mode vers lequel vous basculez. Chaque fois que vous appuyez sur l'icône NavPointMode, vous changez de mode.

#### **Sélection d'un mode dans l'écran des paramètres**

Pour sélectionner un mode dans l'écran des paramètres :

- 1. Dans le menu **Démarrer**, appuyez sur **Paramètres** > onglet **Système**.
- 2. Appuyez sur **Synaptic NavPoint** pour ouvrir l'écran Paramètres de NavPoint.
- 3. Appuyez sur le mode à utiliser.

#### **Programmation d'un bouton**

Vous pouvez configurer certains boutons du Pocket PC pour le basculement entre les modes.

**Remarque :** le bouton Contacts est déjà programmé pour le basculement entre les modes Curseur et Navigation.

Pour programmer un bouton pour le basculement entre les modes :

- 1. Dans le menu **Démarrer**, appuyez sur **Paramètres** > **Boutons**.
- 2. Mettez en surbrillance le bouton à utiliser pour basculer entre les modes, sélectionnez **NavPointMode** dans la zone de liste de l'application, puis appuyez sur **OK**.

Pour plus d'informations sur le pavé tactile du Pocket PC, reportez-vous à l'aide en ligne sur l'appareil ou consultez le didacticiel sur Synaptics NavPoint sur le CD qui accompagne le Pocket PC. Pour accéder à l'aide en ligne, sélectionnez le menu **Démarrer**, appuyez sur **Paramètres** > onglet **Système** > **Synaptic NavPoint** > **Aide**.

# **Applications**

# **Installation des applications**

Vous pouvez installer des applications sur l'iPAQ Pocket PC depuis :

- L'ordinateur et Microsoft ActiveSync
- L'iPAQ Pocket PC si l'extension .cab est associée au fichier d'application
- L'un ou l'autre, en copiant un fichier d'application auquel est associée l'extension .exe ou .cef

Pour installer des applications supplémentaires sur le Pocket PC :

- 1. Connectez le Pocket PC à votre ordinateur de bureau à l'aide de la station d'accueil HP.
- 2. Suivez les instructions de l'assistant d'installation fourni avec le programme à installer.
- 3. Vérifiez l'écran de votre Pocket PC pour voir si d'autres étapes sont nécessaires pour terminer l'installation.

# **Suppression d'applications**

Pour supprimer des applications du Pocket PC :

- 1. Dans le menu **Démarrer**, appuyez sur **Paramètres** > onglet **Système** > **Suppression de programmes**
- 2. Cochez la case associée à chaque programme à supprimer, puis appuyez sur **Supprimer**.

**Remarque :** en supprimant une application de votre Pocket PC, vous augmentez la mémoire de stockage (qui sert à stocker les données et les fichiers de documents) et la mémoire des programmes (mémoire utilisée pour exécuter les programmes).

# **Utilisation de DockWare**

DockWare correspond à l'horloge de bureau, le calendrier et l'écran de veille du Pocket PC. Vous pouvez sélectionner les photos préinstallées et les utiliser comme diaporama en arrière-plan, ou ajouter des images personnelles.

### **Démarrage de DockWare**

Les paramètres du programme DockWare sont activés par défaut sur le Pocket PC. Après 5 minutes d'inactivité, l'écran passe au mode "DockWare". Le logiciel affiche le calendrier actuel ainsi que l'heure en grand format et exécute en arrière-plan un diaporama de photos.

Vous pouvez également démarrer DockWare immédiatement en appuyant sur **Démarrer** > **Programmes** > **DockWare**. Avec le stylet, appuyez sur l'écran et maintenez la pression pour afficher les options de DockWare.

# **Arrêt de DockWare**

L'application s'arrête dès que vous touchez l'écran ou que vous appuyez sur l'un des boutons du Pocket PC, sauf les boutons de défilement vers le haut ou vers le bas pour afficher une photo. DockWare s'arrête également en cas d'affichage d'une fenêtre d'alerte ou de toute autre fenêtre contextuelle.

Sachez que :

- L'application ne démarre pas automatiquement lorsque le Pocket PC fonctionne sur batterie.
- Lorsque DockWare est actif et que vous sortez le Pocket PC de sa station d'accueil, l'application continue de fonctionner sur batterie jusqu'à ce que vous l'arrêtiez.

Pour désactiver DockWare, appuyez votre stylet sur un point quelconque de l'écran, maintenez la pression puis décochez **Démarrer automatiquement** dans le menu contextuel. Cette option permet à la fois de démarrer et d'arrêter le programme DockWare. Pour redémarrer DockWare après l'avoir arrêté, vous devez donc sélectionner de nouveau cette option.

# **Ajout d'images**

DockWare contient des images préinstallées, qui sont placées dans le dossier \My Documents\Mes images. Pour ajouter des images personnelles afin de les afficher :

- 1. Connectez le Pocket PC au PC de bureau qui contient les images.
- 2. Exécutez ActiveSync pour synchroniser les deux ordinateurs. Pour des instructions sur l'exécution d'ActiveSync, reportez-vous au [Chapitre 2, "Synchronisation](#page-23-0)  [avec l'ordinateur".](#page-23-0)
- 3. Sélectionnez **Démarrer** > **Explorer** > **Appareil mobile**, puis ouvrez la fenêtre Appareil mobile.
- 4. Ouvrez le dossier qui se trouve sous \My Documents\ Mes images.
- 5. Copiez les images dans cet emplacement.

**Remarque :** DockWare répertorie les fichiers bitmap avec l'extension .bmp, et les fichiers JPEG avec l'extension .jpg ou .jpeg. Pour plus d'informations sur l'utilisation de DockWare, appuyez sur **Démarrer** > **Programmes** > **DockWare** > **Aide**.

# **Utilisation de HP Image Zone**

Lorsque vous utilisez HP Image Zone, vous pouvez visualiser et partager des images depuis votre iPAQ Pocket PC. Vous pouvez également imprimer, envoyer, enregistrer et envoyer des images par e-mail directement à partir du Pocket PC, ou encore créer des diaporamas pour partager vos photos avec vos amis et votre famille.

Lorsque vous lancez HP Image Zone, les icônes suivantes apparaissent en bas de l'écran.

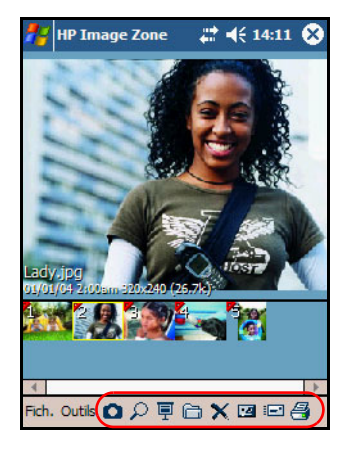

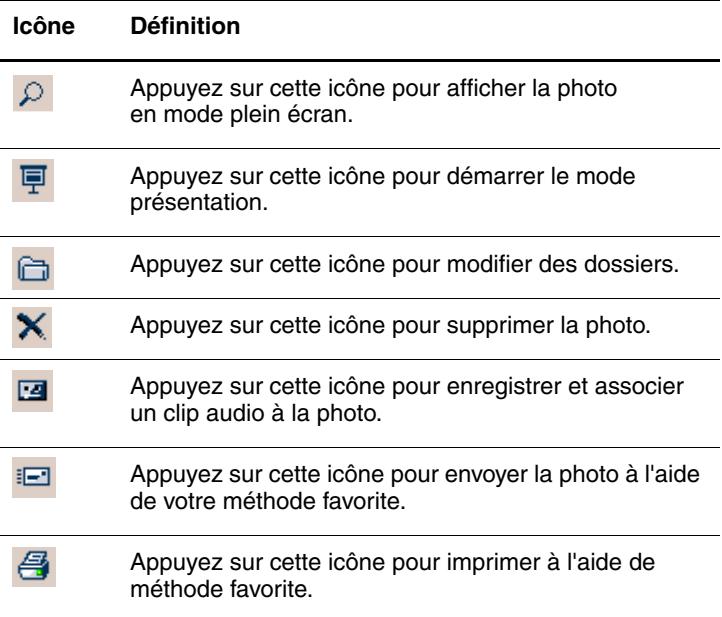

# **Affichage des photos en miniature**

Pour afficher une photo :

1. Dans le menu **Démarrer**, appuyez sur **Programmes** > **HP Image Zone**.

**Remarque :** par défaut, le lecteur s'ouvre en mode Parcourir. Ce mode offre un affichage en miniature des photos contenues dans le dossier actuel.

2. Appuyez sur une miniature (une petite représentation d'une image plus grande) pour sélectionner la photo. Un aperçu de la photo et les informations s'y rapportant s'affichent.

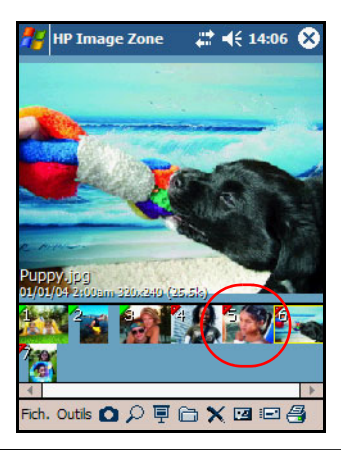

**Remarque :** pour afficher des photos dans HP Image Zone, déplacez complètement la barre de défilement vers la gauche. Sinon, vous risquez de ne pas voir les autres photos contenues dans la vue des miniatures.

Pour afficher les photos contenues dans un autre dossier :

- 1. Appuyez sur **Fichier** dans la barre de commande, puis appuyez sur **Ouvrir**.
- 2. Sélectionnez le dossier à ouvrir.
- 3. Appuyez sur **OK**. HP Image Zone affiche maintenant les photos contenues dans le dossier que vous venez de sélectionner.

# **Affichage d'une photo en mode plein écran**

Pour afficher une photo en mode plein écran et effectuer un zoom avant ou arrière :

- 1. Dans le menu **Démarrer**, appuyez sur **Programmes** > **HP Image Zone**.
- 2. Sélectionnez la photo en appuyant sur sa miniature.
- 3. Appuyez sur la fenêtre d'aperçu ou sur **Outils** > **Affichage image**.
- 4. Effectuez un zoom avant ou arrière à l'aide des boutons de la barre d'outils. Si les photos sont trop grandes pour la taille de l'écran, vous pouvez faire glisser le stylet sur l'écran pour afficher les autres parties.
- 5. Appuyez sur **OK** pour fermer l'écran Afficher image.

# **Affichage d'une présentation**

Vous pouvez afficher une présentation des photos d'un dossier spécifié.

- 1. Dans le menu **Démarrer**, appuyez sur **Programmes** > **HP Image Zone**.
- 2. Appuyez sur **Outils** > **Afficher présentation**.
- 3. Appuyez n'importe où sur l'écran pour afficher les commandes. Vous pouvez utiliser ces commandes pour parcourir les diapositives ou terminer la présentation.

Il est également possible d'utiliser le pavé tactile pour parcourir les diapositives.

Vous pouvez commander les options d'affichage de la présentation, notamment :

- Ordre : ordre d'affichage des photos.
- Délai : temps d'affichage d'une photo avant que la présentation ne passe à la photo suivante.
- Rotation : la présentation peut automatiquement faire pivoter les photos pour les afficher sur tout l'écran.
- Effet de transition : méthode par laquelle les photos apparaissent et disparaissent lors de la présentation.

Pour modifier les paramètres de la présentation :

- 1. Dans le menu **Démarrer**, appuyez sur **Programmes** > **HP Image Zone**.
- 2. Appuyez sur **Outils** > **Paramètres** > onglet **Diaporama**.
- 3. Sélectionnez les paramètres et les effets à utiliser dans la présentation.
- 4. Appuyez sur **OK** pour quitter le menu.

### **Impression de photos**

Vous pouvez imprimer des photos depuis HP Image Zone si vous installez le Gestionnaire d'impression contenu sur le CD livré avec l'appareil.

Pour imprimer une photo :

- 1. Dans le menu **Démarrer**, appuyez sur **Programmes** > **HP Image Zone**.
- 2. Sélectionnez la photo à imprimer en appuyant sur sa miniature.
- 3. Appuyez sur **Fichier** > **Impression**.
- 4. Sélectionnez **Gestionnaire d'impression** ou **Impression HP Instant**, puis appuyez sur **Suivant**.
- 5. Suivez les instructions à l'écran pour imprimer la photo.

**Remarque :** pour plus d'informations sur l'utilisation de HP Image Zone, appuyez sur **Démarrer** > **Programmes** > **HP Image Zone** > **Aide**.

### **Envoi de photos par e-mail**

Avec HP Image Zone, vous pouvez envoyer des photos par e-mail à votre famille et à vos amis. Pour envoyer des photos sous forme de pièces jointes :

- 1. Dans le menu **Démarrer**, appuyez sur **Programmes** > **HP Image Zone**.
- 2. Sélectionnez la photo à envoyer.
- 3. Appuyez sur l'icône du courrier électronique située au bas de l'écran.
- 4. Appuyez sur **Pièce jointe aux emails**, puis sur **Suivant**.
- 5. Entrez l'adresse électronique, puis appuyez sur **Envoyer**.

**Remarque :** Instant Share n'est pas pris en charge par le HP iPAQ Pocket PC série hx4700.

# **Association d'un fichier son à une photo**

Pour associer un son à une photo :

- 1. Dans le menu **Démarrer**, appuyez sur **Programmes** > **HP Image Zone**.
- 2. Sélectionnez la photo à laquelle vous voulez associer un fichier son en appuyant sur sa miniature.
- 3. Appuyez sur l'icône représentant une **cassette** située sur la barre de commande au bas de l'écran.

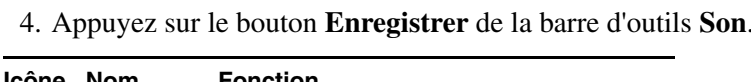

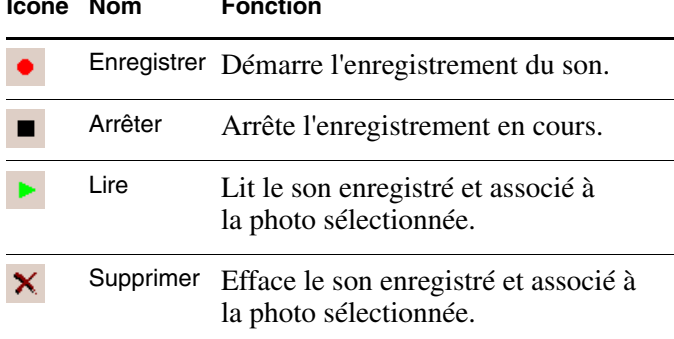

- 5. Parlez dans le microphone ou enregistrez le son que vous voulez associer à la photo.
- 6. Appuyez sur le bouton **Arrêter** de la barre d'outils **Son**.

L'icône d'un haut-parleur apparaît sur la miniature de chaque photo associée à un fichier son.

Pour modifier les options audio :

- 1. Dans le menu **Démarrer**, appuyez sur **Programmes** > **HP Image Zone**.
- 2. Appuyez sur **Outils** sur la barre de commande située au bas de l'écran.
- 3. Appuyez sur **Paramètres** > onglet **Audio**.
- 4. Sélectionnez les options audio.
	- ❏ **Codec :** PCM ou GSM 6.10.
		- L'option GSM 6.10 offre une bonne qualité d'enregistrement de la voix et occupe beaucoup moins d'espace mémoire que l'option PCM (Pulse Code Modulation).
		- ◆ L'option PCM offre un son de meilleure qualité mais elle peut occuper jusqu'à 86 fois plus d'espace qu'un enregistrement GSM 6.10.
	- ❏ **Format :** permet de sélectionner la qualité du son. Les enregistrements audio de qualité supérieure occupent plus d'espace mémoire.
- 5. Appuyez sur **OK** pour quitter ce menu.

# **Utilisation des programmes de sauvegarde/restauration**

Pour sauvegarder ou restaurer des informations sur l'iPAQ Pocket PC, utilisez iPAQ Backup ou Microsoft ActiveSync Backup.

**Remarque :** iPAQ Backup est déjà installé sur votre iPAQ Pocket PC. En revanche, vous devez installer ActiveSync sur votre PC afin d'utiliser ActiveSync Backup.

Pour éviter tout risque de perte de données, vous devez effectuer des sauvegardes régulières.

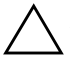

Ä**ATTENTION :** lors d'une restauration, les données présentes dans l'iPAQ Pocket PC sont remplacées par celles de la sauvegarde.

### **Sauvegarde/restauration à l'aide d'iPAQ Backup**

iPAQ Backup enregistre les données dans un fichier de sauvegarde. Vous pouvez choisir le nom et l'emplacement de ce fichier. iPAQ Backup effectue la sauvegarde sur une carte mémoire, dans la mémoire principale ou dans le dossier iPAQ File Store. Avant de sauvegarder ou de restaurer des données, fermez toutes les applications de l'iPAQ Pocket PC.

Pour sauvegarder ou restaurer des données à l'aide d'iPAQ Backup :

- 1. Dans le menu **Démarrer**, appuyez sur **ou** ou sur **Programmes** > **iPAQ Backup**.
- 2. Appuyez sur l'onglet **Sauvegarder** ou **Restaurer**.
- 3. Sélectionnez les fichiers et les dossiers à sauvegarder ou à restaurer.
- 4. Sélectionnez un emplacement pour le fichier de sauvegarde.
- 5. Définissez les options de sauvegarde ou de restauration, puis appuyez sur **OK**.
- 6. Appuyez sur le bouton **Sauvegarder** ou **Restaurer**, puis sur **Démarrer** dans l'écran suivant.

#### **Sauvegarde/restauration à l'aide d'ActiveSync**

Pour sauvegarder ou restaurer des données sur votre HP iPAQ, utilisez Microsoft ActiveSync Backup. Pour éviter tout risque de perte de données, vous devez effectuer des sauvegardes régulières.

**Remarque :** pour utiliser ActiveSync Backup, vous devez au préalable installer ActiveSync à partir du CD fourni avec le Pocket PC.

Avant d'effectuer une sauvegarde ou une restauration, fermez toutes les applications présentes sur le Pocket PC.

Pour effectuer une sauvegarde ou une restauration :

- 1. Connectez le HP iPAQ à votre ordinateur.
- 2. Sur l'ordinateur, cliquez sur **Démarrer** > **Programmes** > **Microsoft ActiveSync** pour ouvrir ActiveSync.
- 3. Dans ActiveSync, cliquez sur **Outils** > **Sauvegarder/Restaurer**.
- 4. Cliquez sur l'onglet **Sauvegarde** ou **Restauration**, puis sélectionnez les options.
- 5. Cliquez sur **Sauvegarder maintenant** ou sur **Restaurer maintenant**.

# **Utilisation de Pocket Informant**

Pocket Informant améliore les performances des applications Contacts, Calendrier et Tâches intégrées au Pocket PC grâce à des outils plus puissants, tout en permettant la synchronisation avec ActiveSync.

**Remarque :** par défaut, Pocket Informant est activé lorsque vous utilisez le Pocket PC pour la première fois.

Si vous n'envisagez pas d'utiliser Pocket Informant :

- 1. Dans le menu **Démarrer**, appuyez sur **Programmes** > **Pocket Informant**.
- 2. Appuyez sur l'icône de l'assistance technique <sub>(3)</sub>, puis sur **Support** > **Raccourcis PIM système => PI**.

**Remarque :** après avoir désactivé Pocket Informant, vous devez effectuer une réinitialisation normale afin d'appliquer cette modification.

### **Barre d'outils de Pocket Informant**

Les cinq éléments principaux présents sur cette barre d'outils, située juste au-dessus de la barre de commande, sont Calendrier, Notes, Tâches, Contacts et Rechercher.

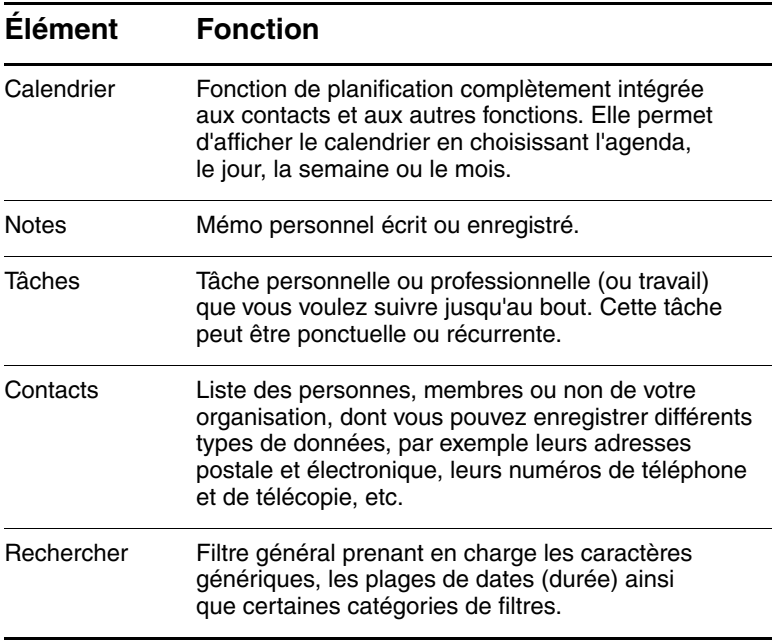

### **Menus et options**

Pocket Informant comporte les menus et options ci-dessous, situés au bas de l'écran :

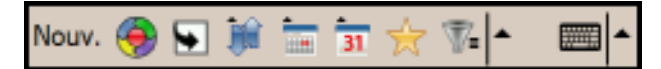

- Bouton **Nouv**., permet d'entrer de nouvelles données ou de modifier les données existantes.
- Menu **Support**, permet de modifier les coloris et les options d'affichage, d'effectuer des captures d'écrans, d'importer ou d'exporter des calendriers, de gérer les données personnelles et d'activer le faisceau infrarouge afin d'échanger des données.
- Bouton **Accéder à Aujourd'hui**, permet d'accéder directement à la date du jour dans la vue du calendrier.
- Bouton **Barre d'outils**, permet de choisir parmi les trois barres d'outils situées en haut de l'écran, notamment : Filtre, Nouvelle entrée ou ABC (utilisée dans Contacts).
- Menu **Préférences du calendrier**, permet de basculer entre les vues du calendrier, par exemple l'agenda, le jour, la semaine ou le mois, ou entre les options fréquemment modifiées.

# **Utilisation de TodayPanel Lite**

TodayPanel Lite est un plug-in de l'écran Aujourd'hui qui permet d'afficher et de modifier rapidement différentes options. Notamment les options :

Alimentation par batterie (batterie et externe)

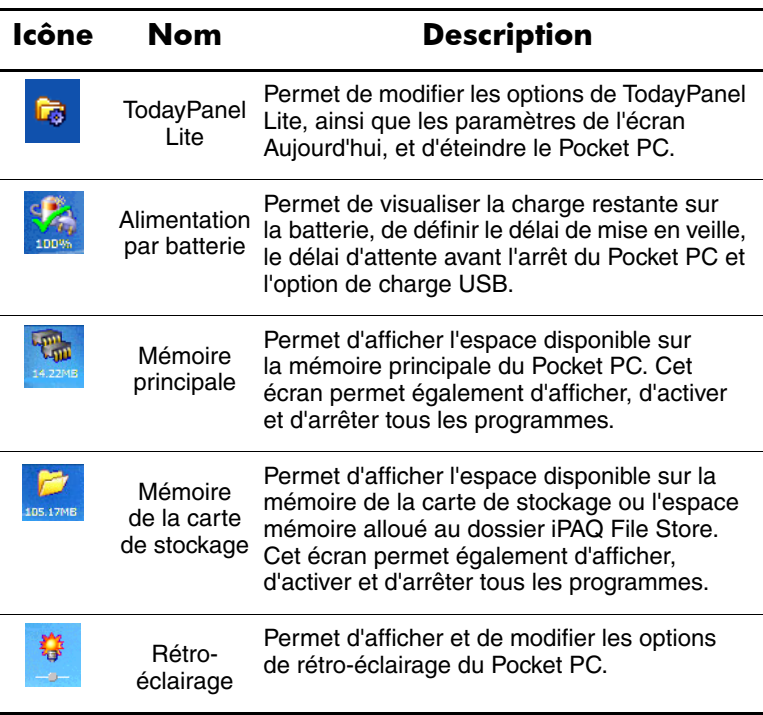

Pour utiliser TodayPanel Lite, dans l'écran **Aujourd'hui**, appuyez sur l'icône de votre choix, effectuez vos modifications, puis appuyez sur **OK**.

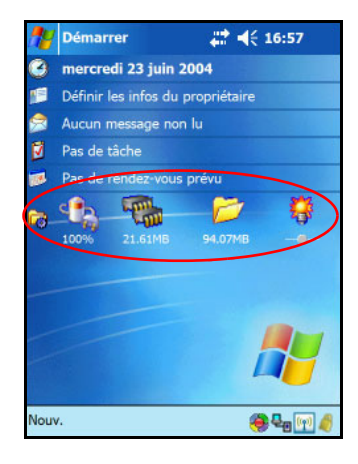

TodayPanel Lite offre également la possibilité d'afficher les icônes sous un format compact (voir l'illustration) et d'augmenter ainsi l'espace de l'écran Aujourd'hui. Vous pouvez en outre modifier les paramètres de la mémoire et du stockage et utiliser des pourcentages au lieu d'afficher la taille des fichiers.

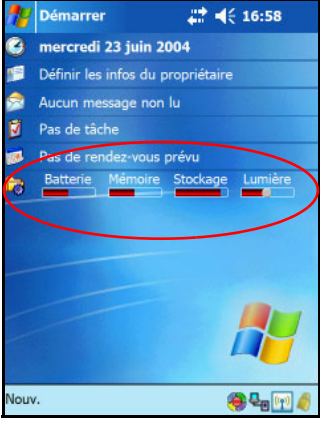

Pour utiliser le format compact :

- 1. Appuyez sur  $\frac{1}{\sqrt{6}}$  > **Options** pour ouvrir l'application TodayPanel Lite.
- 2. Appuyez sur la zone de liste **Mode d'affichage**, puis sélectionnez **Compact**.
- 3. Appuyez sur **Couleur** afin de modifier la couleur de la barre, puis appuyez sur **OK**.

Pour afficher la taille de la mémoire et du stockage sous forme de pourcentages :

- 1. Appuyez sur  $\vec{r}$  > **Options** pour ouvrir l'application TodayPanel Lite.
- 2. Appuyez sur la zone de liste **Afficher mémoire en** ou sur la zone de liste **Afficher stockage en**, puis sélectionnez le pourcentage dans la liste.
- 3. Appuyez sur **OK**.

Pour supprimer TodayPanel Lite de l'écran Aujourd'hui :

- 1. Dans le menu **Démarrer**, appuyez sur **Paramètres** > icône **Aujourd'hui** > onglet **Éléments**.
- 2. Désactivez la case **TodayPanel**, puis appuyez sur **OK**.

# **Utilisation de l'application iTask**

L'application iTask, appelée parfois iPAQ Task Manager, permet d'accéder rapidement aux fonctions de l'iPAQ Pocket PC que vous utilisez le plus souvent.

Dans iTask, vous pouvez gérer les tâches en cours, lancer de nouveaux programmes, etc. Toutes les tâches en cours sur le Pocket PC sont répertoriées dans une liste.

Appuyez sur une tâche pour afficher le programme actif au premier plan, ou appuyez sur la tâche et maintenez la pression pour afficher son menu.

Pour lancer iTask, dans le menu **Démarrer**, appuyez sur **Programmes** > **iTask**.

**Remarque :** appuyez sur le bouton iTask ( $\zeta$ ) situé à l'avant de l'iPAQ Pocket PC et maintenez la pression pour passer de l'application actuelle à celle exécutée précédemment.

# **Utilisation du Gestionnaire d'impression**

Le Gestionnaire d'impression permet d'imprimer directement du Pocket PC vers une imprimante Bluetooth, infrarouge ou réseau. Pour des instructions de configuration et d'installation détaillées, reportez-vous au Gestionnaire d'impression, sur le CD livré avec l'appareil.

# **Programmes disponibles sur le HP iPAQ**

Les applications présentées ci-après sont déjà installées sur l'appareil. Les fichiers d'aide de l'iPAQ Pocket PC fournissent des informations détaillées sur l'utilisation de ces applications. Pour accéder à ces fichiers d'aide, appuyez sur **Démarrer** > **Aide**, puis sélectionnez une application.

En outre, l'aide du programme de Microsoft Principes de base de Pocket PC fournit des instructions sur le fonctionnement du Pocket PC. Pour identifier ce programme, appuyez sur le menu **Démarrer** > **Aide** > **Principes de base de Pocket PC**.

**Remarque :** les programmes préinstallés ne sont pas supprimés du Pocket PC si l'alimentation est coupée.

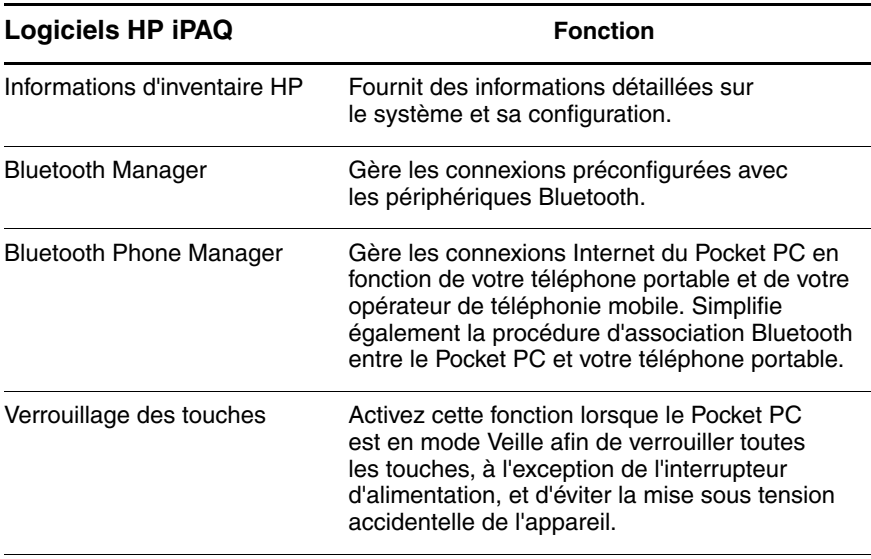

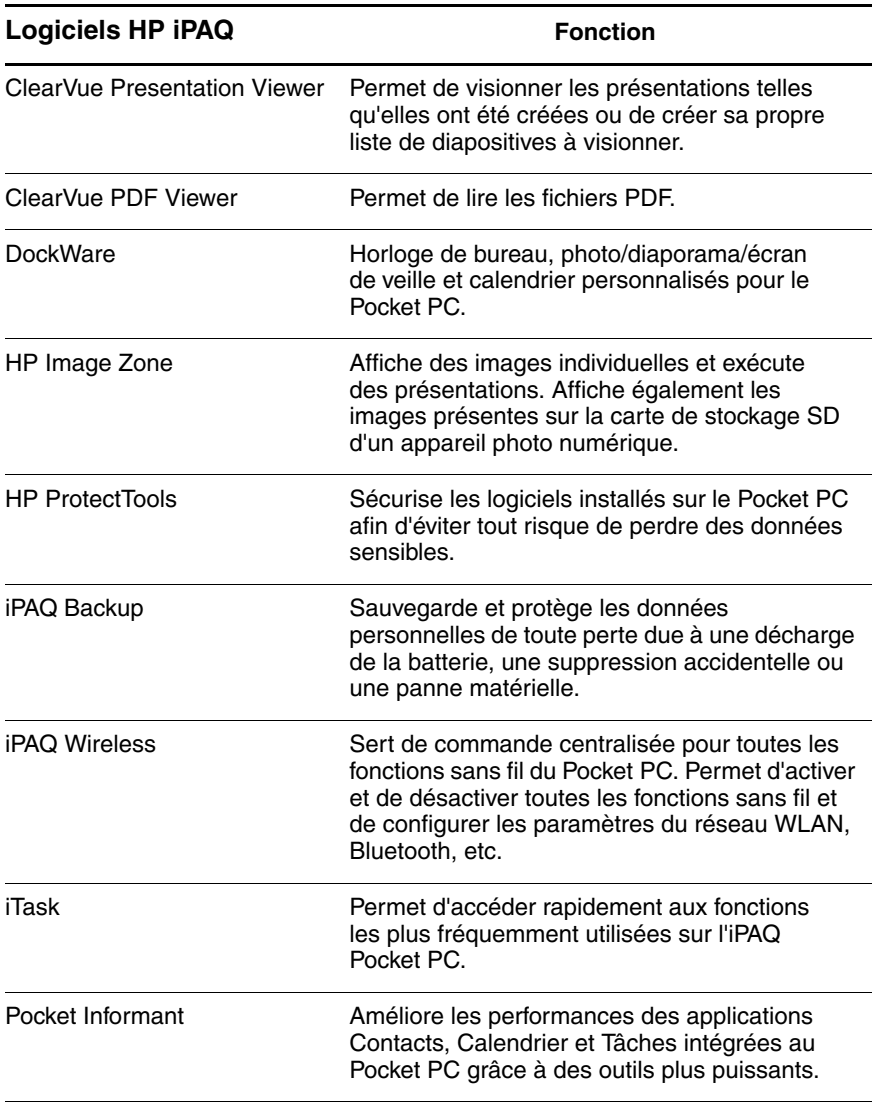

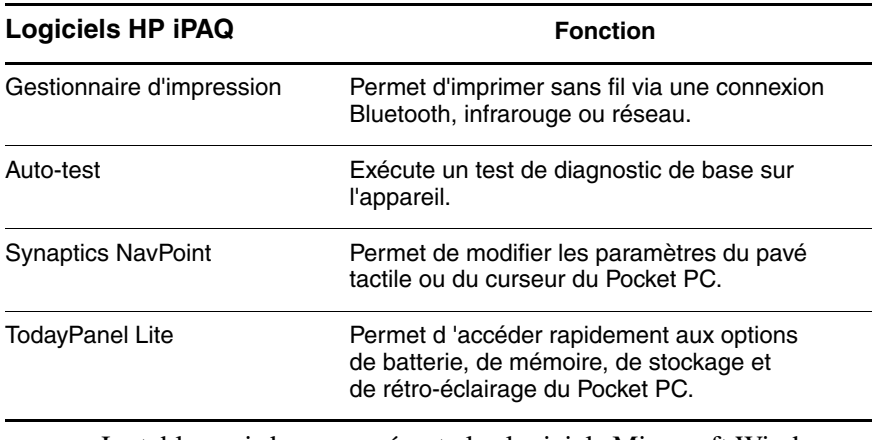

Le tableau ci-dessous présente les logiciels Microsoft Windows Mobile installés sur le Pocket PC.

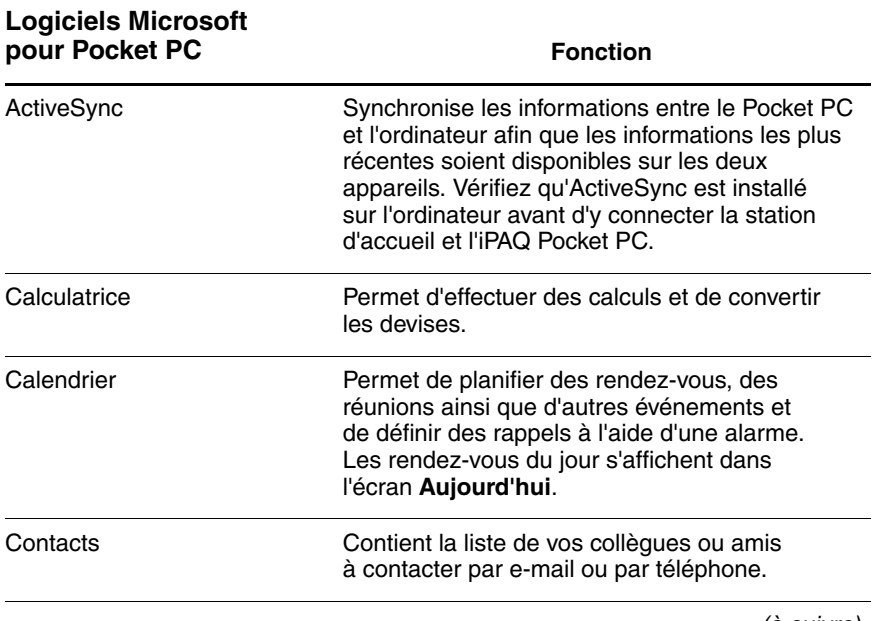

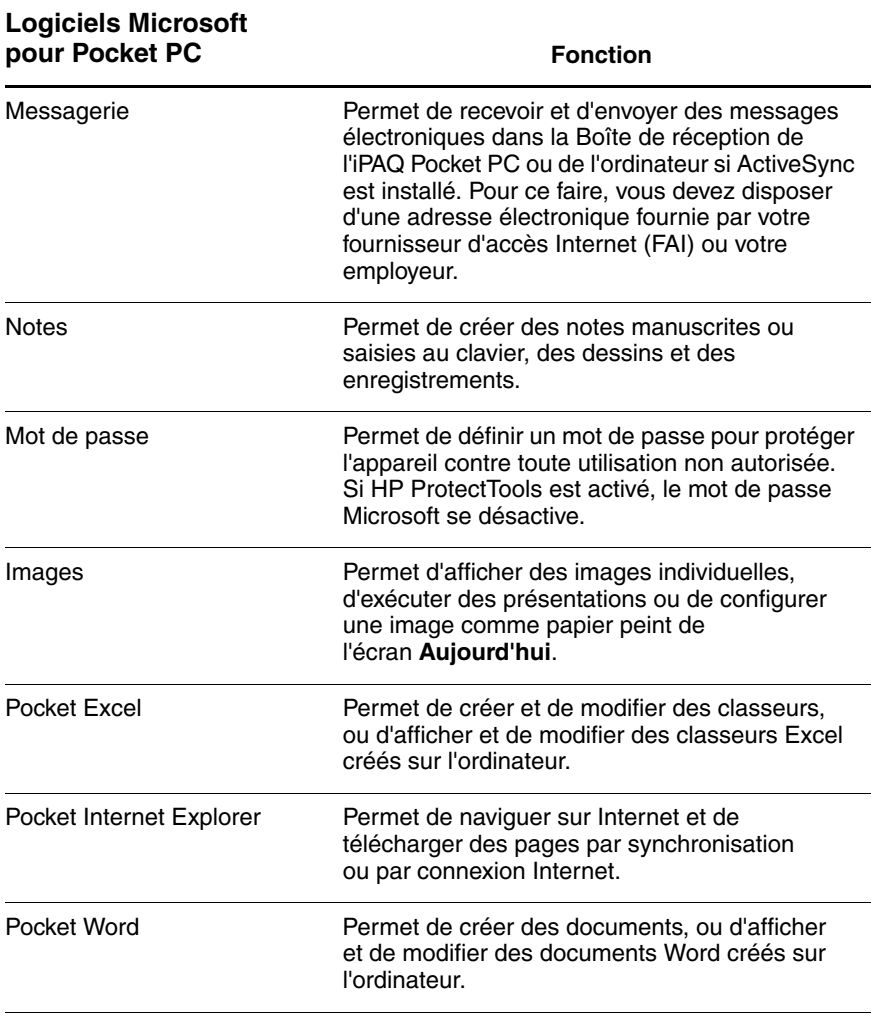

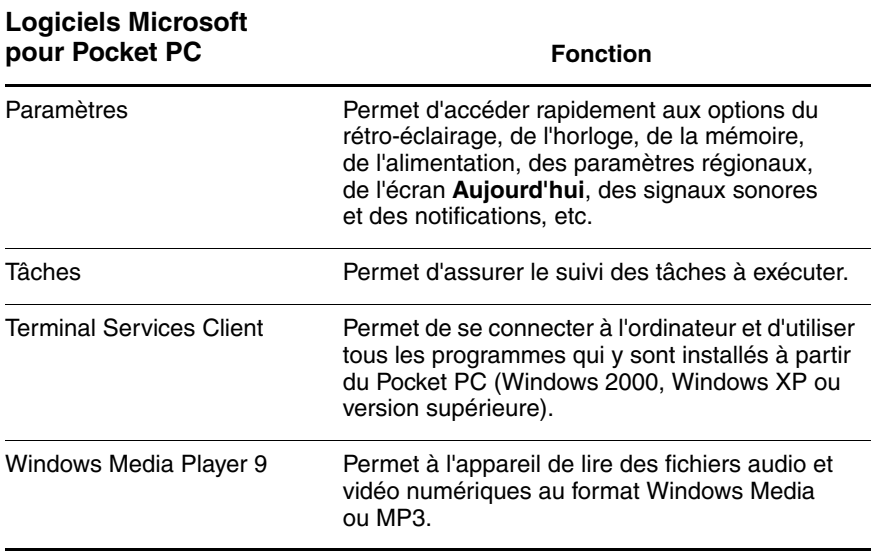

**7**

# **Utilisation de HP ProtectTools**

HP ProtectTools assure la sécurité interne de l'appareil et réduit les risques de perte de données sensibles stockées sur le HP iPAQ Pocket PC. HP ProtectTools est un système d'authentification et de cryptage fiable qui sécurise le courrier électronique, le calendrier, les contacts, les notes, les tâches et/ou les fichiers stockés dans le dossier My Documents. Il permet également de crypter les données contenues sur des cartes de stockage.

Ä**ATTENTION :** HP ProtectTools assure une protection fiable du Pocket PC et des données qu'il contient. Pour accéder au Pocket PC, vous devez entrer un code PIN ou un mot de passe. Si vous oubliez votre code PIN/mot de passe, vous pouvez entrer la réponse à votre question de secours pour accéder à l'appareil. Si vous oubliez tous ces éléments, vous ne pourrez pas le déverrouiller. Dans ce cas, vous êtes obligé de procéder à une réinitialisation. Cette opération entraîne la perte de **toutes** les données stockées sur l'iPAQ Pocket PC, y compris celles du dossier iPAQ File Store. Vous devez mémoriser votre code PIN/mot de passe et la réponse à votre question.

# **Configuration de la sécurité**

Vous ne devez configurer la sécurité qu'une seule fois. Par la suite, vous pourrez modifier vos paramètres de sécurité, sans répéter toute la procédure de configuration. Pour plus d'informations, reportez-vous à la section ["Gérer les paramètres](#page-108-0)  [de sécurité"](#page-108-0) de ce chapitre.

Pour configurer la sécurité de l'iPAQ Pocket PC :

- 1. Dans l'écran **Aujourd'hui**, appuyez sur **Démarrer** > **Paramètres** > onglet **Privé** > **HP ProtectTools**.
- 2. L'écran de configuration de la sécurité affiche le message "Voulez-vous configurer la sécurité HP ProtectTools sur l'appareil ?" Appuyez sur **Oui**.
- 3. Dans l'écran **Paramètres de verrouillage**, sélectionnez l'une des options suivantes :
	- ❏ **Verrouiller l'appareil** : sécurise l'appareil en demandant votre code PIN/mot de passe pour authentifier l'accès au HP iPAQ.
	- ❏ **Fermer la session** : sécurise l'appareil en demandant votre code PIN/mot de passe, arrête tous les programmes en cours et crypte vos données. Vous pouvez également spécifier le délai entre la dernière utilisation de l'appareil et le cryptage des données.

**Remarque :** étant donné que le cryptage/décryptage peut prendre du temps, il est préférable de spécifier un délai prolongé si vous utilisez l'appareil fréquemment.

4. Appuyez sur **Suivant**.

- 5. Dans l'écran **Paramètres de déverrouillage**, spécifiez la méthode de déverrouillage de votre HP iPAQ, ainsi que le nombre de tentatives autorisées pour chaque paramètre :
	- ❏ **Code PIN à 4 chiffres** : un nombre composé de quatre chiffres
	- ❏ **Mot de passe** : une combinaison de chiffres et/ou de lettres de n'importe quelle longueur
	- ❏ **Mot de passe alphanumérique** : il comporte au minimum 8 caractères, dont au moins une lettre en majuscule, une lettre en minuscule et un chiffre.
- 6. Appuyez sur **Suivant**.
- 7. Dans l'écran **Paramètres de la sécurité intégrée** :
	- ❏ Spécifiez le nombre de tentatives autorisé pour répondre correctement à la question de secours.
	- ❏ Indiquez le comportement de l'appareil si vous atteignez le nombre de tentatives autorisé pour répondre correctement à votre question de secours.

**Remarque :** il est recommandé de sélectionner l'option par défaut "Observer une pause avant une nouvelle tentative de réponse".

❏ Indiquez si les paramètres de sécurité doivent être conservés après une réinitialisation matérielle.

**Remarque :** il est recommandé de sélectionner cette option afin de garantir la sécurité des données stockées sur l'iPAQ Pocket PC en cas de réinitialisation matérielle.

8. Appuyez sur **Suivant**.

- 9. Dans l'écran **Paramètres de cryptage** :
	- ❏ Spécifiez la durée du cryptage.
		- **Lite** est l'algorithme le plus rapide, mais aussi le moins fiable.
		- **Blowfish** est à la fois rapide et fiable.
		- **Triple DES** et **AES** sont les plus fiables.

**Remarque :** il est recommandé d'utiliser l'algorithme par défaut, **AES**.

- ❏ Sélectionnez les données à crypter. Si vous choisissez de crypter le dossier My Documents, vous pouvez également indiquer si les fichiers multimédia (par exemple, les fichiers audio, vidéo ou d'images) doivent être cryptés. Le cryptage et le décryptage des fichiers multimédia sont généralement plus lents que ceux des autres types de fichiers.
- ❏ Indiquez si vous souhaitez afficher l'état du cryptage. La sélection de cette option permet de contrôler le processus de cryptage/décryptage. Pour plus d'informations, reportez-vous à la section ["Cryptage/décryptage de](#page-104-0)  [données"](#page-104-0) de ce chapitre.
- 10. Appuyez sur **Suivant**.
- 11. Dans l'écran **Fin de la configuration de la sécurité**, appuyez sur **Continuer** afin de créer votre code PIN/mot de passe et de répondre à votre question de secours.

12. Avant d'entrer votre code PIN/mot de passe, vous devez fournir une phrase de passe. Appuyez sur **OK**, puis suivez les instructions à l'écran pour créer une phrase de passe.

**Remarque :** il n'est pas nécessaire de spécifier la phrase de passe tous les jours, mais vous devez la mémoriser en vue d'une référence ultérieure. Pour plus d'informations sur les phrases de passe, appuyez sur le bouton **Plus d'informations**.

- 13. Appuyez sur **OK**.
- 14. Si vous y êtes invité, entrez deux fois votre code PIN/mot de passe afin de le confirmer.
- 15. Dans l'écran **Définir les mots de passe**, sélectionnez votre question de secours en appuyant sur les boutons Gauche et Droite associés à la question. Répondez deux fois à la question afin de la confirmer.
- 16. Appuyez sur **OK**. L'iPAQ Pocket PC se réinitialise après quelques secondes. Pour une réinitialisation immédiate de l'appareil, appuyez sur le bouton **Réinitialiser maintenant**.

**Remarque :** une fois le processus de réinitialisation terminé, vous devez fournir votre code PIN/mot de passe pour pouvoir utiliser l'appareil.

# **Utilisation de l'iPAQ Pocket PC avec HP ProtectTools**

### **Déverrouillage du Pocket PC**

Pour déverrouiller le Pocket PC, utilisez la méthode d'authentification suivante :

- À l'invite, entrez le code PIN/mot de passe. Si celui-ci est correctement saisi, l'appareil se déverrouille.
- Si vous épuisez le nombre de tentatives spécifié lors de la configuration sans avoir entré le code PIN/mot de passe correct, vous êtes invité à répondre à votre question de secours. Si votre réponse est correcte, l'appareil se déverrouille.

**Remarque :** une fois l'authentification réussie, vous êtes invité à réinitialiser les informations d'authentification mal entrées. Par exemple, si vous oubliez votre code PIN, mais répondez correctement à la question, vous êtes invité à entrer un nouveau code PIN.

Si votre réponse à la question de secours est incorrecte, le temps d'attente entre les tentatives augmente jusqu'à ce que vous entriez la réponse correcte. Si vous avez complètement oublié la réponse et que vous pensez ne plus pouvoir vous la rappeler, appuyez sur le bouton **Réinitialiser maintenant**.

Ä**ATTENTION :** lorsque vous appuyez sur le bouton **Réinitialiser maintenant**, vous perdez toutes les données stockées sur l'appareil, y compris celles du dossier iPAQ File Store. Si vous choisissez cette option, sachez que la réinitialisation du dossier iPAQ File Store commence une fois l'initialisation de l'iPAQ terminée et qu'elle peut prendre plus de 10 minutes. Il est recommandé de brancher l'appareil sur le secteur pendant cette période afin d'éviter les arrêts dus à des expirations de délais d'attente.

Si vous effectuez une réinitialisation matérielle au lieu d'appuyer sur le bouton **Réinitialiser maintenant**, les paramètres par défaut de l'iPAQ Pocket PC sont rétablis et toutes les données (fichiers, paramètres, etc.) sont perdues, à l'exception de celles du dossier iPAQ File Store. Dans ce cas, vous devez répondre à votre question de secours pour accéder de nouveau au Pocket PC. Pour plus d'informations sur l'exécution d'une réinitialisation matérielle, reportez-vous au [Chapitre 1,](#page-9-0)  ["Familiarisation avec l'iPAQ Pocket PC".](#page-9-0)

### <span id="page-104-0"></span>**Cryptage/décryptage de données**

Si votre iPAQ Pocket PC est resté éteint plus longtemps que la durée spécifiée lors de la configuration, vos données sont cryptées. Lorsque vous allumez l'appareil, vous êtes invité à vous authentifier à l'aide de votre code PIN/mot de passe. Une fois l'authentification réussie, vos données sont décryptées. Ce processus peut prendre un peu de temps, selon le volume de données à décrypter.

Il existe deux méthodes pour contrôler le processus de décryptage :

- Si l'option **Afficher l'état du cryptage** de l'écran Paramètres de cryptage a été sélectionnée lors de la configuration, la fenêtre HP ProtectTools affiche l'état du décryptage.
- Si vous choisissez de ne pas afficher l'état du décryptage, le processus de cryptage/décryptage s'exécute en arrière-plan pendant que vous travaillez sur le Pocket PC.

■ Dans les deux cas, une icône bleue apparaît dans la barre des tâches au bas de l'écran Aujourd'hui pendant le décryptage. Lorsqu'elle disparaît, le décryptage est terminé. Vous constatez généralement que le Pocket PC est plus lent lors du processus de cryptage/décryptage.

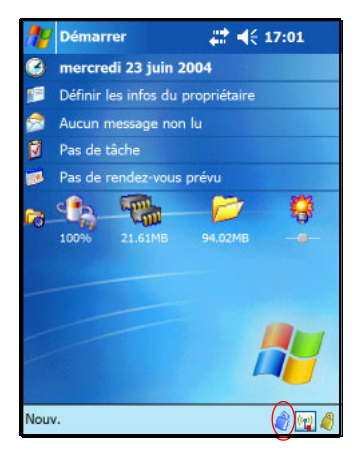

Vous devez vous authentifier et attendre la fin du processus de décryptage avant d'effectuer une synchronisation à l'aide de Microsoft ActiveSync. Si la synchronisation commence avant la fin du décryptage, ActiveSync risque de ne pas démarrer. Pour résoudre ce problème, déconnectez puis reconnectez l'appareil une fois le décryptage terminé.

Si l'option Synchronisation du serveur d'ActiveSync est activée, il est recommandé de ne pas programmer le lancement automatique de la synchronisation de l'appareil mobile. L'authentification et le décryptage étant nécessaires lors du démarrage du Pocket PC, la synchronisation automatique ne s'exécute pas correctement si HP ProtectTools est activé. Le même problème peut se poser lorsque vous utilisez d'autres produits de synchronisation basés sur serveur.

# **Modification des paramètres de HP ProtectTools**

Vous pouvez facilement modifier votre code PIN, votre mot de passe ou votre question/réponse. Pour ce faire, appuyez sur l'icône de cadenas jaune dans la barre de tâches au bas de l'écran Aujourd'hui.

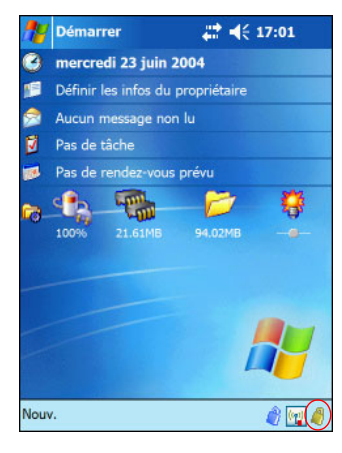

Cinq options s'affichent :

- Verrouiller l'appareil
- Fermer la session
- Changer les mots de passe
- Gérer les dossiers cryptés
- Gérer les paramètres de sécurité

#### **Verrouiller l'appareil**

La sélection de cette option vous permet de verrouiller manuellement le Pocket PC. Une authentification est requise pour accéder à l'appareil. Les données et les fichiers ne sont pas cryptés.

#### **Fermer la session**

La sélection de cette option vous permet de déconnecter manuellement le Pocket PC. Une authentification est requise pour accéder à l'appareil. Les données et les fichiers sont cryptés.

#### **Changer les mots de passe**

Pour modifier votre code PIN/mot de passe :

- 1. Appuyez sur **Changer les mots de passe**.
- 2. Entrez votre code PIN/mot de passe actuel afin de vous authentifier.
- 3. Sélectionnez les informations à modifier (code PIN/mot de passe ou la paire Question/Réponse), puis appuyez sur le bouton **Changer**.
- 4. Suivez les instructions à l'écran pour effectuer les modifications.

#### **Gérer les dossiers cryptés**

Par défaut, toutes les données du dossier My Documents sont cryptées. La sélection de l'option Gérer les dossiers cryptés permet de choisir d'autres dossiers pour le stockage des données cryptées, y compris les données présentes sur les cartes de stockage.

Pour sélectionner d'autres dossiers de stockage de données :

- 1. Appuyez sur **Gérer les dossiers cryptés**.
- 2. Appuyez sur **Dossiers cryptés** au bas de l'écran.
- 3. Appuyez sur le bouton **Ajouter**.
- 4. Entrez le nom, l'emplacement et la taille du dossier à crypter.
- 5. Appuyez sur **OK**. L'appareil formate le nouveau dossier.
- 6. Appuyez sur **OK**.
### **Gérer les paramètres de sécurité**

Vous pouvez désactiver la sécurité ou modifier les paramètres sélectionnés lors de la configuration.

Pour modifier les paramètres de sécurité :

- 1. Appuyez sur **Gérer les paramètres de sécurité**.
- 2. Entrez votre code PIN/mot de passe afin de vous authentifier.
- 3. Pour désactiver la sécurité, appuyez sur le bouton **Désactiver la sécurité**.
- 4. Pour modifier les paramètres de sécurité sélectionnés précédemment, appuyez l'onglet approprié au bas de l'écran, puis suivez les instructions qui s'affichent. Les écrans correspondent à ceux que vous avez utilisés lors de la configuration. Pour plus d'informations, reportez-vous à la section ["Configuration de la sécurité"](#page-99-0) de ce chapitre.
- 5. Utilisez l'onglet **Programmes** pour sélectionner les programmes que vous ne voulez pas arrêter à la fermeture de la session. Pour plus d'informations, appuyez sur l'onglet **Programmes**, puis sur le bouton **Aide** au bas de l'écran.

**8**

# **Utilisation de Wi-Fi**

## **Présentation de Wi-Fi**

L'accès sans fil vous permet de connecter votre HP iPAQ à Internet sans utiliser de câbles. En lieu et place, des points d'accès assurent la transmission et la réception des données. Le HP iPAQ peut se connecter à un réseau WLAN 802.11b ou directement à d'autres appareils compatibles WLAN. La technologie Wi-Fi permet de :

- Accéder à Internet
- Envoyer et recevoir du courrier électronique
- Accéder aux informations sur les réseaux d'entreprises
- Utiliser des réseaux privés virtuels (VPN) pour un accès distant sécurisé
- Utiliser des zones actives pour la connectivité sans fil

**Remarque :** l'utilisation d'une connexion distante et d'Internet sans fil, du courrier électronique, des réseaux d'entreprise et d'autres communications sans fil, par exemple des appareils intégrant Bluetooth, peut nécessiter l'achat séparé de matériel supplémentaire et d'équipement compatible, en plus d'une infrastructure Wi-Fi standard et d'un contrat de service souscrit séparément. Renseignez-vous auprès de votre fournisseur d'accès sur la disponibilité de ce type de connexion et la couverture dans votre zone. Il est possible que tous les contenus Web ne soient pas disponibles. Certains d'entre eux peuvent nécessiter l'installation de logiciels supplémentaires.

## **Activation et désactivation de Wi-Fi**

Pour utiliser Wi-Fi sur le HP iPAQ, vous devez l'activer et configurer l'appareil.

**Remarque :** l'antenne Wi-Fi du HP iPAQ se trouve dans la partie supérieure de l'unité. Si vous la recouvrez après avoir activé Wi-Fi, l'intensité du signal risque de diminuer.

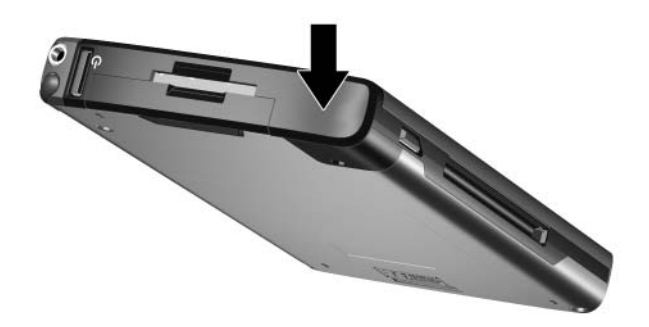

Pour activer ou désactiver Wi-Fi :

- 1. Dans l'écran **Aujourd'hui**, appuyez sur l'icône **iPAQ Wireless** ( $(\psi)$ ) dans la barre de commande située au bas de l'écran.
- 2. Appuyez sur le bouton **Wi-Fi**.

Une fois Wi-Fi activé, son **icône** dans l'écran iPAQ Wireless passe du gris au vert et son voyant situé dans l'angle supérieur droit de l'appareil devient bleu, indiquant que Wi-Fi et/ou Bluetooth sont activés.

**Remarque :** même si le voyant est bleu pour indiquer que Wi-Fi est activé, cela ne signifie pas forcément qu'une connexion a été établie avec un autre appareil ou un point d'accès.

Lorsque Wi-Fi est désactivé, son **icône** passe du vert au gris.

**Remarque :** certains points d'accès et réseaux ne prennent pas en charge un ou plusieurs des modes d'économie d'énergie disponibles. Si vous ne parvenez pas à vous connecter à un réseau sans fil spécifique, essayez de désactiver les modes d'économie d'énergie Wi-Fi.

### **Connexion automatique à un réseau**

- 1. Si un ou plusieurs réseaux de diffusion sont présents, l'icône **Voyant réseau** ( $\circ$ ) s'affiche dans la barre de navigation. Appuyez sur le réseau auquel vous voulez vous connecter, puis choisissez si le réseau se connecte à Internet (paramètres de proxy non requis) ou au bureau (paramètres de proxy requis).
- 2. À l'invite de saisie de la clé de réseau (WEP), entrez-la, puis appuyez sur **Se connecter**. En cas de doute, contactez votre administrateur réseau.

## <span id="page-112-0"></span>**Saisie manuelle de nouveaux paramètres réseau**

Vous pouvez ajouter un réseau sans fil une fois qu'il est détecté (l'icône **Voyant réseau** s'affiche dans la barre de navigation) ou le configurer manuellement en entrant ses informations de configuration. Pour ajouter manuellement un réseau sans fil :

- 1. Assurez-vous que Wi-Fi est activé.
- 2. Appuyez sur l'icône **Connexions** ( $\neq$  ou  $\stackrel{\leftrightarrow}{\leftrightarrow}$ ) > **Paramètres** > onglet **Avancés** > bouton **Sélectionner des réseaux**.
- 3. Entrez ou sélectionnez le nom du réseau à utiliser (ou appuyez sur **Nouveau**) pour vous connecter à Internet via un fournisseur d'accès (FAI) ou un réseau privé virtuel (VPN). Appuyez sur **OK** lorsque vous avez terminé.
- 4. Configurez vos **règles de numérotation** et **exceptions**, puis appuyez sur **OK**.

L'étape suivante consiste à configurer les cartes réseau.

- 5. Dans l'écran **iPAQ Wireless**, appuyez sur > **Paramètres**.
- 6. Sélectionnez **Ajouter nouveaux**... dans la zone de liste de l'onglet **Général** pour commencer la configuration des réseaux sans fil.

**Remarque :** si un réseau a été détecté dans l'étape 3, son SSID est automatiquement saisi et ne peut pas être modifié.

- 7. Entrez un SSID dans la zone **Nom du réseau**.
- 8. Dans la zone **Se connecte à**, sélectionnez le lieu de connexion du réseau **(Internet** ou **Bureau)**.
- 9. Si vous voulez établir une connexion ad-hoc, cochez la case **Ceci est une connexion appareil-appareil (ad-hoc)**.

10. Si les informations d'authentification sont requises, dans l'écran **Configuration réseau sans fil**, appuyez sur l'onglet **Clé réseau**.

**Remarque :** pour déterminer si des informations d'authentification sont requises, consultez votre administrateur réseau.

- 11. Pour configurer le type d'authentification de réseau à utiliser, sélectionnez :
	- a. Pour utiliser l'authentification par clé partagée, appuyez sur la zone de liste **Authentification (Partagé)**. Entrez la clé de réseau dans la zone **Clé réseau** box.
	- b. Pour utiliser le cryptage de données, appuyez dans la zone de liste **Cryptage (WEP)**.
	- c. Si une clé de réseau est fournie automatiquement par le réseau, cochez la case **Clé fourni automatiquement**.
- 12. Pour renforcer la sécurité du réseau, appuyez sur l'onglet **802**.**1x**, puis cochez la case **Choisissez le contrôle d'accès réseau**. Vous ne devez cocher cette option que si elle est prise en charge par votre environnement réseau. En cas de doute, consultez votre administrateur réseau.
- 13. Sélectionnez le type d'EAP (PEAP/Carte à puce ou certificat) dans la zone de liste.
- 14. Une fois les paramètres réseau entrés, appuyez sur **OK**, puis de nouveau sur **OK** pour quitter ce menu.

## **Recherche de réseaux auxquels accéder**

Les réseaux que vous avez déjà configurés sont des réseaux favoris et sont accessibles dans l'écran **iPAQ Wireless** > **Paramètres** > zone de liste **Réseaux sans fil**. Vous pouvez choisir de vous connecter uniquement aux réseaux favoris ou de laisser votre HP iPAQ rechercher un réseau disponible et s'y connecter (favori ou non).

- 1. Dans l'écran **iPAQ Wireless**, appuyez sur > **Paramètres** > onglet **Sans fil**.
- 2. Dans la zone **Réseaux à accéder**, appuyez sur le type de réseau auquel vous voulez vous connecter **: Tous disponibles**, **Seulement points d'accès** ou **Seulement ordinateur à ordinateur**.
- 3. Pour vous connecter uniquement aux réseaux que vous avez déjà configurés, décochez la case **Connexion automatique aux réseaux non préférés**.

**Remarque :** si vous cochez la case **Connexion automatique aux réseaux non préférés**, votre HP iPAQ détecte tous les nouveaux réseaux et vous permet de les configurer.

## **Gestion des paramètres de réseau sans fil**

La gestion de vos réseaux sans fil implique parfois la modification des paramètres correspondants. Les deux sections suivantes expliquent comment afficher, modifier et supprimer les paramètres réseau sans fil disponibles.

## **Affichage ou modification d'un réseau sans fil**

Pour afficher ou modifier un réseau sans fil existant ou disponible :

- 1. Assurez-vous que Wi-Fi est activé.
- 2. Dans l'écran **iPAQ Wireless**, appuyez sur > **Paramètres** > onglet **Sans fil**.
- 3. Dans la zone **Réseaux sans fil**, appuyez sur le nom de réseau de votre choix.
- 4. Modifiez les paramètres existants si nécessaire, puis appuyez sur **OK** pour enregistrer les modifications.

## **Suppression d'un réseau sans fil**

Pour supprimer un réseau sans fil existant ou disponible :

- 1. Vérifiez que la connexion Wi-Fi est activée.
- 2. Dans l'écran **iPAQ Wireless**, appuyez sur > **Paramètres** > onglet **Sans fil**.
- 3. Dans la zone **Réseaux sans fil**, appuyez sur le nom du réseau à supprimer et maintenez la pression.
- 4. Appuyez sur **Supprimer les paramètres**.

## **Contrôle de l'intensité et de l'état du signal**

Pour afficher l'intensité du signal entre votre HP iPAQ et une connexion Wi-Fi par point d'accès :

- 1. Appuyez sur l'icône **Connexions** ( $\rightarrow \infty$ ) > dans la barre de navigation.
- 2. Lorsque la zone **Connectivité** s'affiche, vous pouvez voir le type de réseau auquel le HP iPAQ est connecté (par exemple, Bureau ou Internet) ainsi qu'une icône indiquant l'intensité du signal.

**Remarque :** l'icône **Intensité du signal** ne s'affiche pas si aucune connexion n'est active.

- 3. Pour modifier les paramètres de connexion, appuyez sur **Paramètres**.
- 4. Pour quitter la zone **Connectivité**, appuyez sur le bouton **Masquer**.

## **Paramètres réseau avancés**

Les deux sections suivantes expliquent comment configurer et modifier les paramètres de configuration réseau afin de permettre à votre HP iPAQ de communiquer avec d'autres réseaux.

## **Terminologie Wi-Fi avancée**

Il est recommandé de vous familiariser avec les termes suivants lorsque vous commencez à utiliser la technologie Wi-Fi.

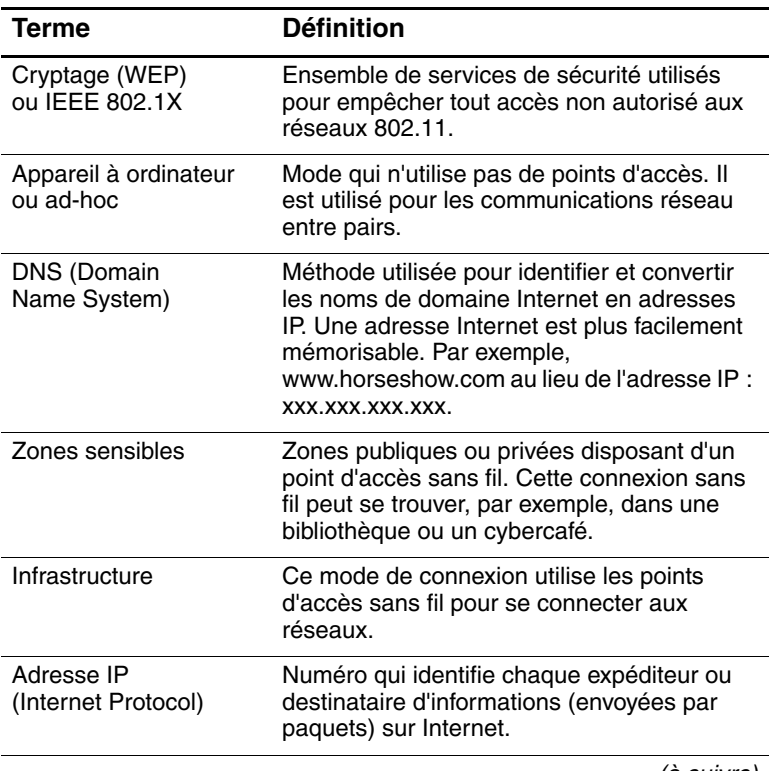

(à suivre)

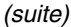

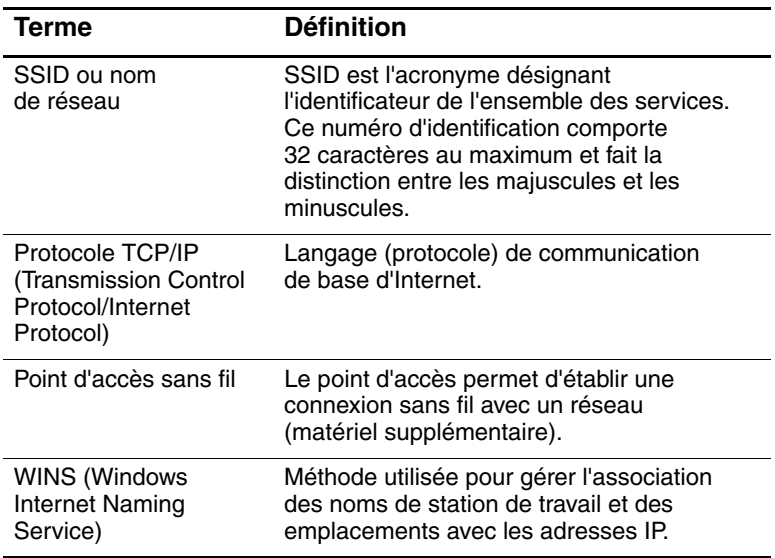

## **Recherche d'une adresse IP**

Pour rechercher l'adresse IP utilisée par le réseau sans fil :

- 1. Assurez-vous que Wi-Fi est activé.
- 2. Pour vous connecter à un réseau, appuyez sur l'icône **Connexions** ( $\neq$  ou  $\neq$ ) > **Paramètres** > onglet **Avancés** > bouton **Sélectionner des réseaux**.

Si vous êtes déjà connecté à un réseau, passez à l'étape 5.

- 3. Sélectionnez le nom du réseau à utiliser pour vous connecter à Internet via un fournisseur d'accès (FAI) ou un réseau privé virtuel (VPN). Si vous devez modifier ou créer un nouveau nom de gestion réseau, appuyez sur **Modifier**... ou sur **Nouveau**... Ensuite, appuyez sur **OK**.
- 4. Dans l'écran **Connexions**, configurez vos **règles de numérotation** et **exceptions**, puis appuyez sur **OK**.
- 5. Dans l'écran **iPAQ Wireless**, appuyez sur le bouton **Paramètres** Wi-Fi > onglet **Cartes réseau**.
- 6. Appuyez sur la carte appropriée pour modifier les paramètres. L'adresse IP s'affiche dans la zone **Adresse IP**.

### **Modification des paramètres TCP/IP**

**Remarque :** la plupart des fournisseurs d'accès Internet (FAI) et des réseaux privés utilisent l'attribution dynamique d'adresses IP. Il n'est pas nécessaire de modifier les paramètres TCP/IP (Transmission Control Protocol/Internet Protocol) sauf si votre FAI ou votre réseau privé n'utilise pas l'attribution dynamique d'adresses IP. En cas de doute, consultez votre administrateur réseau.

Pour modifier les paramètres TCP/IP :

- 1. Contactez votre FAI ou votre administrateur réseau pour obtenir l'adresse IP, le masque de sous-réseau et/ou la passerelle par défaut (le cas échéant).
- 2. Assurez-vous que Wi-Fi est activé.
- 3. Dans l'écran **iPAQ Wireless**, appuyez sur > **Paramètres** > onglet **Cartes réseau**.
- 4. Dans la zone déroulante **Ma carte réseau se connecte à**..., appuyez sur **Internet** ou **Bureau**.

**Remarque :** si vous êtes connecté à votre FAI à domicile, appuyez sur **Internet**. Si vous êtes connecté à un réseau privé tel qu'un réseau d'entreprises au bureau, appuyez sur **Bureau**.

- 5. Dans la zone **Sélectionnez une carte pour modifier les paramètres**, appuyez sur **Adaptateur Wi-Fi HP iPAQ**.
- 6. Appuyez sur l'onglet **Adresse IP**.
- 7. Appuyez sur **Adresse IP spécifique**, puis entrez les informations demandées.
- 8. Appuyez sur **OK** pour enregistrer les paramètres.

### **Modification des paramètres DNS et WINS**

**Remarque :** la plupart des fournisseurs d'accès Internet (FAI) et des réseaux privés utilisent l'attribution dynamique d'adresses IP. Il n'est pas nécessaire de modifier les paramètres DNS (Domain Name System) et WINS (Windows Internet Naming Service) sauf si votre FAI ou votre réseau privé n'utilise pas l'attribution dynamique d'adresses IP. En cas de doute, consultez votre administrateur réseau.

Les serveurs nécessitant une adresse IP attribuée doivent également trouver une solution pour mapper les noms d'ordinateurs sur les adresses IP. Votre HP iPAQ prend en charge deux options de résolution de nom :

- DNS
- WINS

Pour modifier les paramètres de serveur :

1. Contactez votre FAI ou votre administrateur réseau pour déterminer la résolution de nom à utiliser, obtenir l'adresse de serveur spécifique et identifier les autres adresses disponibles.

**Remarque :** une adresse secondaire permet de vous connecter lorsque le serveur principal est indisponible.

- 2. Assurez-vous que Wi-Fi est activé.
- 3. Dans l'écran **iPAQ Wireless**, appuyez sur > **Paramètres** > onglet **Cartes réseau**.

4. Dans la zone déroulante **Ma carte réseau se connecte à**..., appuyez sur **Internet** ou **Bureau**.

**Remarque :** si vous êtes connecté à votre FAI à domicile, appuyez sur **Internet**. Si vous êtes connecté à un réseau privé tel qu'un réseau d'entreprises au bureau, vous devez appuyer sur **Bureau**.

- 5. Dans la zone **Sélectionnez une carte pour modifier les paramètres**, appuyez sur **Adaptateur Wi-Fi HP iPAQ**.
- 6. Appuyez sur l'onglet **Serveurs de nom**, puis entrez les informations demandées.
- 7. Appuyez sur **OK** pour enregistrer les paramètres.

### **Configuration des connexions de serveur VPN**

Une connexion VPN permet d'accéder en toute sécurité à des serveurs, tels qu'un réseau d'entreprise, via Internet. Pour configurer une connexion de serveur VPN :

- 1. Contactez votre FAI ou votre administrateur réseau pour obtenir le nom d'utilisateur, le mot de passe, le nom de domaine, les paramètres TCP/IP ainsi que le nom d'hôte ou l'adresse IP du serveur VPN.
- 2. Appuyez sur l'icône **Connexions** ( $\rightarrow \infty$ ) dans la barre de navigation > **Paramètres** > onglet **Tâches** dans l'écran **Connexions**.
- 3. Sous **Mon réseau**, appuyez sur **Ajouter une nouvelle connexion serveur VPN**.
- 4. Suivez les instructions affichées dans l'écran **Établir une nouvelle connexion**.

**Remarque :** pour obtenir de l'aide en ligne dans l'un des écrans de l'assistant Nouvelle connexion ou durant la modification des paramètres, appuyez sur l'icône **?**.

## **Modification d'une connexion de serveur VPN**

- 1. Assurez-vous que Wi-Fi est activé.
- 2. Appuyez sur l'icône **Connexions** ( $\rightarrow \infty$ ) >dans la barre de navigation, puis sur **Paramètres** > onglet **Tâches**.
- 3. Sous **Réseau de bureau**, appuyez sur **Gérer des connexions existantes** > onglet **VPN**.
- 4. Appuyez sur la connexion VPN à modifier, puis sur **Modifier**.
- 5. Dans la zone **Nom**, entrez le nouveau nom de la connexion (par exemple, le nom de votre société).
- 6. Dans la zone **Nom d'hôte ou adresse IP**, entrez le nom du serveur VPN ou l'adresse IP.
- 7. En regard de **Type de VPN**, appuyez sur le type d'authentification à utiliser avec votre appareil **(IPSec/L2TP ou PPTP)**. En cas de doute sur l'option à choisir, demandez à votre administrateur réseau.
- 8. Appuyez sur **Suivant**.
- 9. Si vous avez sélectionné **IPSec/L2TP** dans l'écran précédent, appuyez sur le type d'authentification. Si vous sélectionnez **Une clé pré-partagée**, entrez la clé fournie par votre administrateur réseau, puis appuyez sur **Suivant**.

**Remarque :** si vous avez sélectionné **PPTP** dans l'écran précédent, ignorez cette étape.

10. Entrez le nom d'utilisateur, le mot de passe et le nom de domaine fournis par votre administrateur réseau.

**Remarque :** si aucun nom de domaine n'est fourni, vous pouvez vous connecter sans le saisir.

11. Pour modifier les paramètres avancés, appuyez sur le bouton **Avancés**.

**Remarque :** il n'est pas nécessaire de modifier les paramètres avancés, sauf dans les cas suivants :

- Le serveur auquel vous êtes connecté n'utilise pas l'attribution dynamique d'adresses IP et vous devez entrer les paramètres TCP/IP, ou
- Vous devez modifier les paramètres de serveurs DNS ou WINS.
- 12. Appuyez sur **Terminer** pour enregistrer les modifications.

### **Lancement d'une connexion de serveur VPN**

Pour lancer une connexion par l'intermédiaire d'un serveur VPN, vérifiez que Wi-Fi est activé et connecté, puis sélectionnez le réseau VPN.

## **Configuration des paramètres de serveur proxy**

Si vous êtes connecté à votre FAI ou à un réseau privé durant la synchronisation, votre HP iPAQ doit télécharger les paramètres de serveur proxy appropriés depuis votre ordinateur. Si ces paramètres ne figurent pas sur l'ordinateur ou s'ils doivent être modifiés, vous devrez les configurer manuellement. Pour configurer les paramètres de serveur proxy :

- 1. Contactez votre FAI ou votre administrateur réseau pour obtenir le nom du serveur proxy, le type de serveur, le port, le type de protocole Socks utilisé ainsi que le nom d'utilisateur et le mot de passe.
- 2. Assurez-vous que Wi-Fi est activé.
- 3. Appuyez sur l'icône **Connexions** ( $\leftrightarrow$  ou  $\leftrightarrow$   $\rightarrow$  dans la barre de navigation, puis sur **Paramètres** > onglet **Tâches**.
- 4. Sous **Réseau de bureau**, appuyez sur **Modifier mon serveur proxy** > onglet **Paramètres du proxy**.
- 5. Cochez les cases **Ce réseau se connecte à Internet** et **Ce réseau se connecte à Internet via un serveur proxy**.
- 6. Dans la zone **Serveur proxy**, entrez le nom du serveur proxy.
- 7. Si vous devez modifier le numéro de port ou les paramètres relatifs au type de serveur proxy, appuyez sur le bouton **Avancés**, puis modifiez les paramètres de votre choix.
- 8. Appuyez sur **OK**.

## **Utilitaires du protocole de sécurité Wi-Fi**

Votre HP iPAQ prend en charge la norme de cryptage sans fil IEEE 802.1X pour les clients dont le réseau est compatible avec cette fonction. Pour configurer les fonctions suivantes, contactez l'administrateur informatique de votre société.

## **802.1X Certificate Enroller**

Cet utilitaire vous permet de demander un certificat utilisateur auprès d'un serveur de certificats. Une fois le certificat reçu et enregistré sur le HP iPAQ, vous pouvez accéder au réseau à l'aide de l'un des protocoles 802.1X. Pour plus d'informations sur la sélection de l'un de ces protocoles, reportez-vous à la section ["Saisie manuelle de nouveaux paramètres réseau"](#page-112-0) de ce chapitre.

Pour récupérer un certificat :

- 1. Vérifiez que le HP iPAQ dispose d'une connexion Activesync active avec un ordinateur situé sur le même réseau que le serveur de certificats.
- 2. Appuyez sur **Démarrer** > **Paramètres** > onglet **Système** > **Certificats**.
- 3. Complétez le formulaire de demande de certificat en ligne en entrant vos nom, mot de passe et le serveur de récupération du certificat.
- 4. Appuyez sur le bouton **Récupérer certificat** pour télécharger le certificat. La zone d'état située au bas de l'écran indique la réussite ou l'échec de la récupération du certificat.

**Remarque :** l'outil d'enregistrement est conçu spécifiquement pour interagir avec les serveurs de certificats Microsoft. Les serveurs d'autorité de certification de remplacement nécessitent une demande d'enregistrement personnalisée et ils peuvent être développés à l'aide de l'outil Visual C 4.0 intégré et du kit de développement de logiciels pour les Pocket PC exécutant Windows Mobile 2003.

### **Utilitaire d'enregistrement LEAP**

Cisco LEAP (Lightweight Extensible Authentication Protocol) est un protocole d'authentification 802.1X qui utilise un nom d'utilisateur et un mot de passe pour authentifier l'accès par un client sans fil à un routeur sans fil.

Vous devez faire appel à l'utilitaire d'enregistrement LEAP pour vous connecter à un réseau authentifié LEAP. La plupart des autres types de réseaux sécurisés sont automatiquement configurés par le logiciel de connexion HP iPAQ Wi-Fi. Toutefois, l'accès à un réseau authentifié LEAP nécessite un enregistrement initial à l'aide de cet utilitaire. Une fois que vous avez authentifié ce type de réseau et que vous y avez accédé, une connexion peut s'établir automatiquement lorsque vous accédez au réseau authentifié LEAP.

Pour enregistrer l'utilitaire LEAP :

- 1. Appuyez sur **Démarrer** > **Paramètres** > onglet **Connexions** > **LEAP**.
- 2. Cliquez sur **Nouv** pour créer un profil LEAP. Celui-ci doit contenir les informations suivantes :
	- ❏ SSID
	- ❏ Nom d'utilisateur
	- ❏ Mot de passe
	- ❏ Domaine
	- ❏ Type d'authentification requis par le serveur LEAP
- 3. Appuyez sur **Modifier** pour apporter des modifications au profil LEAP sélectionné dans la liste LEAP sans fil. Il est également possible de modifier le profil LEAP en appuyant sur une entrée dans la liste.
- 4. Appuyez sur **Supprimer** pour supprimer le profil LEAP sélectionné dans la liste LEAP sans fil.

**9**

# **Utilisation de Bluetooth**

L'iPAQ Pocket PC intègre la technologie Bluetooth qui permet d'établir des connexions à courte portée et des communications sans fil rapides, fiables et sécurisées.

Lorsque Bluetooth est activé, vous pouvez envoyer des messages ou effectuer les tâches sans fil suivantes avec un autre appareil Bluetooth situé à une distance d'environ dix mètres :

- Échange de contacts, d'éléments de calendrier et de tâches
- Envoi ou échange de cartes de visite
- Transfert de fichiers
- Synchronisation avec un ordinateur via la connexion ActiveSync
- Création d'un partenariat avec un téléphone portable Bluetooth utilisé comme modem sans fil
- Connexion aux autres appareils Bluetooth (port COM virtuel)
- Impression vers une imprimante Bluetooth
- Création d'un réseau personnel (PAN) pour dialoguer, jouer à des jeux, etc.

**Remarque :** l'utilisation d'une connexion distante et d'Internet sans fil, du courrier électronique, des réseaux d'entreprise et d'autres communications sans fil, par exemple des appareils intégrant Bluetooth, peut nécessiter l'achat séparé de matériel supplémentaire et d'équipement compatible, en plus d'une infrastructure Wi-Fi standard et d'un contrat de service souscrit séparément. Renseignez-vous auprès de votre fournisseur d'accès sur la disponibilité de ce type de connexion et la couverture dans votre zone. Il est possible que tous les contenus Web ne soient pas disponibles. Certains d'entre eux peuvent nécessiter l'installation de logiciels supplémentaires.

## **Présentation de Bluetooth**

Avant de commencer à utiliser Bluetooth pour établir des connexions sans fil, prenez le temps de vous familiariser avec les éléments suivants :

- Termes utilisés dans ce chapitre
- Services pris en charge

**Remarque :** pour obtenir une aide plus détaillée, reportez-vous aux fichiers d'aide installés sur l'iPAQ Pocket PC. Dans le menu **Démarrer**, appuyez sur **Programmes** > **Aide** > **Bluetooth**.

## **Définition des termes**

Les termes Bluetooth suivants sont utilisés tout au long de ce chapitre.

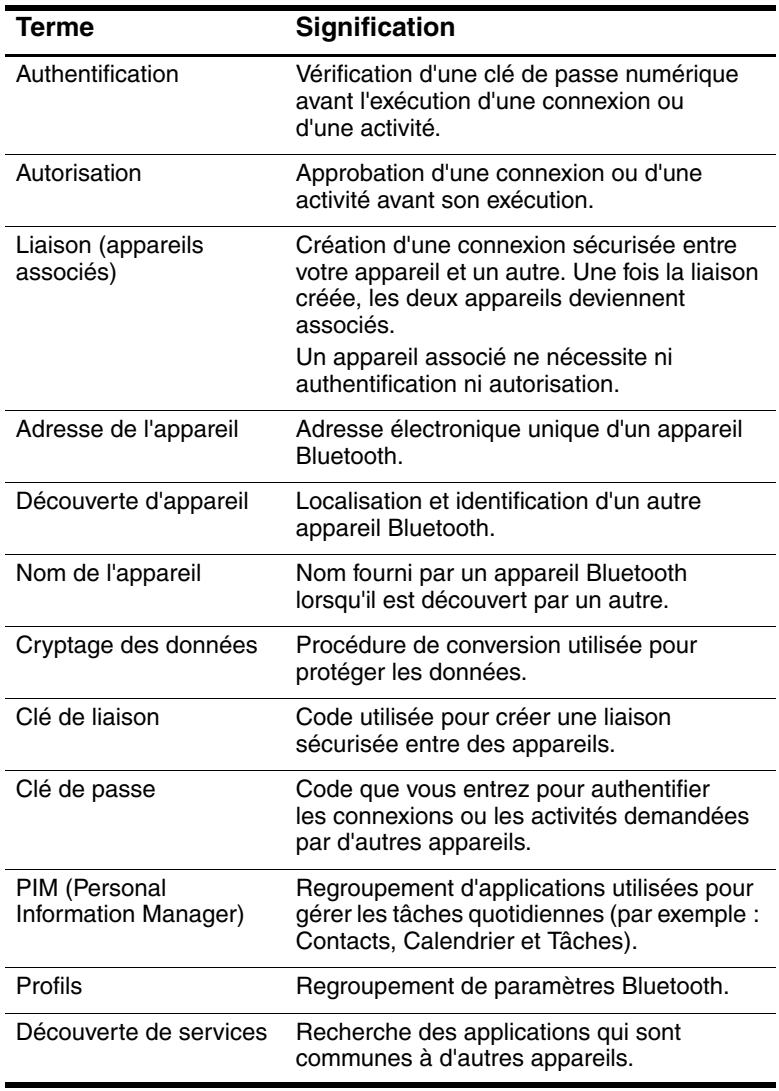

## **Services pris en charge**

Les fonctions prises en charge par Bluetooth sont appelées des services. Vous ne pouvez communiquer qu'avec les appareils Bluetooth qui supportent au moins l'un des services ci-dessous :

- Profil d'imprimante de base (BPP Basic Printer profile)
- Profil d'accès réseau à distance (DUN Dial-up Networking)
- Protocole de transfert de fichiers (FTP File Transfer Protocol)
- Profil d'accès générique (GAP Generic Access profile)
- Profil d'accès au réseau local (LAP LAN Access profile)
- Protocole d'échange d'objets (OBEX Object Exchange Protocol)
- Protocole d'envoi d'objets (OPP Object Push Protocole)
- Profil de réseau personnel (PAN Personal Area Network)
- Profil de port série (SPP Serial Port Profile)
- ActiveSync (utilise le profil SPP pour se connecter à ActiveSync sur un ordinateur)

## **Activation et désactivation de Bluetooth**

Pour activer Bluetooth :

- 1. Dans l'écran **Aujourd'hui**, appuyez sur l'icône **iPAQ Wireless** dans la barre de navigation située au bas de l'écran.
- 2. Dans l'écran iPAQ Wireless, appuyez sur l'icône **Bluetooth**.

Lorsque Bluetooth est activé, le voyant **Bluetooth** situé à l'avant du Pocket PC est bleu.

Pour désactiver Bluetooth, appuyez de nouveau sur l'icône **Bluetooth**. Lorsque Bluetooth est désactivé, le voyant correspondant l'est également et aucune connexion entrante ou sortante n'est possible.

**Conseil pour économiser la batterie :** désactivez Bluetooth lorsque vous ne l'utilisez pas.

## **Utilisation des paramètres Bluetooth**

Les onglets de la fenêtre **Paramètres Bluetooth** permettent d'effectuer les opérations suivantes :

- Activation/désactivation de Bluetooth
- Saisie ou modification du nom Bluetooth de l'iPAQ Pocket PC
- Définition des préférences de connexion
- Activation des services Bluetooth
- Spécification des paramètres de sécurité
- Définition des paramètres de partage et de connexion
- Sélection d'un profil d'utilisateur
- Affichage des informations sur les logiciels et les ports.

#### **Ouverture de la fenêtre Paramètres Bluetooth**

- 1. Dans l'écran **Aujourd'hui**, appuyez sur l'icône **iPAQ Wireless** dans la barre de commande.
- 2. Dans l'écran iPAQ Wireless, appuyez sur **Bluetooth** > bouton **Paramètres**.

### **Définition des propriétés d'accessibilité**

Pour que le Pocket PC interagisse avec d'autres appareils Bluetooth, vous devez indiquer ou modifier les propriétés d'accessibilité afin de définir le mode d'interaction de votre choix.

Pour accéder à l'écran Accessibilité :

- 1. Dans l'écran **Aujourd'hui**, appuyez sur l'icône **iPAQ Wireless** dans la barre de commande.
- 2. Dans l'écran iPAQ Wireless, appuyez sur **Bluetooth** > **Paramètres** > onglet **Accessibilité**.
- 3. Sélectionnez le nom dans le champ **Nom**, puis entrez le nouveau nom d'identification de l'appareil. Le nom de l'appareil est celui qui s'affiche sur l'écran des autres appareils lorsqu'ils recherchent votre appareil.
- 4. Sélectionnez **Autoriser les autres appareils à se connecter**.
- 5. Sélectionnez **Tous les appareils** ou **Appareils associés uniquement**.

Ä**ATTENTION : Tous les appareils** permet à n'importe quel appareil, même s'il vous est inconnu, de se connecter à votre Pocket PC. Une fois ces appareils connectés, les paramètres de sécurité des services spécifiques s'appliquent, tel qu'indiqué dans la fenêtre Paramètres Bluetooth. **Appareils associés uniquement** permet uniquement aux appareils sécurisés de se connecter à votre Pocket PC.

**Remarque :** les appareils associés partagent et échangent une clé de liaison sécurisée générée en interne avant toute connexion.

6. Sélectionnez **Les autres appareils peuvent me détecter** pour autoriser d'autres appareils à localiser votre Pocket PC. Sinon, ne cochez pas cette case.

**Remarque :** si un autre appareil possède l'adresse de votre appareil, et que vous avez sélectionné **Les autres appareils peuvent me détecter**, il peut le localiser même si vous n'avez pas configuré votre appareil pour qu'il soit détecté.

7. Pour enregistrer les modifications, appuyez sur **OK**.

#### **Activation des services Bluetooth**

Vous pouvez utiliser les options de sécurité suivantes lors du transfert de fichiers, de la création d'une connexion par port série, de l'échange d'informations sur les cartes de visite, de la configuration du réseau à distance et de l'accès à un réseau personnel.

- Activer le service
- Autorisation requise
- Authentification (clé de passe) requise (avec ou sans cryptage requis)

#### **Activation automatique des services**

Pour activer automatiquement des services :

- 1. Dans l'écran **Aujourd'hui**, appuyez sur l'icône **iPAQ Wireless** dans la barre de commande.
- 2. Appuyez sur **Bluetooth** > **Paramètres** > onglet **Services**.
- 3. Dans la zone **Services**, sélectionnez le service à activer : **Transfert de fichiers**, **Échange d'informations**, **Port série**, **Serveur de Réseau personnel**, **Mains libres** ou **Serveur d'accès réseau à distance**.
- 4. Les **paramètres de la zone Services** activent automatiquement les paramètres de service et d'authentification. Cochez la case appropriée pour modifier ces paramètres à votre convenance.
- 5. Appuyez sur **OK** pour retourner dans l'écran iPAQ Wireless si vous avez sélectionné **Serveur de Réseau personnel** ou **Serveur d'accès réseau à distance**.

En cas de sélection des services **Transfert de fichiers**, **Échange d'informations**, **Port série** ou **Mains libres**, appuyez sur le bouton **Avancé**..., puis suivez les instructions ci-dessous pour bien configurer le service sélectionné.

#### **Paramètres avancés du service Transfert de fichiers**

Lorsque vous sélectionnez le service Transfert de fichiers, vous devez spécifier un dossier partagé à utiliser pour transférer les fichiers sortants et recevoir les fichiers entrants.

- 1. Appuyez sur l'icône Dossier et identifiez le dossier de fichiers de votre choix.
- 2. Pour enregistrer les paramètres et fermer l'écran, appuyez sur **OK**.
- 3. Appuyez **OK** de nouveau pour revenir à l'écran iPAQ Wireless.

#### **Paramètres avancés du service Échange d'informations**

Lorsque vous sélectionnez le service Échange d'informations et que vous appuyez sur le bouton Avancé, l'écran ci-dessous s'affiche.

1. Appuyez sur l'icône **Ma carte de visite (vCard)**.

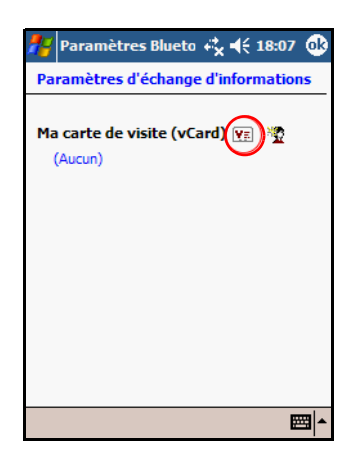

- 2. Sélectionnez les données de votre carte de visite dans la liste Contact Information (Informations sur le contact), puis appuyez sur **OK** pour enregistrer les paramètres.
- 3. Appuyez **OK** de nouveau pour revenir à l'écran iPAQ Wireless.

**Remarque :** pour créer une carte de visite, appuyez sur l'icône **Contacts** en regard de l'icône vCard. Appuyez sur **OK** lorsque vous avez terminé.

#### **Paramètres avancés du service Port série**

Lorsque vous sélectionnez le service Port série et que vous appuyez sur le bouton Avancé :

- 1. Changez le numéro du Port COM entrant et celui du Port COM sortant s'ils sont incorrects.
- 2. Pour enregistrer les paramètres et fermer l'écran, appuyez sur **OK**.
- 3. Appuyez sur **OK** de nouveau pour revenir à l'écran iPAQ Wireless.

#### **Paramètres avancés du service Mains libres**

Lorsque vous sélectionnez le service Mains libres et que vous appuyez sur le bouton Avancé :

Les paramètres du service sont automatiquement configurés.

- 1. Pour activer ou désactiver un paramètre, appuyez sur la case à cocher qui lui est associée.
- 2. Pour enregistrer les paramètres et fermer l'écran, appuyez sur **OK.**
- 3. Appuyez sur **OK** pour revenir à l'écran iPAQ Wireless.

#### **Spécification d'une autorisation d'accès aux services**

Si une autorisation est requise pour accéder aux services, vous devez autoriser chaque connexion. Le Pocket PC vous demande toujours si la connexion doit être autorisée.

Pour spécifier une autorisation d'accès aux services :

- 1. Dans l'écran **Aujourd'hui**, appuyez sur **iPAQ Wireless** > **Bluetooth** > **Paramètres** > onglet **Services**.
- 2. Appuyez sur l'onglet du service à activer : **Transfert de fichiers**, **Échange d'informations**, **Port série**, **Accès réseau à distance**, **Serveur de Réseau personnel** ou **Passerelle audio**.
- 3. Sélectionnez **Autorisation requise**.
- 4. Appuyez sur **OK**.

#### **Spécification d'une clé de passe ou d'une liaison**

Pour établir une connexion sécurisée avec un autre appareil, utilisez la fonctionnalité de clé de passe ou une liaison établie. Vous pouvez également ajouter un cryptage de données à ce type de sécurité.

La clé de passe est le code que vous entrez pour authentifier les connexions demandées par d'autres appareils. Pour que la connexion puisse être autorisée, la clé de passe doit être connue et utilisée par les deux parties.

Pour spécifier une clé de passe ou une liaison :

- 1. Dans l'écran **Aujourd'hui**, appuyez sur **iPAQ Wireless** > **Bluetooth** > **Paramètres** > onglet **Services**.
- 2. Appuyez sur l'onglet du service à activer : **Transfert de fichiers**, **Échange d'informations**, **Port série**, **Serveur de Réseau personnel**, **Mains libres ou Serveur d'accès réseau à distance**.
- 3. Sélectionnez **Authentification (clé de passe) requise**.
- 4. Sélectionnez **Cryptage requis** si vous voulez que toutes les données échangées entre les appareils soient cryptées.
- 5. Appuyez sur **OK**.

### **Définition d'un dossier partagé**

Vous devez spécifier le dossier auquel d'autres appareils peuvent accéder lorsqu'ils se connectent à votre Pocket PC.

Pour sélectionner un dossier partagé :

- 1. Dans l'écran **Aujourd'hui**, appuyez sur l'icône **iPAQ Wireless** > **Bluetooth** > **Paramètres** > onglet **Services**.
- 2. Sous **Services**, appuyez sur **Transfert de fichiers**.
- 3. Sous **Paramètres de service**, sélectionnez les paramètres souhaités.
- 4. Appuyez sur l'onglet **Avancé**.

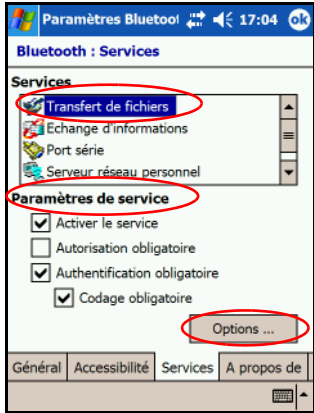

- 5. Appuyez sur l'icône **Dossier** et identifiez le dossier de fichiers de votre choix.
- 6. Appuyez sur **OK**.

### **Description des profils**

Les profils permettent d'activer rapidement des paramètres personnels sélectionnés dans plusieurs environnements.

### **Création d'un profil**

Pour créer un profil :

- 1. Dans l'écran **Aujourd'hui**, appuyez sur l'icône **iPAQ Wireless** dans la barre de commande.
- 2. Appuyez sur **Bluetooth** > **Paramètres** > onglet **Général** > icône **Profil**.
- 3. Appuyez sur le bouton **Nouveau**.
- 4. Entrez un nom descriptif.
- 5. Sélectionnez un profil existant à utiliser comme modèle.
- 6. Appuyez sur **OK**.

### **Activation d'un profil**

Après avoir créé un profil, vous devez l'activer.

Pour ce faire :

- 1. Dans l'écran **Aujourd'hui**, appuyez sur l'icône **iPAQ Wireless** dans la barre de commande > **Bluetooth** > **Paramètres**.
- 2. Dans l'onglet **Général**, sélectionnez le profil dans la liste déroulante **Profil actuel**.
- 3. Appuyez sur **OK**.

#### **Enregistrement des paramètres de configuration Bluetooth dans un profil**

Pour enregistrer les paramètres de configuration Bluetooth du Pocket PC dans un profil :

- 1. Dans l'écran **Aujourd'hui**, appuyez sur l'icône **iPAQ Wireless** dans la barre de commande > **Bluetooth** > **Paramètres**.
- 2. Dans l'onglet **Général**, appuyez sur l'icône **Profil**.
- 3. Sélectionnez un profil dans la liste **Ajouter/Supprimer profil** ou créez un profil.
- 4. Appuyez sur **OK**.
- 5. Configurez votre Pocket PC. Il est recommandé de spécifier les paramètres de connexion, de partage et de sécurité à appliquer à toutes vos sélections de **Services** Bluetooth.
- 6. Appuyez sur **OK** pour quitter les **Services Bluetooth**. Les modifications sont automatiquement enregistrées.

### **Attribution d'un nouveau nom à un profil**

- 1. Dans l'écran **Aujourd'hui**, appuyez sur l'icône **iPAQ Wireless** dans la barre de commande > **Bluetooth** > **Paramètres**.
- 2. Dans l'onglet **Général**, appuyez sur l'icône **Profil**.
- 3. Sélectionnez un profil dans la liste **Ajouter/ Supprimer profil**.
- 4. Appuyez sur le bouton **Renommer**.
- 5. Entrez un nouveau nom descriptif.
- 6. Appuyez sur **Entrée**.
- 7. Appuyez sur **OK**.

### **Suppression d'un profil**

- 1. Dans l'écran **Aujourd'hui**, appuyez sur l'icône **iPAQ Wireless** > **Bluetooth** > **Paramètres**.
- 2. Dans l'onglet **Général**, appuyez sur l'icône **Profil**.
- 3. Sélectionnez un profil dans la liste **Ajouter/ Supprimer profil**.
- 4. Appuyez sur le bouton **Supprimer**.
- 5. Pour confirmer la suppression, appuyez sur **Oui**.
- 6. Appuyez sur **OK**.

## **Utilisation de Bluetooth Manager**

Bluetooth Manager permet de :

- Établir des connexions
- Échanger des cartes de visite
- Contrôler l'affichage à l'écran
- Afficher les raccourcis

### **Ouverture de Bluetooth Manager**

Dans l'écran **Aujourd'hui**, appuyez sur l'icône **iPAQ Wireless** dans la barre de commande > **Bluetooth** > **Manager**.

Le premier écran qui apparaît s'intitule **Mes raccourcis**.

### **Localisation et sélection d'un appareil**

Lorsque vous devez localiser un appareil afin de vous y connecter, le navigateur Bluetooth recherche d'autres appareils Bluetooth.

### **Association d'appareils**

Vous pouvez associer des appareils afin qu'ils puissent échanger une clé de sécurité générée par ordinateur avant chaque connexion. La clé de sécurité est générée à partir de l'adresse d'un appareil Bluetooth, d'un numéro aléatoire et d'un mot de passe défini par l'utilisateur.

Une fois les deux appareils associés, ils bénéficient d'une relation sécurisée. Aucune autre entrée n'est requise pour l'utilisateur. Par conséquent, des connexions et des activités peuvent être exécutées entre les deux appareils associés sans le renouvellement constant de l'autorisation par l'utilisateur.
Pour associer des appareils :

- 1. Dans l'écran **Aujourd'hui**, appuyez sur l'icône **iPAQ Wireless** dans la barre de commande > **Bluetooth** > **Manager**.
- 2. Appuyez sur **Outils** > **Appareils associés**.
- 3. Appuyez sur **Ajouter**.
- 4. Appuyez sur l'icône **Rechercher** .
- 5. Appuyez sur un appareil.
- 6. Entrez un mot de passe dans le champ **Clé de passe**.
- 7. Appuyez sur **OK**.
- 8. Entrez le même mot de passe dans l'autre appareil.

**Remarque :** pour certains appareils, par exemple les téléphones portables, vous devez activer un mode qui prend en charge la liaison avec un autre appareil. Pour plus d'informations, reportez-vous aux instructions d'utilisation de cet appareil.

### **Dissociation d'appareils**

Vous pouvez dissocier des appareils.

- 1. Dans l'écran **Aujourd'hui**, appuyez sur l'icône **iPAQ Wireless** dans la barre de commande > **Bluetooth** > **Manager**.
- 2. Appuyez sur **Outils** > **Appareils associés**.
- 3. Appuyez sur le nom d'un appareil.
- 4. Appuyez sur **Retirer**.
- 5. Appuyez sur **Oui** pour supprimer l'association.

# **Connexion à d'autres appareils**

Pour communiquer avec d'autres appareils Bluetooth, utilisez ActiveSync ou les connexions série et distantes. Établissez un partenariat avec un téléphone cellulaire et configurez les services Bluetooth qu'il offre.

### **Identification du port de communication**

Vous pouvez identifier les ports COM virtuels utilisés pour créer une connexion par **port série**. Vous devrez peut-être les identifier pour les activités telles que l'impression.

Lorsque d'autres appareils établissent une connexion série, utilisez le port COM entrant. Lorsque vous établissez une connexion série avec un autre appareil, utilisez le port COM sortant.

Pour identifier le port de communication :

- 1. Dans l'écran **Aujourd'hui**, appuyez sur **iPAQ Wireless** > **Bluetooth** > **Paramètres** > onglet **Services**.
- 2. Sous Services, appuyez sur **Port série**, puis sur le bouton **Avancé...**.
- 3. Relevez les noms des ports COM entrant et sortant.
- 4. Appuyez sur **OK**.

### **Établissement d'une connexion ActiveSync**

Vous pouvez établir un partenariat ActiveSync avec un ordinateur compatible Bluetooth. Pour ce faire, vous devez d'abord configurer l'ordinateur, puis votre Pocket PC.

Pour établir un partenariat ActiveSync avec un ordinateur compatible Bluetooth, reportez-vous à la documentation de l'ordinateur.

Pour établir une connexion ActiveSync sur votre Pocket PC :

- 1. Dans l'écran **Aujourd'hui**, appuyez sur **iPAQ Wireless** > **Bluetooth** > **Manager**.
- 2. Appuyez sur **Nouveau** > **ActiveSync via Bluetooth** > **Suivant**.

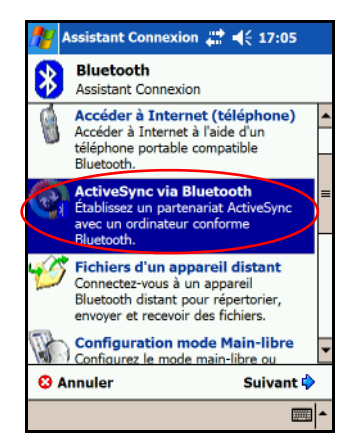

3. Suivez les instructions de l'assistant de connexion.

**Remarque :** vérifiez que le port COM ActiveSync utilisé sur le Pocket PC est identique à celui utilisé pour Bluetooth sur l'ordinateur.

4. Dans l'écran **Navigateur Bluetooth**, sélectionnez l'ordinateur avec lequel vous voulez effectuer une synchronisation. Appuyez sur **Suivant**.

5. Sous **Sélection d'un port série**, sélectionnez le nom du port série pour l'ordinateur mentionné ci-dessus, puis appuyez sur **Suivant** > **Terminer**.

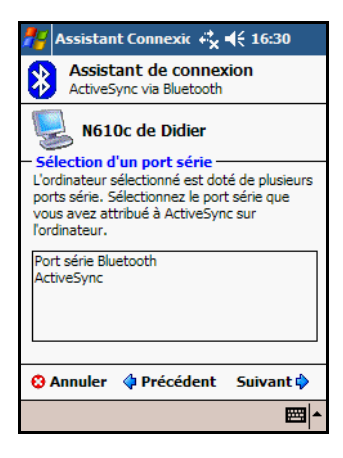

### **Établissement d'une connexion série**

Utilisez la connexion par port série Bluetooth sans fil comme vous le feriez avec une connexion par câble série. Vous devez configurer l'application qui utilise la connexion au port série approprié.

Pour établir une connexion série :

- 1. Dans l'écran **Aujourd'hui**, appuyez sur l'icône **iPAQ Wireless** > **Bluetooth** > **Manager**.
- 2. Appuyez sur **Nouveau** > **Explorer un appareil Bluetooth** > **Suivant**.
- 3. Suivez les instructions de l'assistant de connexion.

### **Accès réseau à distance**

Lors de l'utilisation de l'accès réseau à distance (DUN), l'appareil distant fournissant le service d'accès réseau à distance et l'ordinateur distant auquel vous vous connectez doivent avoir accès au téléphone.

Les appareils fournissant un accès réseau à distance sont les suivants :

- Téléphones portables Bluetooth
- Ordinateurs de bureau Bluetooth
- Modems Bluetooth

#### **Utilisation de l'accès réseau à distance**

Pour vous connecter à un appareil disposant d'un accès au téléphone :

- 1. Dans l'écran **Aujourd'hui**, appuyez sur l'icône **iPAQ Wireless** > **Bluetooth** > **Manager**.
- 2. Appuyez sur **Nouveau** > **Se connecter à un réseau** > **Suivant**.
- 3. Suivez les instructions de l'assistant de connexion.

**Remarque :** une fois que vous avez créé le raccourci d'accès réseau à distance avec un appareil, appuyez sur l'icône du raccourci figurant sous l'onglet **Mes raccourcis** de **Bluetooth Manager** et maintenez la pression, puis appuyez sur **Connecter**.

- 4. Appuyez sur **Nouvelle connexion**.
- 5. Appuyez sur **OK**.
- 6. Entrez un nom dans le champ **Nom de connexion**.
- 7. Entrez un numéro de téléphone. Vous devez parfois entrer le code du pays et le code postal en fonction de l'endroit d'où vous appelez.

8. Appuyez sur **OK** pour lancer la numérotation.

**Remarque :** certains téléphones portables nécessitent une liaison entre des appareils (consultez la section ["Association](#page-143-0)  [d'appareils"](#page-143-0)).

Pour vous connecter à Internet et utiliser Pocket Internet Explorer, vous devez d'abord vous connecter à un téléphone Bluetooth dans Bluetooth Manager. Pour configurer cette connexion en une connexion à distance par défaut pour Pocket Internet Explorer :

**IMPORTANT :** toutes les connexions Bluetooth par défaut sont établies à l'aide de la procédure ci-dessous. Il est impossible de les établir via Paramètres Bluetooth dans l'écran iPAQ Wireless.

- 1. Dans l'écran **Aujourd'hui**, appuyez sur **Démarrer** > **Paramètres** > onglet **Connexions**.
- 2. Appuyez sur l'icône **Connexions** > onglet **Avancés**.
- 3. Appuyez sur **Sélectionner des réseaux**.
- 4. Dans la liste déroulante, sélectionnez **Paramètres Bluetooth**.

**Remarque :** la connexion au modem Bluetooth que vous avez créée ne peut être affichée que dans Paramètres Bluetooth sur l'onglet Tâches des paramètres de Connexions.

### **Accès à un réseau personnel**

Pour partager des fichiers, travailler en collaboration ou jouer à des jeux nécessitant plusieurs participants, connectez deux ou plusieurs appareils Bluetooth.

Pour établir une connexion à un réseau personnel :

- 1. Dans l'écran **Aujourd'hui**, appuyez sur **iPAQ Wireless** > **Bluetooth** > **Manager**.
- 2. Appuyez sur **Nouveau** > **Participez à un réseau local** > **Suivant**.
- 3. Suivez les instructions de l'assistant de connexion.

# **Utilisation des fichiers**

Vous pouvez échanger des informations avec un appareil connecté et utiliser l'Explorateur de fichiers Bluetooth pour effectuer les opérations suivantes :

- Naviguer dans les répertoires.
- Afficher les fichiers et les dossiers.
- Créer de nouveaux dossiers.
- Envoyer et recevoir des fichiers d'un appareil distant.
- Supprimer et renommer des fichiers sur un appareil distant.

#### **Création d'une connexion de transfert de fichiers**

1. Dans l'écran **Aujourd'hui**, appuyez sur l'icône **iPAQ Wireless** > **Bluetooth** > **Manager**.

Le premier écran qui apparaît s'intitule **Mes raccourcis**.

- 2. Appuyez sur **Nouveau** > **Parcourir les fichiers d'un appareil distant** > **Suivant**.
- 3. Suivez les instructions de l'assistant de connexion.

**Remarque :** Bluetooth doit être activé et configuré sur l'appareil distant afin de permettre la détection et la connexion.

#### **Envoi de fichiers**

- 1. Appuyez sur l'icône du raccourci de transfert de fichiers et maintenez la pression, puis appuyez sur **Connecter**.
- 2. Appuyez sur **Fichier** > **Envoyer un fichier...**.
- 3. Recherchez le ou les fichiers à envoyer.
- 4. Appuyez sur les fichiers pour les envoyer.
- 5. Appuyez sur **OK**.

### **Création d'un dossier sur un appareil distant**

- 1. Appuyez sur l'icône du raccourci de transfert de fichiers et maintenez la pression, puis appuyez sur **Connecter**.
- 2. Accédez à l'emplacement du nouveau dossier.
- 3. Appuyez sur **Fichier** > **Créer un dossier**.
- 4. Entrez un nom de dossier lorsque **Nouveau dossier** est sélectionné, puis appuyez sur **Entrée**.
- 5. Appuyez sur **OK**.

### **Réception d'un fichier d'un appareil distant**

- 1. Appuyez sur l'icône du raccourci de transfert de fichiers et maintenez la pression, puis appuyez sur **Connecter**.
- 2. Accédez à l'emplacement du fichier sur l'appareil distant.
- 3. Appuyez sur le fichier.
- 4. Appuyez sur **Fichier** > **Récupérer**.
- 5. Appuyez sur **OK**.

### **Suppression d'un fichier d'un appareil distant**

- 1. Appuyez sur l'icône du raccourci de transfert de fichiers et maintenez la pression, puis appuyez sur **Connecter**.
- 2. Accédez à l'emplacement du fichier sur l'appareil distant.
- 3. Appuyez sur le fichier.
- 4. Appuyez sur **Fichier** > **Supprimer**.
- 5. Appuyez sur **Oui** pour confirmer la suppression du fichier sélectionné.
- 6. Appuyez sur **OK**.

### **Utilisation des cartes de visite**

La fenêtre Échange de cartes de visite permet de :

- Configurer votre propre carte de visite
- Envoyer une carte de visite à un ou plusieurs appareils
- Demander une carte de visite à un ou plusieurs appareils
- Echanger des cartes de visite avec un ou plusieurs appareils

Vous devez créer un nom de contact par défaut pour envoyer ou échanger des informations de carte de visite.

Dans l'onglet **Échange d'informations** de **Paramètres Bluetooth**, entrez votre carte de visite par défaut. Ce nom de contact est alors appliqué par défaut à tous les transferts de carte de visite.

### **Configuration de vos informations de carte de visite**

Pour configurer les informations de carte de visite :

- 1. Créez un contact dans l'application **Contacts** en précisant votre nom, titre et toutes les autres informations pertinentes.
- 2. Dans l'écran **Aujourd'hui**, appuyez sur **iPAQ Wireless** > **Bluetooth** > **Paramètres** > onglet **Services**.
- 3. Sous Services, sélectionnez **Échange d'informations**.
- 4. Appuyez sur le bouton **Avancé...**.
- 5. Appuyez sur l'icône **Ma carte de visite (vCard)**.
- 6. Choisissez le contact dans la liste.
- 7. Appuyez sur **OK**.

### **Envoi de cartes de visite**

- 1. Dans l'écran **Aujourd'hui**, appuyez sur l'icône **iPAQ Wireless** dans la barre de commande > **Bluetooth** > **Manager**.
- 2. Appuyez sur **Outils** > **Échange de cartes de visite**.
- 3. Appuyez sur l'icône **Envoyer**.
- 4. Appuyez sur l'appareil auquel vous voulez envoyer votre carte de visite.
- 5. Appuyez sur **OK**.

**Remarque :** assurez-vous que l'appareil de réception a été activé pour accepter le transfert.

### **Demande de cartes de visite**

- 1. Dans l'écran **Aujourd'hui**, appuyez sur l'icône **iPAQ Wireless** dans la barre de commande > **Bluetooth** > **Manager**.
- 2. Appuyez sur **Outils** > **Échange de cartes de visite**.
- 3. Appuyez sur l'icône **Demander**.
- 4. Appuyez sur l'appareil auquel vous voulez demander une carte de visite.
- 5. Appuyez sur **OK**.

### **Échange de cartes de visite**

Vous pouvez échanger les informations figurant sur une carte de visite avec un autre appareil. S'il y a lieu, les informations sur l'appareil sont directement envoyées dans la liste **Contacts** dans **Pocket Outlook**.

Pour échanger des cartes de visite :

- 1. Dans l'écran **Aujourd'hui**, appuyez sur l'icône **iPAQ Wireless** dans la barre de commande > **Bluetooth** > **Manager**.
- 2. Appuyez sur **Outils** > **Échange de cartes de visite**.
- 3. Appuyez sur l'icône **Échange**.
- 4. Appuyez sur l'appareil avec lequel vous voulez échanger votre carte de visite.
- 5. Appuyez sur **OK**.

### **Lancement d'une connexion**

- 1. Dans l'écran **Aujourd'hui**, appuyez sur l'icône **iPAQ Wireless** dans la barre de commande > **Bluetooth** > **Manager**.
- 2. Appuyez sur le **nom de l'icône ou de la liste** et maintenez la pression, puis appuyez sur **Connecter**.
- 3. Appuyez sur **OK**.

### **Affichage de l'état de la connexion**

Vous pouvez afficher les informations suivantes :

- Nom de la connexion
- Nom de l'appareil
- État de la connexion
- Durée de la connexion
- Intensité du signal

Pour visualiser l'état de la connexion :

- 1. Dans l'écran **Aujourd'hui**, appuyez sur l'icône **iPAQ Wireless** dans la barre de commande > **Bluetooth** > **Manager**.
- 2. Appuyez sur le **nom de l'icône ou de la liste de connexion** et maintenez la pression.
- 3. Appuyez sur **Propriétés** dans le menu.
- 4. Appuyez sur **OK**.

### **Arrêt d'une connexion**

- 1. Dans l'écran **Aujourd'hui**, appuyez sur l'icône **iPAQ Wireless** dans la barre de commande > **Bluetooth** > **Manager**.
- 2. Appuyez sur le **nom de l'icône ou de la liste de connexion** et maintenez la pression.
- 3. Appuyez sur **Déconnecter** dans le menu.
- 4. Appuyez sur **OK**.

### **Utilisation des connexions**

Vous pouvez créer des raccourcis pour ouvrir et visualiser les informations d'état pour toutes les connexions.

### **Création d'un raccourci**

La création d'un raccourci vers un ou plusieurs services ne permet pas d'établir une connexion. Elle place uniquement un raccourci vers ce service dans l'onglet **Raccourci** de **Bluetooth Manager**.

Pour créer un raccourci :

- 1. Dans l'écran **Aujourd'hui**, appuyez sur l'icône **iPAQ Wireless** dans la barre de commande > **Bluetooth** > **Manager**.
- 2. Appuyez sur **Nouveau**, sur un type de service, puis sur **Suivant**.
- 3. Suivez les instructions de l'assistant de connexion.

**Remarque :** les appareils associés sont marqués à l'aide d'une coche.

### **Suppression d'un raccourci**

- 1. Dans l'écran **Aujourd'hui**, appuyez sur l'icône **iPAQ Wireless** > **Bluetooth** > **Manager**.
- 2. Appuyez sur le **nom de l'icône ou de la liste de connexion** à supprimer et maintenez la pression.
- 3. Appuyez sur **Supprimer** dans le menu.
- 4. Appuyez sur **Oui** pour confirmer la suppression du raccourci sélectionné.
- 5. Appuyez sur **OK**.

### **Affichage de raccourcis**

Vous pouvez afficher les raccourcis sous forme d'icônes ou de liste.

- 1. Dans l'écran **Aujourd'hui**, appuyez sur l'icône **iPAQ Wireless** > **Bluetooth** > **Manager**.
- 2. Appuyez sur **Affichage**.
- 3. Appuyez sur **Liste** ou sur **Icône**.
- 4. Appuyez sur **OK**.

**10**

# **Connexion à Internet**

Utilisez votre iPAQ Pocket PC pour vous connecter à Internet ou au réseau de votre entreprise.

Pour envoyer et recevoir un e-mail et afficher des sites Web avec Pocket Internet Explorer, vous devez configurer une connexion distante avec des appareils tels qu'une carte modem SDIO, une carte Ethernet ou la fonctionnalité Wi-Fi intégrée de votre iPAQ. Une autre option consiste à utiliser un appareil Bluetooth par exemple un téléphone ou un point d'accès pour réseau local.

**Remarque :** l'utilisation d'Internet sans fil ou par connexion à distance, du courrier électronique, des réseaux d'entreprise et d'autres communications sans fil, par exemple des appareils intégrant Bluetooth, peut nécessiter l'achat séparé de matériel supplémentaire et d'équipement compatible, en plus d'une infrastructure Wi-Fi standard et d'un contrat de service souscrit séparément. Renseignez-vous auprès de votre fournisseur d'accès sur la disponibilité de ce type de connexion et la couverture dans votre zone. Il est possible que tous les contenus Web ne soient pas disponibles. Certains d'entre eux peuvent nécessiter l'installation de logiciels supplémentaires.

**Remarque :** pour plus d'informations sur ce sujet, reportez-vous au fichier d'aide sur votre iPAQ Pocket PC en appuyant sur **Démarrer** > **Aide** > **Connexions**.

# **Connexion à un réseau privé**

- 1. Avant de commencer, vérifiez que vous disposez du numéro de téléphone de votre serveur, de votre nom d'utilisateur et du mot de passe. Vous pouvez obtenir ces informations auprès de l'administrateur réseau.
- 2. Appuyez sur **Démarrer** > **Paramètres** > onglet **Connexions** > **Connexions**.
- 3. Dans **Réseau de bureau**, suivez les instructions pour chaque type de connexion. Pour plus d'informations sur les connexions Wi-Fi, reportez-vous à ["Configuration des](#page-122-0)  [connexions de serveur VPN"](#page-122-0) ou ["Configuration des](#page-125-0)  [paramètres de serveur proxy"](#page-125-0) au chapitre 8, ["Utilisation](#page-109-0)  [de Wi-Fi".](#page-109-0) Pour plus d'informations sur les connexions Bluetooth, reportez-vous au [Chapitre 9, "Utilisation](#page-128-0)  [de Bluetooth".](#page-128-0)

# **Saisie d'une adresse Internet**

Avec Pocket Internet Explorer et une connexion à Internet, vous pouvez afficher des sites Web sur votre iPAQ Pocket PC en tapant une adresse, ou URL, dans la **barre d'adresse**.

**Remarque :** les sites Web qui utilisent le langage HTML 4.0, DHTML, le format GIF animé et des applets Java risquent de ne pas fonctionner correctement dans Pocket Internet Explorer sans logiciels supplémentaires.

Pour entrer une adresse Internet (URL) dans votre iPAQ Pocket PC :

1. Dans le menu **Démarrer**, appuyez sur **Internet Explorer** > **Barre d'adresse**.

**Remarque :** si la barre d'adresse n'est pas visible, appuyez sur l'onglet **Affichage** > **Barre d'adresses** pour l'activer.

- 2. Entrez l'adresse Internet (URL) dans la **barre d'adresse**  Internet Explorer.
- 3. Appuyez sur l'icône **OK**.

Cette méthode est la plus courante pour accéder à un site Web sur Internet.

# **Utilisation de la liste des favoris**

Avec Pocket Internet Explorer et une connexion à Internet, vous pouvez afficher des sites Web sur votre iPAQ Pocket PC par sélection dans la liste des **Favoris**.

Pour sélectionner un site Web dans la liste **Favoris** :

- 1. Dans le menu **Démarrer**, appuyez sur **Internet Explorer**.
- 2. Appuyez sur l'icône **Favoris** et sur le site Web que vous voulez afficher.

**11**

# <span id="page-161-0"></span>**Cartes d'extension**

Vous pouvez acheter des cartes d'extension en option pour :

- Étendre la mémoire de votre iPAQ Pocket PC en utilisant une carte CF (Compact Flash), SD (Secure Digital) ou MMC (Multimedia Memory card).
- Ajouter des fonctionnalités, par exemple un appareil photo SDIO

Pour acheter une carte d'extension ou d'autres accessoires, rendez-vous sur : [www](www.hp.com/fr/accessoire-ipaq).hp.com/fr/accessoire-ipaq.

# **Installation d'une carte d'extension SD**

Pour installer une carte SD dans le connecteur d'extension de l'iPAQ Pocket PC :

- 1. Identifiez le connecteur approprié sur la partie supérieure de l'iPAQ Pocket PC.
- 2. Retirez la carte en plastique de protection du connecteur.
- 3. Insérez la carte d'extension dans le connecteur et appuyez jusqu'à ce que la carte soit en place.

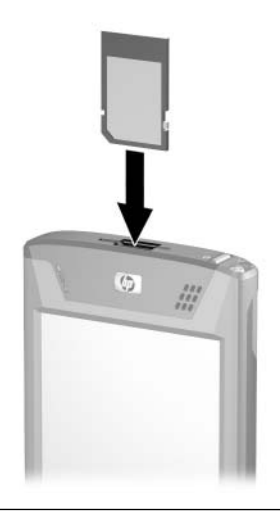

**Remarque :** si la carte d'extension n'est pas détectée, suivez les instructions d'installation du fabricant.

# **Retrait d'une carte d'extension SD**

Pour retirer une carte SD du connecteur d'extension de l'iPAQ Pocket PC :

- 1. Fermez toutes les applications qui utilisent cette carte.
- 2. Retirez la carte du connecteur d'extension SD en **exerçant**  une légère pression sur celle-ci <sup>O</sup> pour la déverrouiller.
- 3. Lorsque la carte se dégage et s'éjecte <sup>2</sup>, retirez-la du connecteur d'extension.

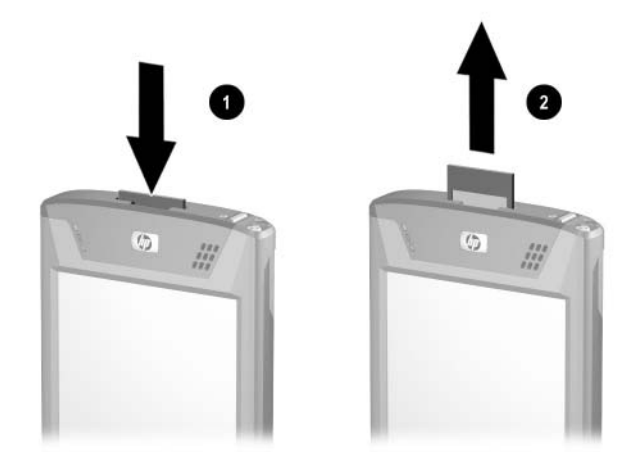

**ATTENTION :** vous devez déverrouiller les cartes SD avant de<br>les retirer. Si vous retirez une carte SD avant de la déverrouiller, vous risquez de détériorer le connecteur d'extension.

# **Installation d'une carte d'extension CF**

Pour installer une carte CF dans le connecteur d'extension de l'iPAQ Pocket PC :

- 1. Identifiez le connecteur CF de type II sur la partie supérieure de l'iPAQ Pocket PC.
- 2. Retirez la carte en plastique de protection du connecteur.
- 3. Insérez la carte CF dans le connecteur et appuyez jusqu'à ce que la carte soit en place.

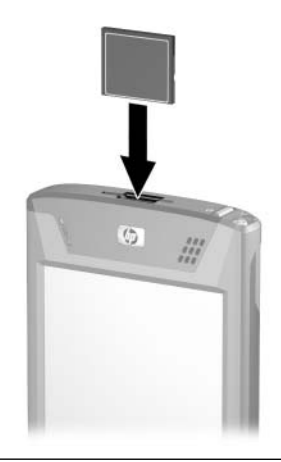

**Remarque :** si la carte d'extension n'est pas détectée, suivez les instructions d'installation du fabricant.

# **Retrait d'une carte d'extension CF**

Pour retirer une carte du connecteur d'extension CF de type II de l'iPAQ Pocket PC :

- 1. Fermez toutes les applications qui utilisent cette carte.
- 2. Tirez sur l'onglet de la carte CF pour la retirer du connecteur d'extension.

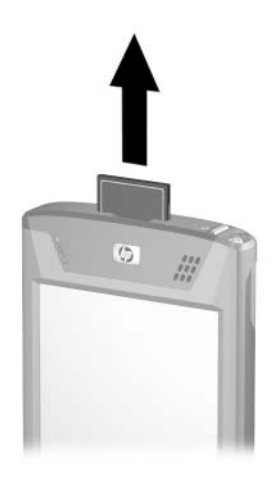

# **Affichage du contenu des cartes mémoire**

Utilisez l'Explorateur de fichiers pour visualiser les fichiers présents sur votre carte SD en option.

- 1. Dans le menu **Démarrer**, appuyez sur **Programmes** > **Explorateur de fichiers**.
- 2. Appuyez sur le répertoire racine de **Mon Pocket PC**, puis sélectionnez le dossier Carte de stockage pour afficher la liste des fichiers et des dossiers.

**12**

# **Résolution des problèmes**

Utilisez les suggestions suivantes pour résoudre les problèmes se posant avec l'iPAQ Pocket PC.

### **Problèmes courants**

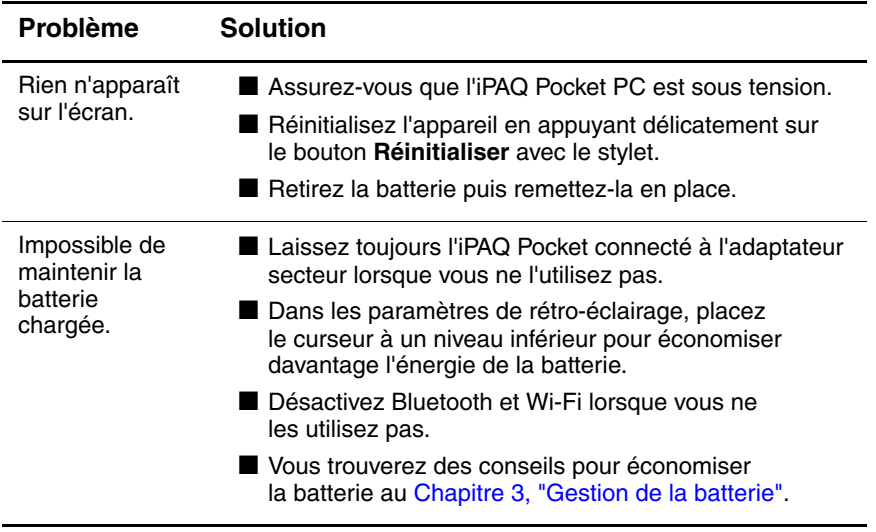

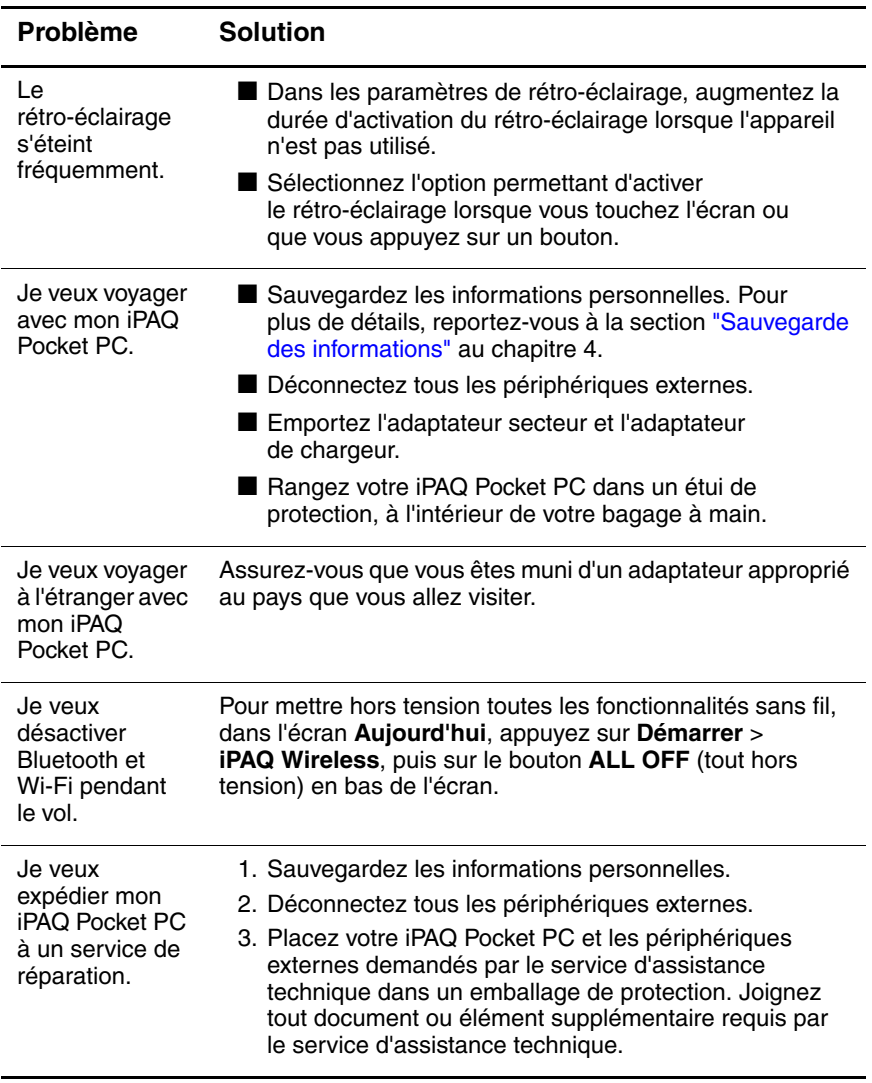

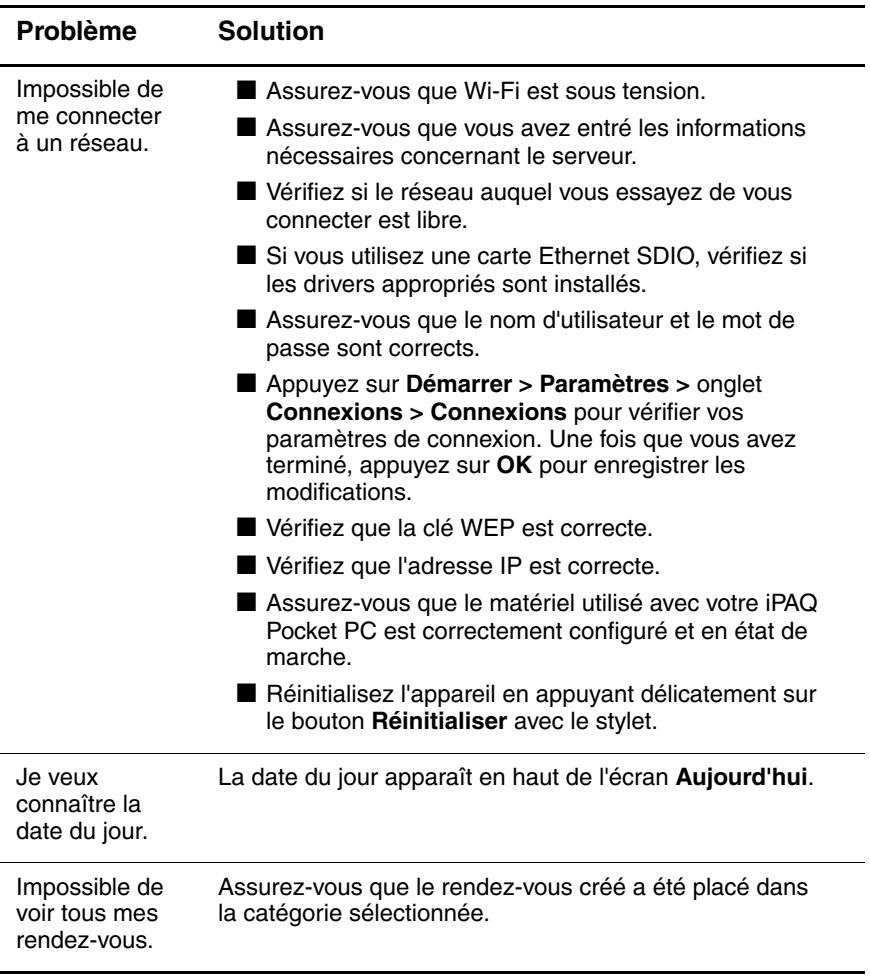

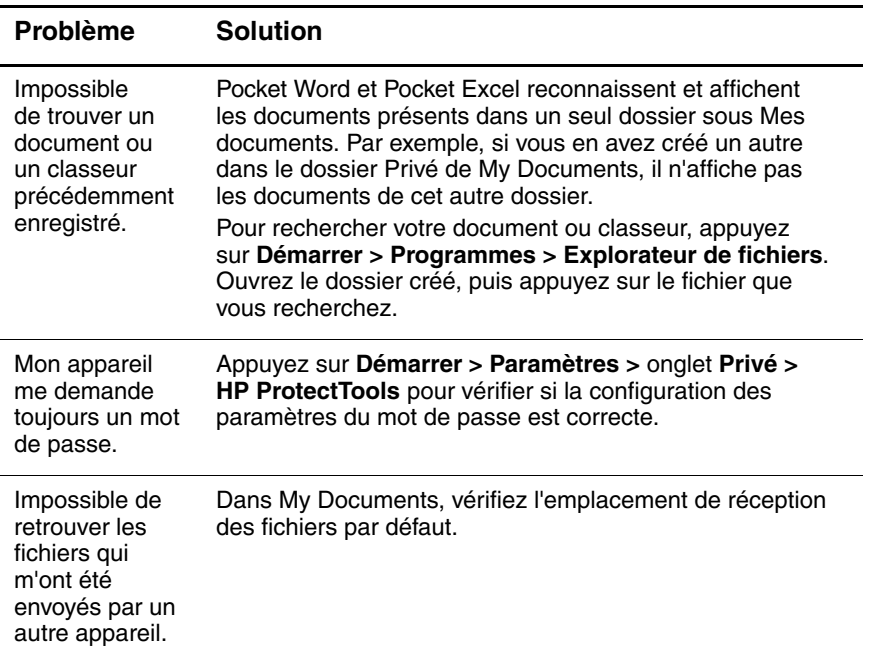

# **ActiveSync**

Utilisez les suggestions suivantes pour résoudre les problèmes se posant avec ActiveSync sur l'iPAQ Pocket PC. Pour plus d'informations sur Microsoft ActiveSync, reportez-vous au [Chapitre 2, "Synchronisation avec l'ordinateur".](#page-25-0)

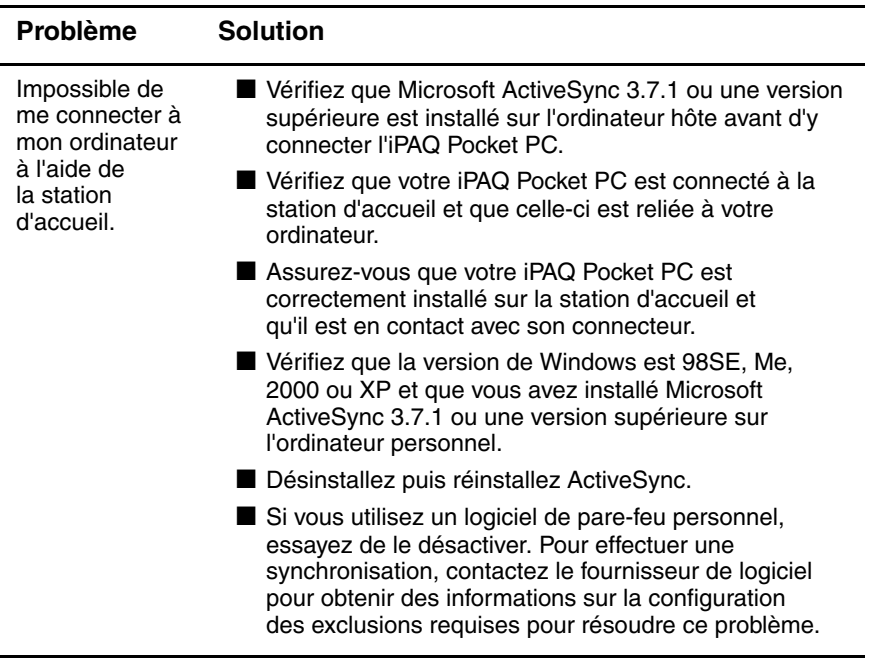

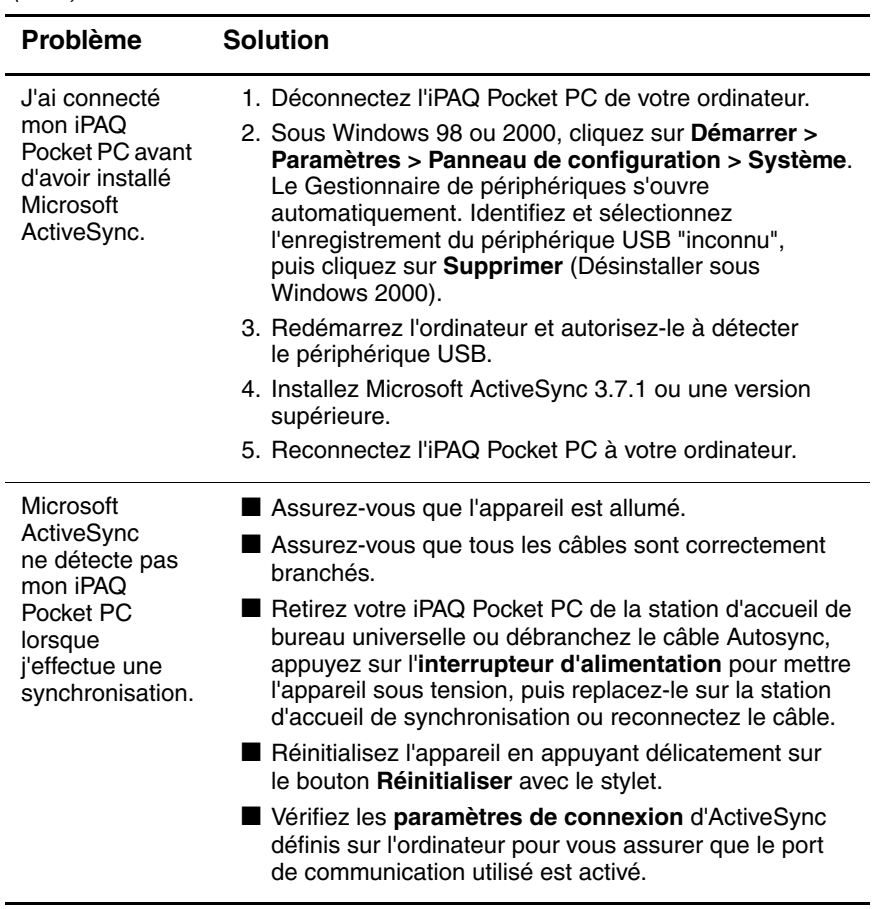

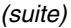

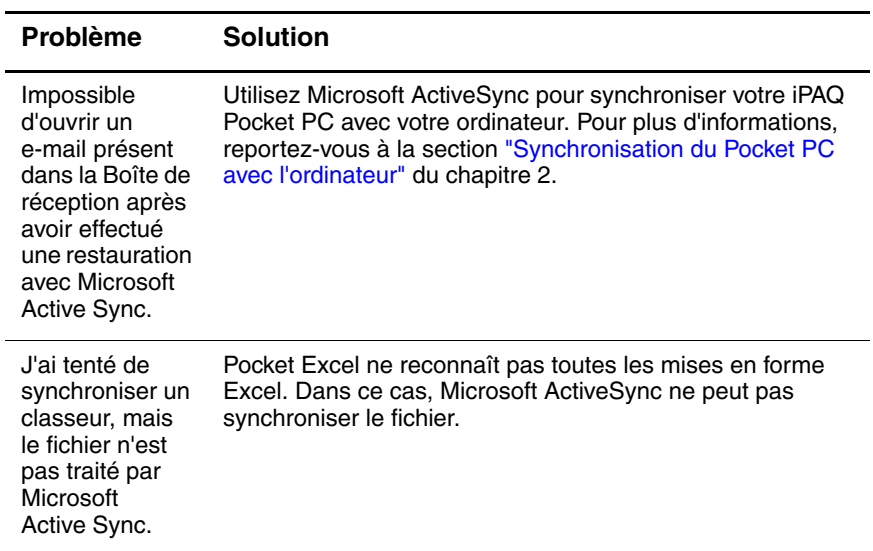

# **Cartes d'extension**

Utilisez les suggestions suivantes pour résoudre les problèmes se posant avec ActiveSync sur l'iPAQ Pocket PC. Pour plus d'informations sur les cartes d'extension, reportez-vous au [Chapitre 11, "Cartes d'extension".](#page-161-0)

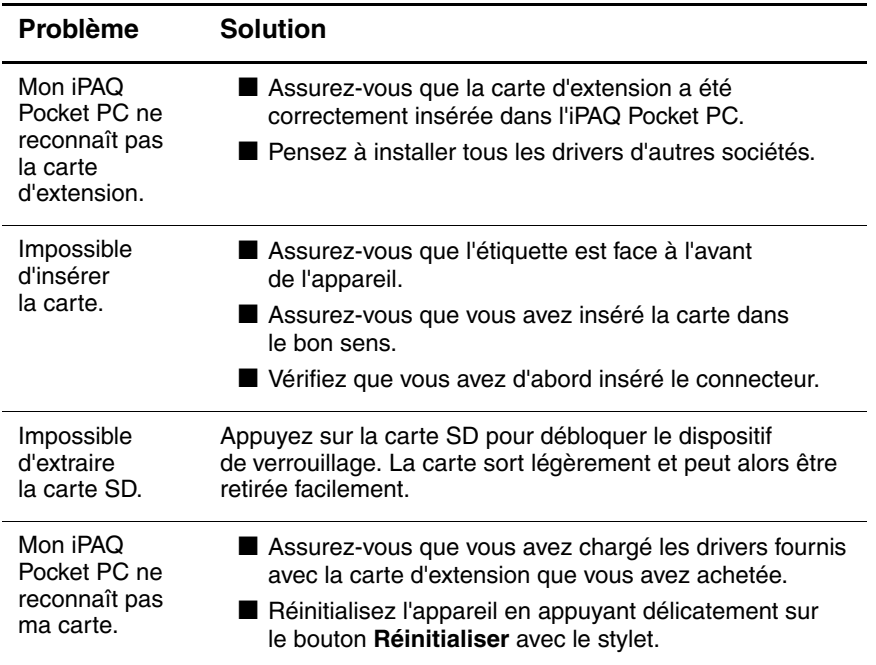

# **Wi-Fi**

Utilisez les suggestions suivantes pour résoudre les problèmes se posant avec Wi-Fi sur l'iPAQ Pocket PC. Pour plus d'informations sur Wi-Fi, reportez-vous au [Chapitre 8, "Utilisation de Wi-Fi"](#page-109-0)

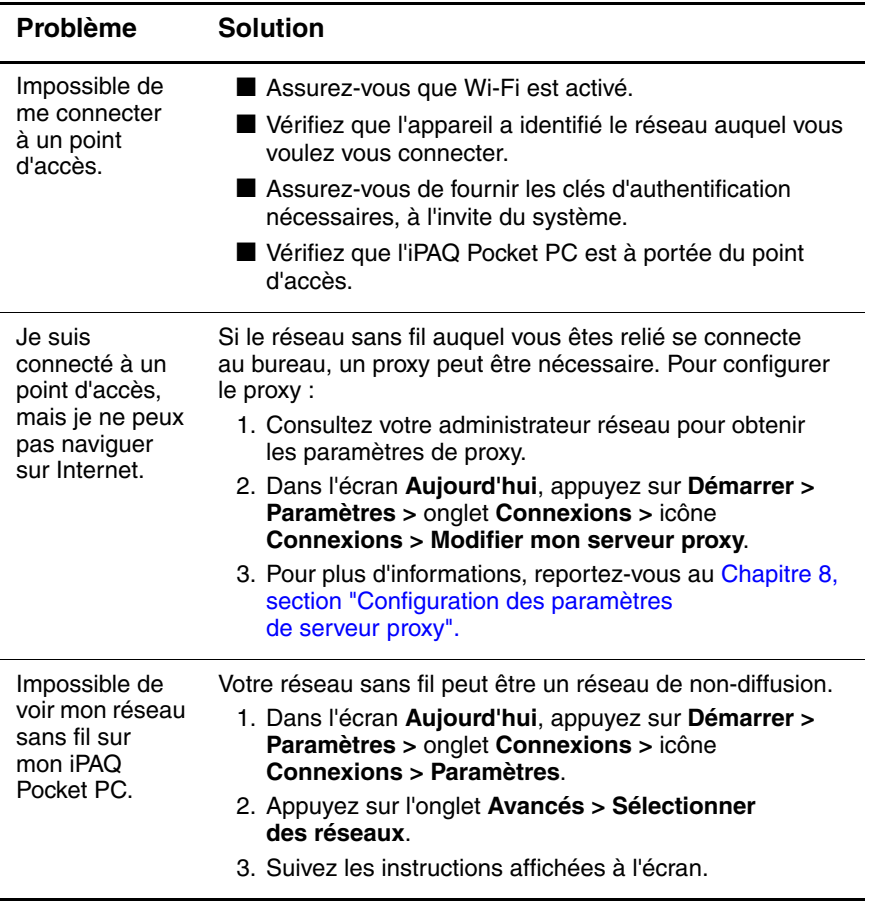

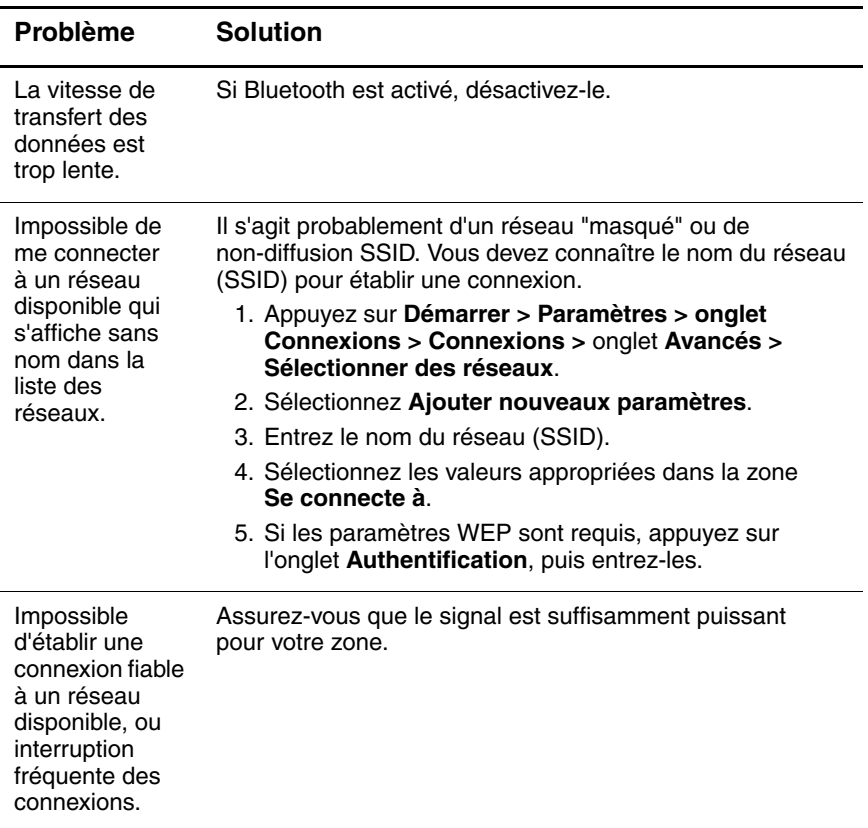

# **Bluetooth**

Utilisez les suggestions suivantes pour résoudre les problèmes se posant avec Bluetooth sur l'iPAQ Pocket PC. Pour plus d'informations sur Bluetooth, reportez-vous au [Chapitre 9,](#page-128-0)  ["Utilisation de Bluetooth"](#page-128-0).

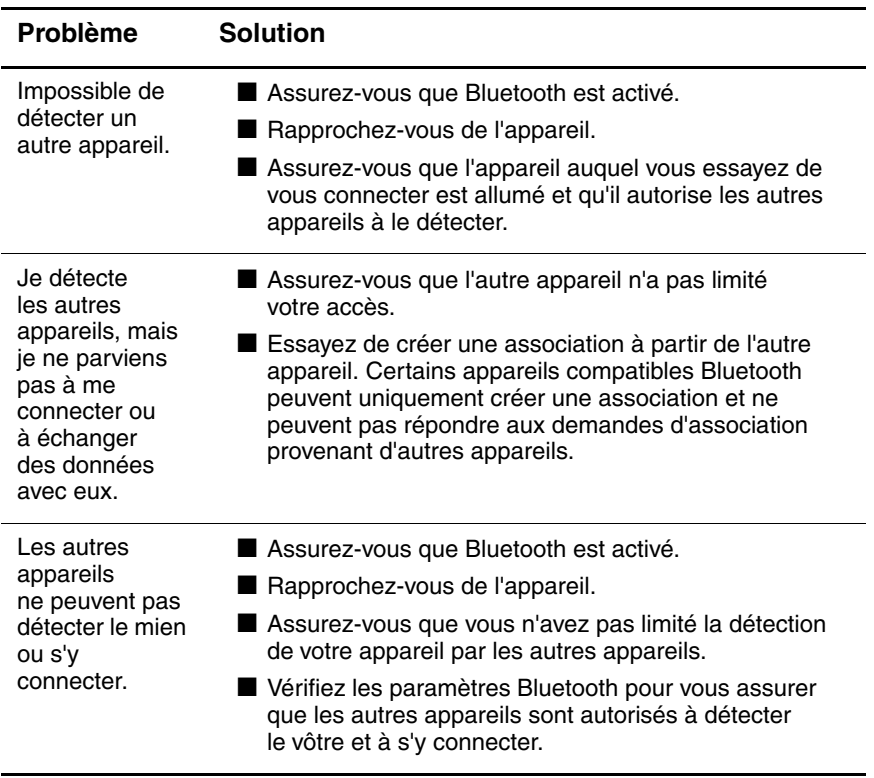

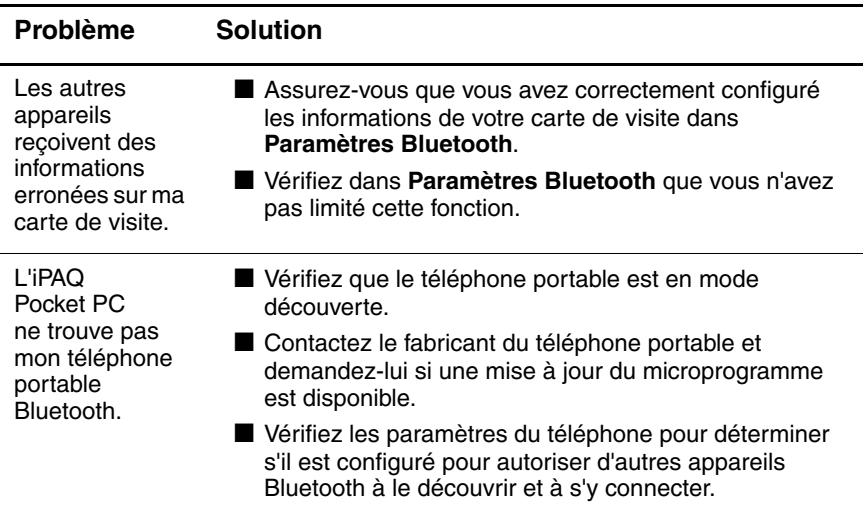

**A**

# **Avis de conformité**

# **Canadian Notice**

This Class B digital apparatus meets all requirements of the Canadian Interference-Causing Equipment Regulations.

### **Avis canadien**

Cet appareil numérique de la classe B respecte toutes les exigences du Règlement sur le matériel brouilleur du Canada.

# **Avis de conformité pour l'Union européenne**

Équipement radio pour utilisation à domicile ou au bureau fonctionnant dans la bande 2,4 GHz - Réseau local sans fil.

# $CE(0984!)$

### **Déclaration de conformité**

Cet appareil est conforme aux directives de l'Union Européenne :

- Directive relative à la faible tension 73/23/EEC
- Directive EMC 89/336/EEC
- Directive R&TTE 1999/5/EC

La conformité CE de cet appareil n'est valable que s'il est alimenté par un adaptateur secteur estampillé CE fourni par HP.

Le respect de ces directives suppose la conformité aux normes européennes suivantes (avec, entre parenthèses, les normes et les règles internationales équivalentes) :

- EN 55022 (CISPR 22) Interférences électromagnétiques
- EN 55024 (IEC 61000-4-2, 3, 4, 5, 6, 8, 11) Immunité électromagnétique
- EN 61000-3-2 (IEC 61000-3-2) Harmoniques de lignes de courant
- $\blacksquare$  EN 61000-3-3 (IEC 61000-3-3) Flicker de lignes de courant
- EN 60950 (IEC 60950) Sécurité du matériel
- EN 300 328-2 Équipement de transmission de données fonctionnant dans la bande ISM 2,4 GHz et utilisant un équipement radio de 24 GHz à étalement de spectre
- EN 301 489-1, -17 Conditions EMC générales pour les équipements radio

La fonctionnalité radio de cet équipement peut être utilisée dans les pays de l'Union européenne et de l'AELE suivants :

Allemagne, Autriche, Belgique, Chypre, Danemark, Espagne, Estonie, Finlande, France, Grèce, Hongrie, Irlande, Islande, Italie, Lettonie, Liechtenstein, Lituanie, Luxembourg, Malte, Norvège, Pays-Bas, Pologne, Portugal, République Slovaque, République Tchèque, Slovénie, Suède, Suisse et Royaume-Uni.
## **Avis pour la France et l'Italie**

## **Italie :**

E'necessaria una concessione ministeriale anche per l'uso del prodotto. Verifici per favore con il proprio distributore o direttamente presso la Direzione Generale Pianificazione e Gestione Frequenze.

Licenza d'uso necessaria. Verificare con il proprio rappresentante o direttamente con la Direzione Generale Pianificazione e Gestione Frequenze.

### **France :**

L'utilisation de cet équipement (2,4GHz Wi-Fi) est soumise à certaines restrictions : cet équipement peut être utilisé à l'intérieur d'un bâtiment en utilisant toutes les fréquences de 2400 à 2483,5 MHz (canaux 1 à 13). Pour une utilisation en environnement extérieur, vous devez utiliser les fréquences comprises entre 2454 et 2483,5 MHz (canaux 10 à 13). Pour les dernières restrictions, consultez le site [http://www.](http://www.art-telecom.fr)art-telecom.fr.

# **Avertissement relatif à la batterie**

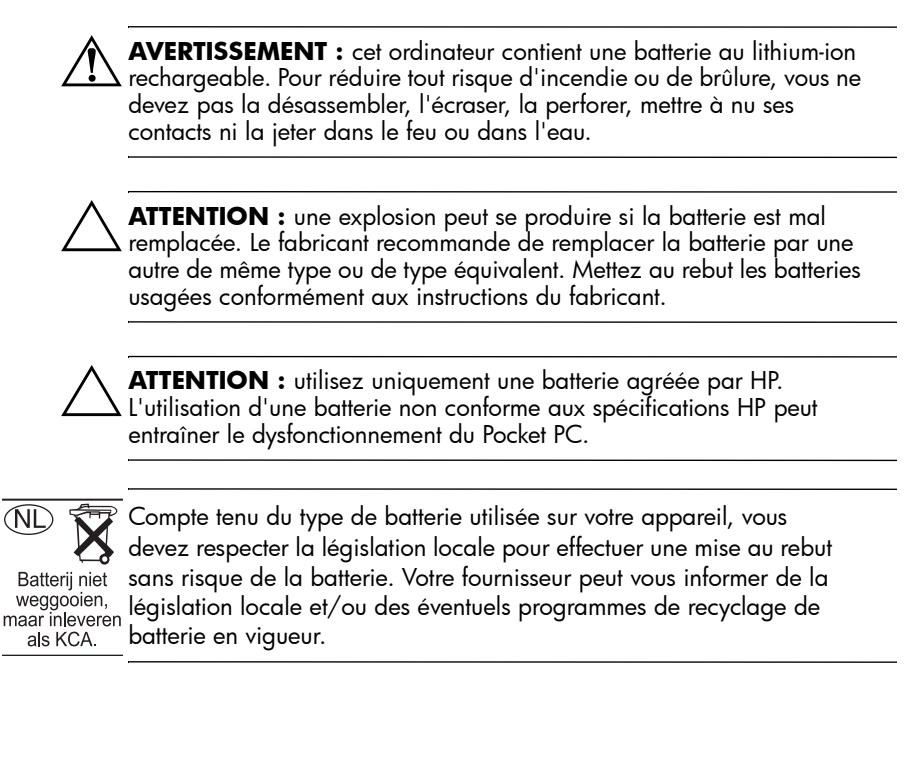

# **Avertissement relatif au matériel**

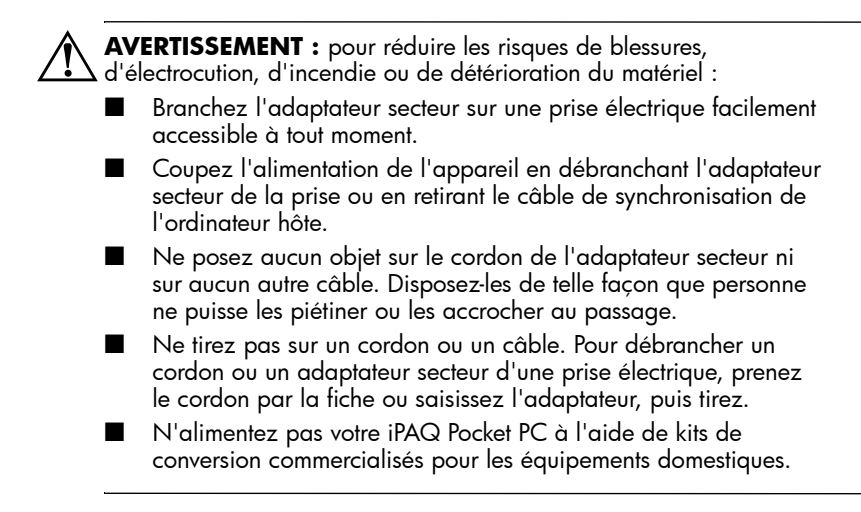

## **Avis sur les utilisations en vol**

L'utilisation d'appareils électroniques à bord des avions de ligne est laissée à l'appréciation de la compagnie aérienne.

## **Avis relatif aux appareils sans fil**

Dans certains environnements, l'utilisation d'appareils sans fil peut être limitée. De telles restrictions peuvent être appliquées à bord d'un avion, dans les hôpitaux, à proximité de composants explosifs, dans des lieux à risques, etc. Si vous ignorez les dispositions s'appliquant à l'utilisation de l'appareil, demandez conseil avant de l'activer.

**B**

# **Caractéristiques**

## **Caractéristiques du système**

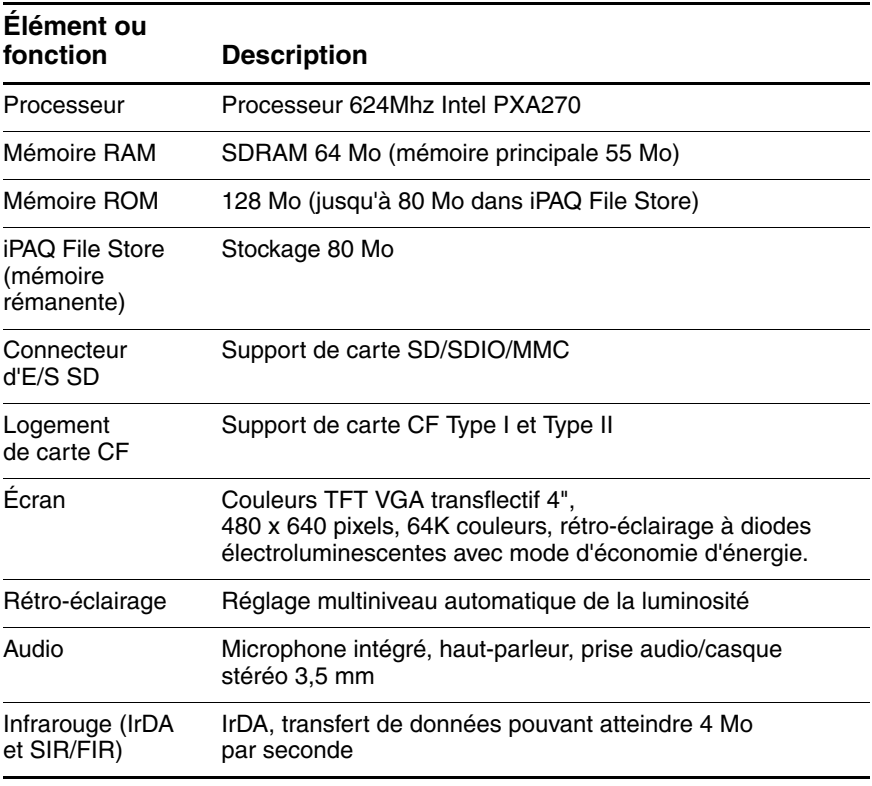

(à suivre)

#### (suite)

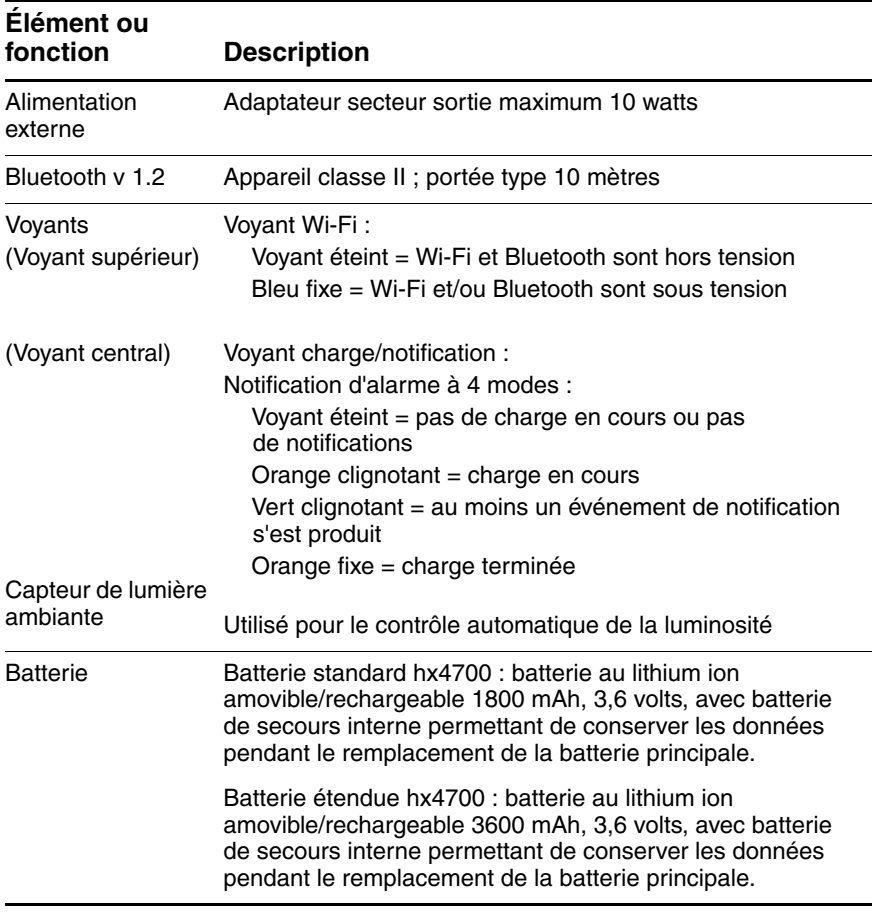

# **Fiche signalétique**

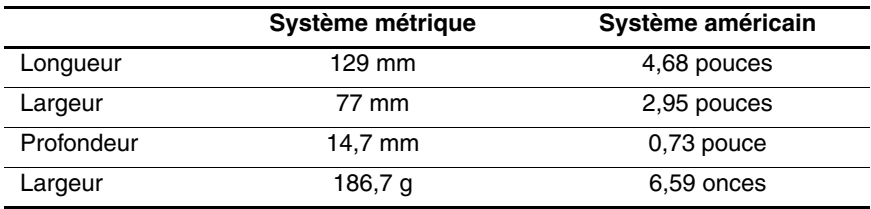

## **Environnement d'exploitation**

### **Condition**

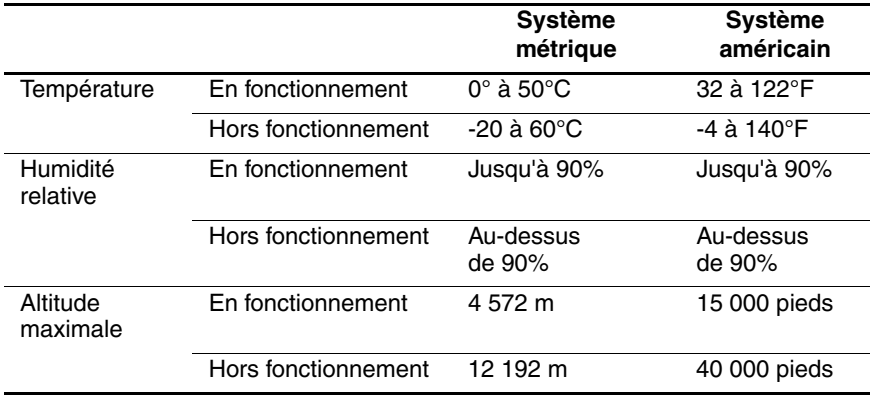